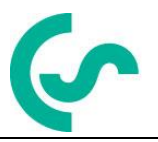

# **Bedienungs- und Installationsanleitung mobile Taupunkt-Messgeräte DP 500 / DP 510**

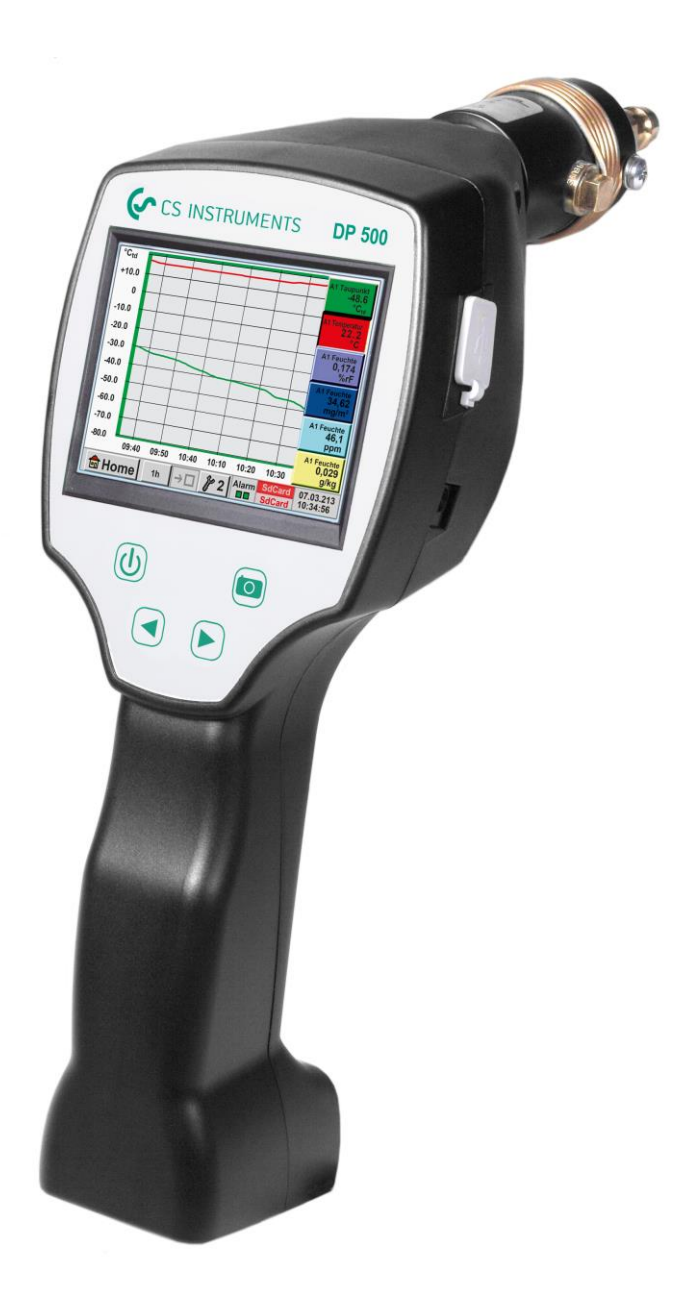

# **I. Vorwort**

Sehr geehrter Kunde,

vielen Dank, dass Sie sich für das DP 500 / DP 510 entschieden haben. Bitte lesen Sie vor Montage und Inbetriebnahme diese Installations- und Betriebsanleitung aufmerksam durch und befolgen Sie unsere Hinweise. Nur bei genauer Beachtung der beschriebenen Vorschriften und Hinweise wird die einwandfreie Funktion des DP 500 / DP 510 und ein gefahrloser Betrieb sichergestellt.

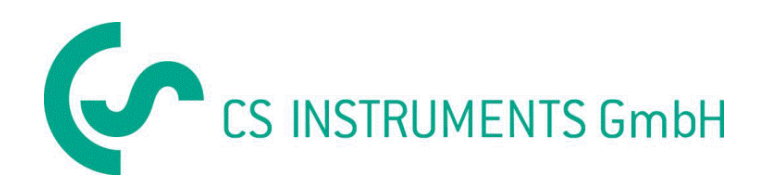

# **Geschäftsstelle Süd/Sales Office South**

Zindelsteiner Str. 15 D-78052 VS-Tannheim Tel.: +49 (0) 7705 978 99 0 Fax: +49 (0) 7705 978 99 20 Mail: info@cs-instruments.com Web: http://www.cs-instruments.com

# **Geschäftsstelle Nord/Sales Office North**

Am Oxer 28c D-24955 Harrislee Tel.: +49 (0) 461 700 20 25 Fax: +49 (0) 461 700 20 26 Mail: info@cs-instruments.com Web: http://www.cs-instruments.com

<span id="page-2-0"></span>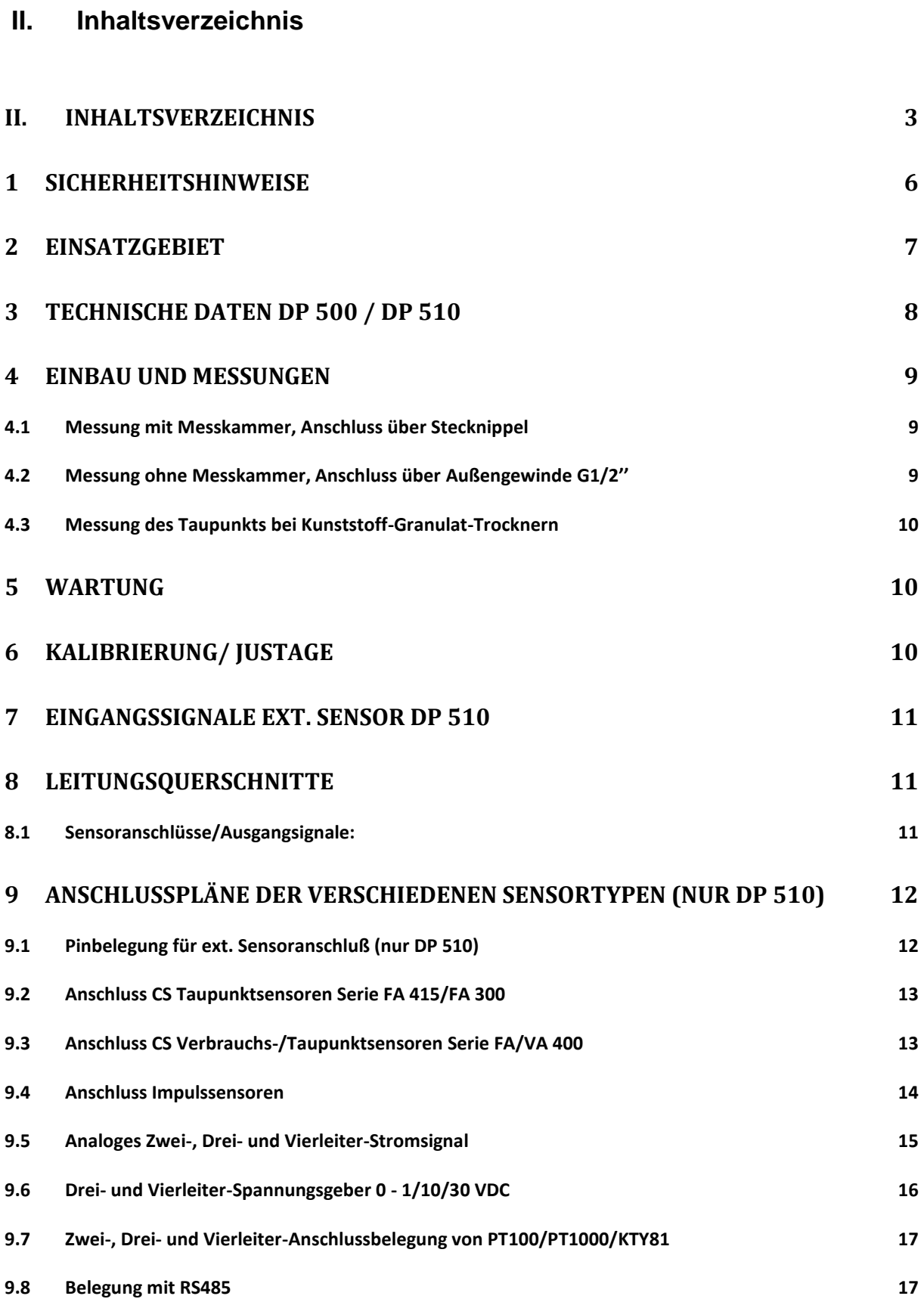

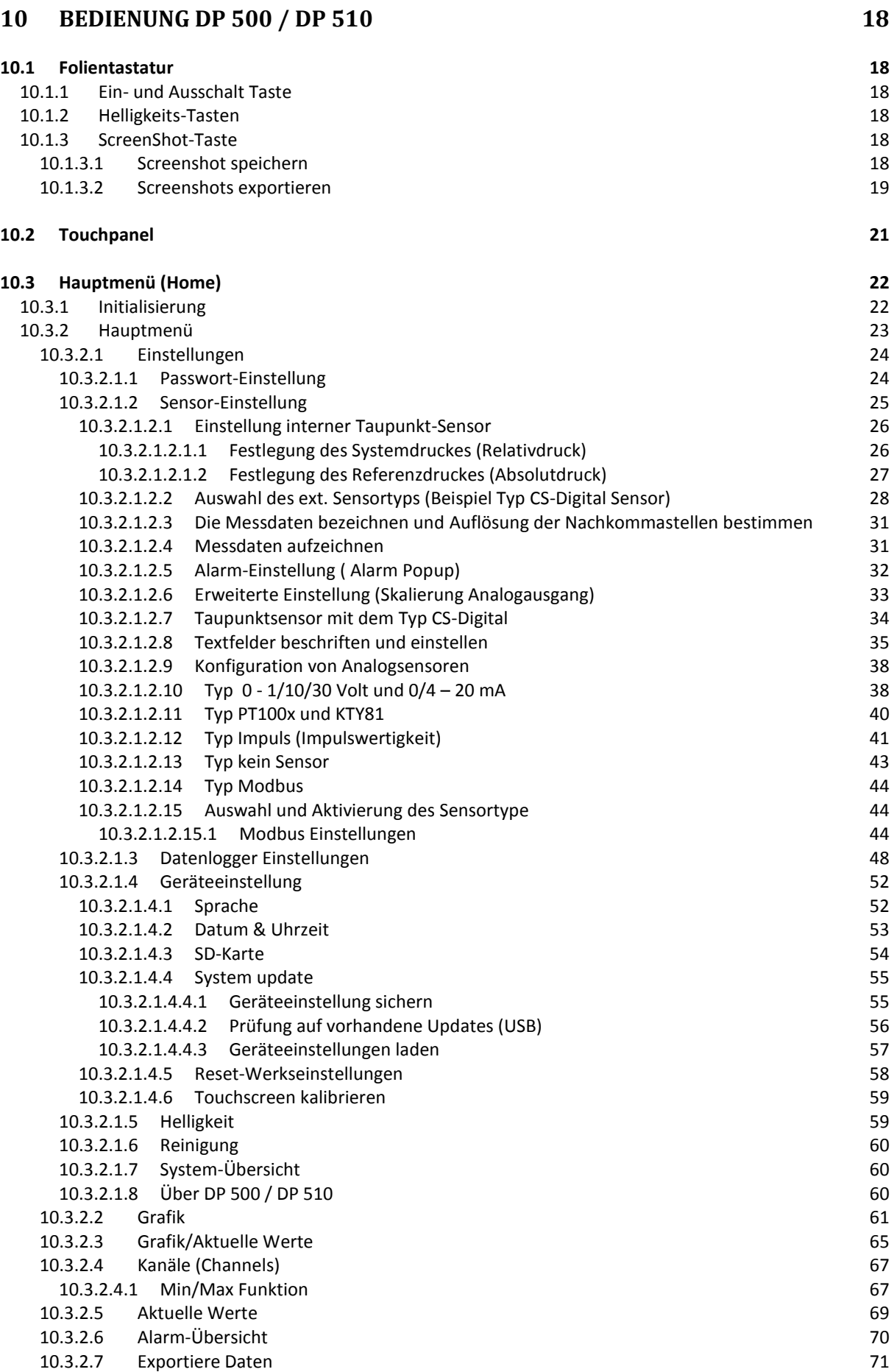

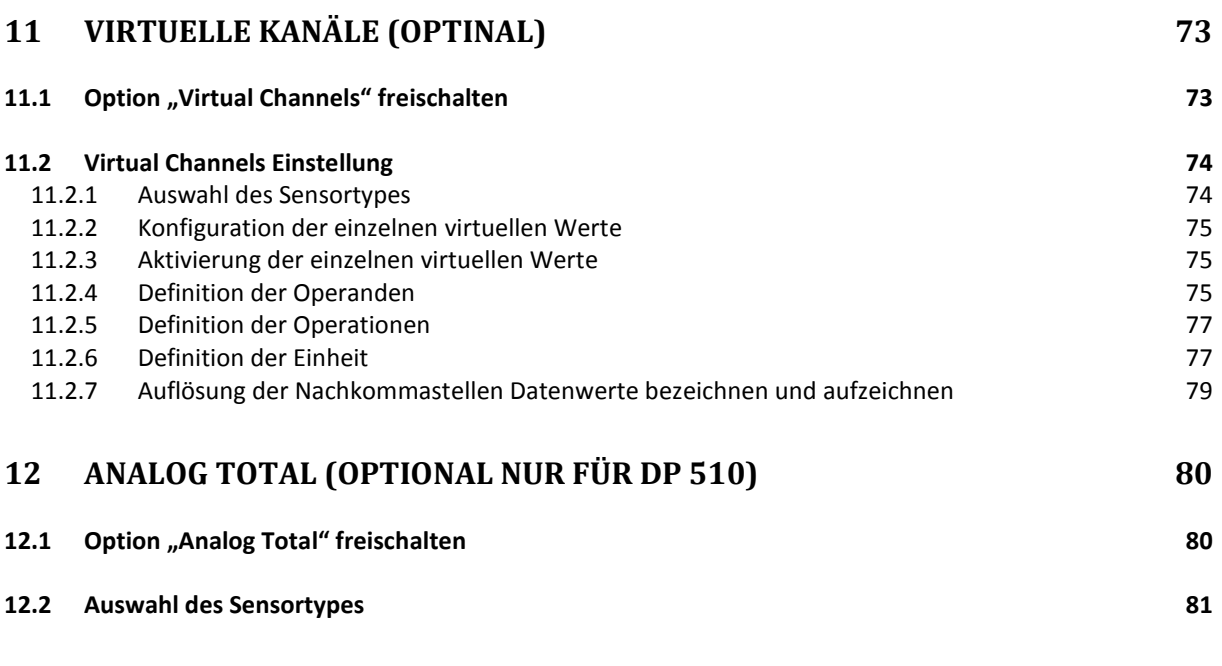

# <span id="page-5-0"></span>**1 Sicherheitshinweise**

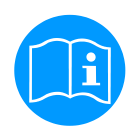

## **Bitte überprüfen Sie, ob diese Anleitung auch dem Gerätetyp entspricht.**

Beachten Sie alle in dieser Bedienungsanleitung gegebenen Hinweise. Sie enthält grundlegende Informationen, die bei Installation, Betrieb und Wartung zu beachten sind. Daher ist diese Bedienungsanleitung unbedingt vor Installation, Inbetriebnahme und Wartung vom Monteur sowie vom zuständigen Betreiber/Fachpersonal zu lesen.

Die Bedienungsanleitung muss jederzeit zugänglich am Einsatzort des DP 500 verfügbar sein.

Zusätzlich zu dieser Betriebsanleitung sind ggf. örtliche bzw. nationale Vorschriften zu beachten.

Bei Unklarheiten oder Fragen zu dieser Anleitung oder dem Gerät setzen Sie sich bitte mit CS Instruments GMBH in Verbindung.

#### **Gefahr!**

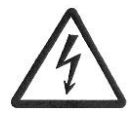

# **Netzspannung!**

**Durch Kontakt mit Netzspannung führenden, nicht isolierten Teilen, besteht die Gefahr eines elektrischen Schlages, welcher schwere Verletzungen und den Tod zur Folge haben kann.**

#### **Maßnahmen:**

- Bei elektrischer Installation alle geltenden Vorschriften einhalten (z.B. VDE 0100)!
- **Wartungsarbeiten nur im spannungsfreien Zustand durchführen!**
- Alle elektrischen Arbeiten dürfen nur von befugtem Fachpersonal durchgeführt werden.

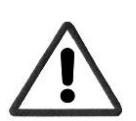

# **Gefahr!**

#### **Unzulässige Betriebsparameter!**

**Durch Unter- bzw. Überschreiten von Grenzwerten besteht Gefahr für Menschen und Material, des Weiteren können Funktions- und Betriebsstörungen auftreten.**

#### **Maßnahmen:**

- Stellen Sie sicher, dass das DP 500 nur innerhalb der zulässigen und auf dem Typenschild aufgeführten Grenzwerte betrieben wird.
- Genaues Einhalten der Leistungsdaten des DP 500 im Zusammenhang mit dem Einsatzfall
- Zulässige Lager- und Transporttemperatur nicht überschreiten.

#### **Weitere Sicherheitshinweise**:

- Bei Installation und Betrieb sind ebenfalls die geltenden nationalen Bestimmungen und Sicherheitsvorschriften einzuhalten.
- Das DP 500 nicht in explosionsgefährdeten Bereichen einsetzen.

#### **Zusatzhinweise:**

- Gerät nicht überhitzen!
- Bei Montage durch einschrauben, die Schlüsselfläche (SW27) benutzen!
- Das DP500 / DP510 darf nicht zerlegt werden!

#### **Vorsicht!**

#### **Fehlfunktionen des DP 500 / DP 510**

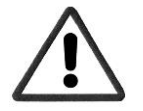

**Durch fehlerhafte Installation und mangelhafte Wartung kann es zu Fehlfunktionen des DP 500 kommen, welche die Anzeige beeinträchtigen und zu Fehlinterpretationen führen können.**

# <span id="page-6-0"></span>**2 Einsatzgebiet**

Die neuen Geräte DP 500 / DP 510 sind die idealen mobilen Servicegeräte zur Taupunktmessung für alle Trocknerarten bis -80° Ctd Taupunkt.

Mit dem 3,5" Grafikdisplay mit Touchscreen ist die Bedienung kinderleicht.

Einzigartig ist die graphische Darstellung der farbigen Messkurven. Ideal zur Messung des aktuellen Taupunktes und zur graphischen Darstellung der Taupunktkurve/ des Schaltverhaltens des Trockners über einen längeren Zeitraums.

Bis zu 100 Mio. Messwerte können mit Datum und Messortnamen gespeichert werden.

Per USB Stick oder USB Kabel können die Messwerte in den PC übertragen werden.

Das **DP 510** verfügt zusätzlich über einen weiteren frei belegbaren Sensoreingang.

Neben der internen Taupunktmessung kann ein weiterer beliebiger Fühler angeschlossen werden, wie z.B.:

- Drucksonden
- Verbrauchsonden, VA 400/420
- Temperaturfühler PT 100, 4..20 mA
- weiterer Taupunktsensor,
- Wirkleistungszähler
- Beliebige Fremdsensoren

Anwendungsbereiche:

- Druckluft: Überprüfen von Kälte-, Membran-, Adsorptionstrocknern
- Technische Gase: Restfeuchtemessung in Gasen wie N2, O2, etc.
- Kunststoffindustrie: Überprüfen von Granulat-Trocknern
- Medizinische Druckluft/Atemluft

# <span id="page-7-0"></span>**3 Technische Daten DP 500 / DP 510**

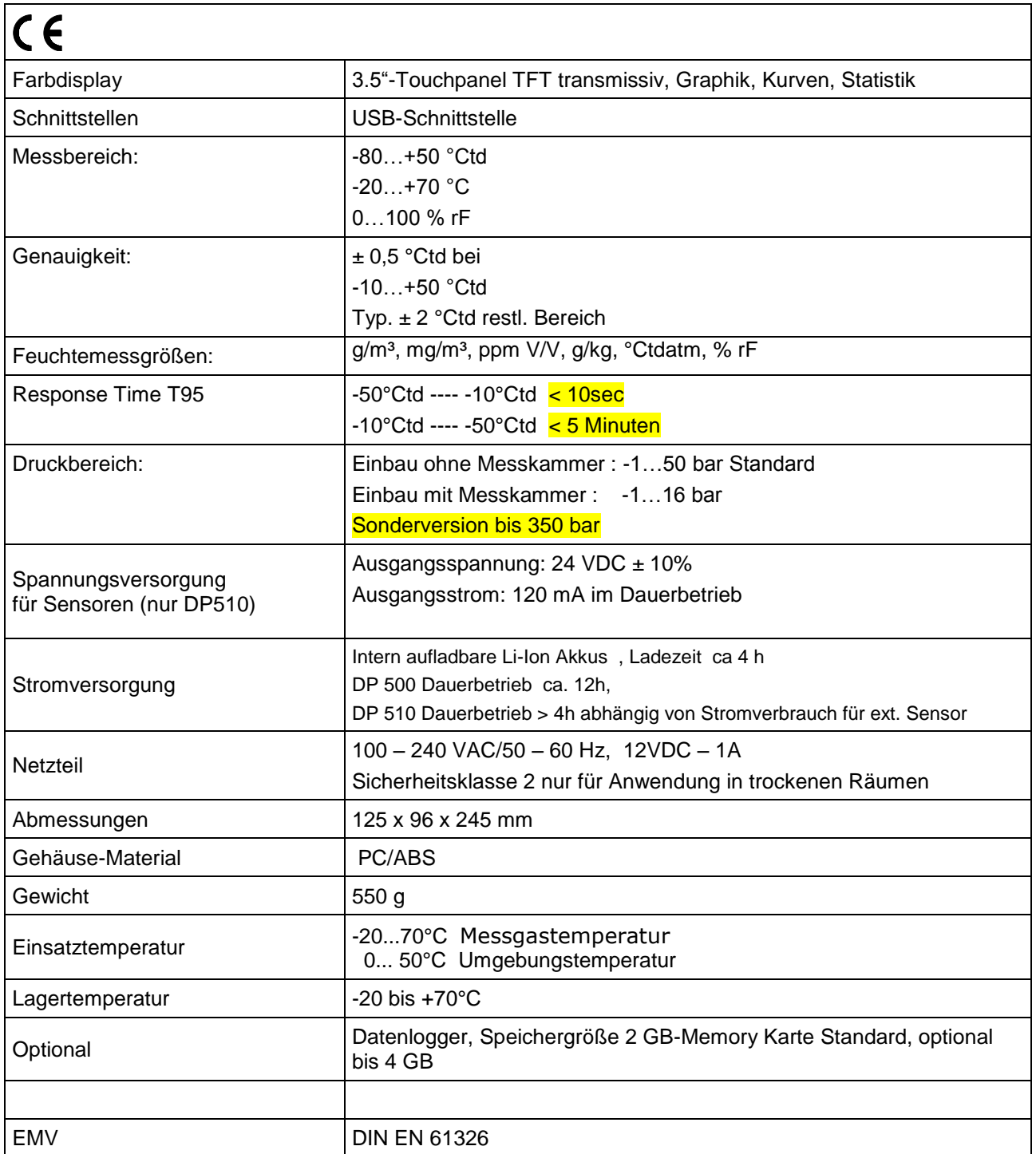

# <span id="page-8-0"></span>**4 Einbau und Messungen**

# **Wir empfehlen grundsätzlich die Verwendung einer Messkammer!**

# <span id="page-8-1"></span>**4.1 Messung mit Messkammer, Anschluss über Stecknippel**

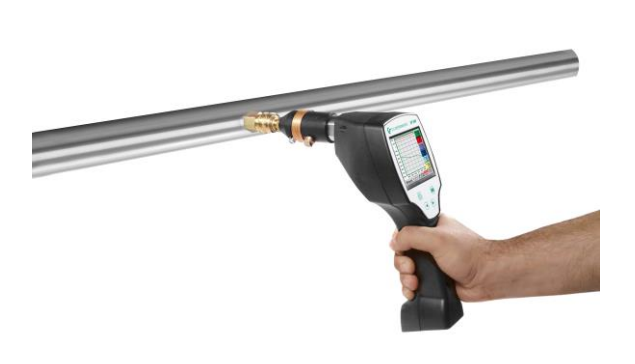

#### 1. Vorbereitung der Mess-Stelle

Vor der Messung an der Entnahmestelle Druckluft abströmen lassen, um Kondensat und Schmutzablagerungen zu entfernen. Dies vermindert die Verschmutzung des DP 500 / DP 510 und der Messkammer.

Stehende Luft führt zu langen Einstellzeiten. Sollte Kondensat an der Mess-Stelle austreten, sollten Sie vor der Messung die Druckluftaufbereitung überprüfen. 2. Schalten Sie DP 500 / DP 510 ein und warten Sie ab, bis die Initialisierung abgeschlossen ist.

Beachten Sie das Kapitel Bedienung.

3. Verbinden Sie die auf das DP 500 / DP 510 aufgeschraubte Messkammer mit der Stecknippel-Kupplung der Mess-Stelle 4. Warten Sie, bis sich der Wert in der Anzeige des DP 500 / DP 510 stabilisiert hat. Je nach Positionierung der Mess-Stelle kann dies bis zu 15 Minuten dauern.

5. Nach erfolgter Messung lösen Sie die Verbindung der Messkammer mit der Stecknippel-Kupplung der Mess-Stelle. Sollten Sie keine weiteren Messungen mehr durchführen, schalten Sie das DP 500 / DP 510 aus.

# <span id="page-8-2"></span>**4.2 Messung ohne Messkammer, Anschluss über Außengewinde G1/2''**

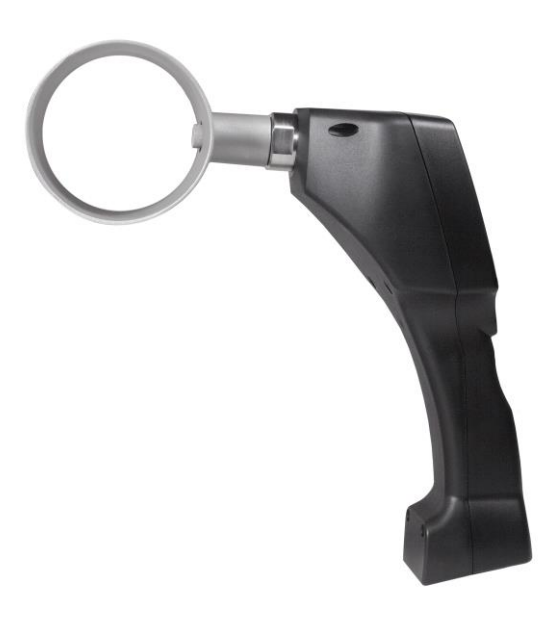

#### 1. Vorbereitung der Mess-Stelle

Stellen Sie sicher, dass die Mess-Stelle drucklos ist. Vor der Messung überprüfen Sie bitte die Entnahmestelle. Sollte Kondensat an der Mess-Stelle austreten, sollten Sie vor der Messung die Druckluftaufbereitung überprüfen. 2. Schrauben Sie das DP 500 / DP 510 (ohne montierte

Messkammer) in die Mess-Stelle (mit Innengewinde G1/2"). Bei der Montage sollten Sie die Schlüsselfläche (SW27) benutzen! 3. Schalten Sie das DP 500 / DP 510 ein und warten Sie ab, bis die Initialisierung abgeschlossen ist.

Beachten Sie das Kapitel Bedienung.

4. Beaufschlagen Sie die Mess-Stelle langsam mit Druck.

5. Warten Sie, bis sich der Wert in der Anzeige des DP 500 / DP 510 stabilisiert hat. Je nach Positionierung der Mess-Stelle kann dies bis zu 15 min. dauern.

6. Nach erfolgter Messung lassen bitte langsam den Druck an der Mess-Stelle ab.

7. Lösen Sie das DP 500 / DP 510von der Mess-Stelle. Bei der Demontage sollten Sie die Schlüsselfläche (SW27) benutzen! 8. Sollten Sie keine weiteren Messungen mehr durchführen, schalten Sie das DP 500 / DP 510 aus.

# <span id="page-9-0"></span>**4.3 Messung des Taupunkts bei Kunststoff-Granulat-Trocknern**

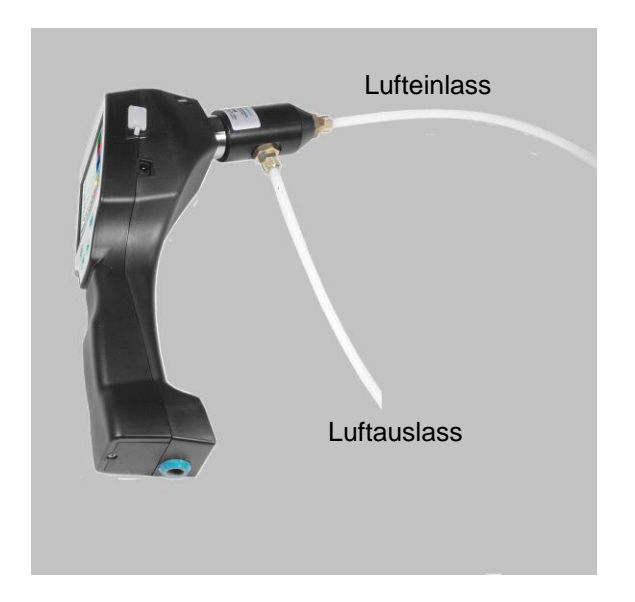

Kunststoff-Granulattrockner arbeiten in der Regel mit einem leichten Überdruck im millibar Bereich. Verwenden Sie bei dieser Anwendung mit leichtem Überdruck die Messkammer für Granulattrockner (Artikel Nr. 0699.3490).

Da die Lufttemperatur in den Granulattrockner ebenfalls sehr hoch ist erfolgt die Luftzufuhr vom Granulattrockner bis zur Messkammer über einen entsprechend langen Teflonschlauch (empfohlene Länge ca. 1-2 m), der als Abkühlstrecke dient. Beachten Sie, dass die gemessene Lufttemperatur im DP 500 wenn möglich unter 40°C bleibt, ansonsten bitte einen längeren Teflonschlauch als Abkühlstrecke verwenden.

Die Luftzufuhr in die Messkammer erfolgt über Anschluss A (Lufteinlass). An den Luftauslass wird ein Teflonschlauch mit einer Länge von mind. 80 cm angeschlossen. Dieser verhindert das Rückströmen von feuchter Umgebungsluft zurück in die Messkammer.

# <span id="page-9-1"></span>**5 Wartung**

# **Reinigung des Sensors**

Der Sensor kann durch vorsichtiges Schwenken in destilliertem Wasser oder Isopropanol gereinigt werden.

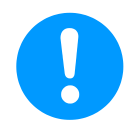

# **Hinweis:**

Oberfläche des Sensorplättchens nicht berühren. Mechanisches Einwirken auf den Sensor (z.B. mittels Schwamm oder Bürste) ist zu vermeiden.

Sind die Verunreinigungen zu stark bleibt nur eine Überprüfung und Wartung durch den Hersteller.

# <span id="page-9-2"></span>**6 Kalibrierung / Justage**

Wir empfehlen das Messgerät jährlich beim Hersteller zu kalibrieren und ggf. justieren zu lassen. Bitte beachten Sie das beigefügte Werkskalibrierzertifikat

# <span id="page-10-0"></span>**7 Eingangssignale ext. Sensor DP 510**

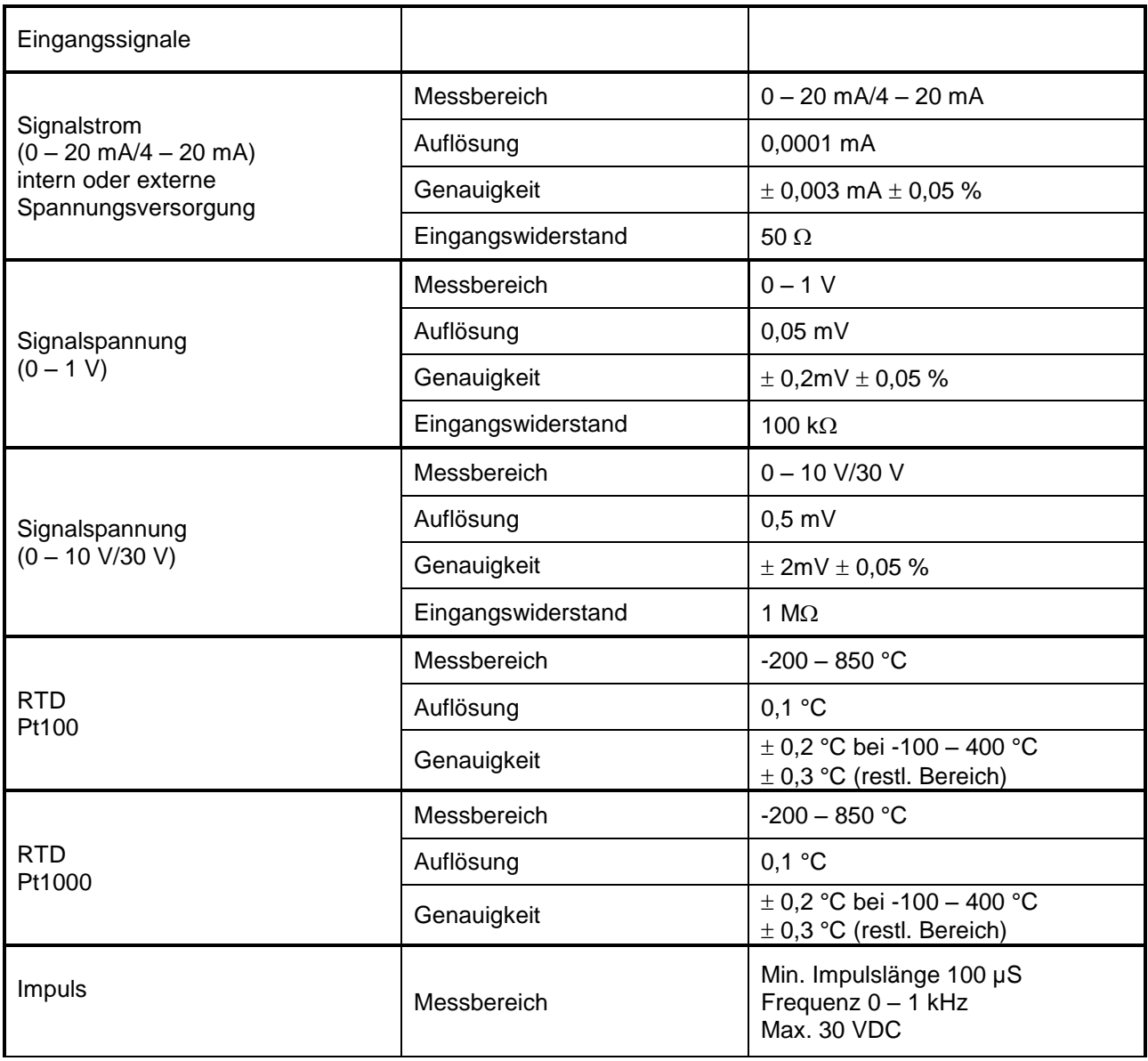

# <span id="page-10-1"></span>**8 Leitungsquerschnitte**

# <span id="page-10-2"></span>**8.1 Sensoranschlüsse/Ausgangsignale:**

AWG16 – AWG28, Leitungsquerschnitte  $0,14$  - 1,5 mm<sup>2</sup>

# <span id="page-11-0"></span>**9 Anschlusspläne der verschiedenen Sensortypen (nur DP 510)**

# <span id="page-11-1"></span>**9.1 Pinbelegung für ext. Sensoranschluß (nur DP 510)**

Als Sensor –Schnittstellenstecker wird ein ODU Medi Snap 8 pin eingesetzt – Reference: K11M07- P08LFD0-6550

![](_page_11_Picture_264.jpeg)

# **Stecker- und Leitungsaufbau :**

![](_page_11_Figure_6.jpeg)

![](_page_11_Picture_265.jpeg)

#### **FA Serie: Taupunktsensoren von CS Instruments VA Serie: Verbrauchssensoren von CS Instruments**

# <span id="page-12-0"></span>**9.2 Anschluss CS Taupunktsensoren Serie FA 415/FA 300**

![](_page_12_Figure_3.jpeg)

# <span id="page-12-1"></span>**9.3 Anschluss CS Verbrauchs-/Taupunktsensoren Serie FA/VA 400**

![](_page_12_Figure_5.jpeg)

# <span id="page-13-0"></span>**9.4 Anschluss Impulssensoren**

![](_page_13_Figure_2.jpeg)

![](_page_14_Figure_1.jpeg)

# <span id="page-14-0"></span>**9.5 Analoges Zwei-, Drei- und Vierleiter-Stromsignal**

![](_page_15_Figure_1.jpeg)

# <span id="page-15-0"></span>**9.6 Drei- und Vierleiter-Spannungsgeber 0 - 1/10/30 VDC**

![](_page_16_Figure_1.jpeg)

# <span id="page-16-0"></span>**9.7 Zwei-, Drei- und Vierleiter-Anschlussbelegung von PT100/PT1000/KTY81**

# <span id="page-16-1"></span>**9.8 Belegung mit RS485**

![](_page_16_Figure_4.jpeg)

# <span id="page-17-0"></span>**10 Bedienung DP 500 / DP 510**

Die Bedienung des DP 500 erfolgt mittels einer Folientastatur sowie einem Touchpanel

# <span id="page-17-2"></span><span id="page-17-1"></span>**10.1 Folientastatur**

# <span id="page-17-3"></span>**10.1.1 Ein- und Ausschalt Taste** Ein- bzw. Ausschalten durch längeres drücken (b) des Knopfes. **10.1.2 Helligkeits-Tasten** Mit den Tasten sowie kann die Displayhelligkeit geändert werden.

# **10.1.3 ScreenShot-Taste**

<span id="page-17-4"></span> $\bullet$ Durch betätigen der Screenshot-Taste wird der aktuellen Bildschirminhalt gespeichert. Speicherung kann auf USB Stick wie auch auf SD-Karte erfolgen.

# <span id="page-17-5"></span>**10.1.3.1 Screenshot speichern**

![](_page_17_Picture_114.jpeg)

# <span id="page-18-0"></span>**10.1.3.2 Screenshots exportieren**

Die auf der SD-Karte gespeicherten Screenshots können auf einen USB Stick exportiert werden.

#### Hauptmenü → Exportiere Daten

![](_page_18_Picture_125.jpeg)

![](_page_18_Picture_5.jpeg)

#### Hauptmenü → Exportiere Daten → Export Screenshots

![](_page_18_Picture_126.jpeg)

![](_page_18_Picture_127.jpeg)

#### Hauptmenü → Exportiere Daten → Exportiere Screenshots → Auswahl

![](_page_18_Picture_128.jpeg)

![](_page_18_Picture_11.jpeg)

Hauptmenü → Exportiere Daten → Exportiere Screenshots → Exportieren

![](_page_19_Picture_44.jpeg)

Die Screenshots des ausgewählten Zeitraums werden auf einen USB-Stick exportiert

# <span id="page-20-0"></span>**10.2 Touchpanel**

Die Bedienung erfolgt weitestgehend menügeführt über das Touchpanel. Die Auswahl der jeweiligen Menüpunkte erfolgt über kurzes "antippen" mit dem Finger oder einem weichen runden Stift.

#### **Achtung: Bitte keine Stifte oder sonstigen Gegenstände mit scharfen Kanten verwenden! Die Folie kann beschädigt werden!**

Wurde ein Sensor angeschlossen, nur DP510, muss dieser auch konfiguriert werden.

Bei allen weiß hinterlegten Feldern können Eingaben oder Änderungen gemacht werden. Die Messwerte können als Kurve oder als Werte dargestellt werden.

Wörter in *grüner Schrift* verweisen hauptsächlich auf die Abbildung(en) in dem Kapitelabschnitt. Aber auch wichtige Menüpfade oder Menüpunkte, die damit im Zusammenhang stehen sind in *grüner Schrift gekennzeichnet*.

Die Menüführung ist generell in *grüner Schrift*!

Das Inhaltsverzeichnis sowie die Kapitelverweise in blauer Schrift enthalten Links zu den jeweiligen Kapitelüberschriften.

# <span id="page-21-0"></span>**10.3 Hauptmenü (Home)**

Über das Hauptmenü gelangt man zu jedem verfügbaren Unterpunkt.

# **10.3.1 Initialisierung**

<span id="page-21-1"></span>![](_page_21_Picture_4.jpeg)

![](_page_21_Picture_5.jpeg)

**Bitte im Kapitel [10.3.2.1.2 Sensor Einstellung](#page-24-0) die passende Konfigurationen auswählen und einstellen!**

# **10.3.2 Hauptmenü**

<span id="page-22-0"></span>Home

![](_page_22_Figure_3.jpeg)

# **Wichtig:**

Bevor die ersten Sensor-Einstellungen gemacht werden, sollten die Sprache und die Uhrzeit eingestellt werden.

#### **Hinweis:**

Kapitel [10.3.2.1.3.1](#page-51-1) Sprache (englische Menüführung: *Main Settings Device Settings Set Language*)

Kapitel 10.3.2.1.3.2 [Datum & Uhrzeit](#page-52-0)

(englische Menüführung: *Main Settings Device Settings Date & Time*)

# <span id="page-23-0"></span>**10.3.2.1 Einstellungen**

## **Die Einstellungen sind alle passwortgeschützt! Einstellungen oder Änderungen müssen generell mit OK bestätigt werden!**

#### **Hinweis:**

Wenn zurück ins Hauptmenü gewechselt wird, und danach wieder eines der Einstellungs-Menüs aufgerufen wird, muss das Passwort erneut eingeben werden!

#### Hauptmenü → Einstellungen

![](_page_23_Figure_6.jpeg)

![](_page_23_Picture_7.jpeg)

#### <span id="page-23-1"></span>*10.3.2.1.1 Passwort-Einstellung*

Hauptmenü → Einstellungen → Passwort-Einstellung

![](_page_23_Figure_10.jpeg)

1  $\overline{2}$ 3 4 5 9 6 8  $\bf{0}$ Abbruch OK

Wurde das Passwort vergessen kann durch Eingabe des Master Passworts ein neues Passwort vergeben werden.

*Passwort wiederholen* in roter Schrift.

Das Master Passwort wird mit der Gerätedokumentation mitgeliefert.

# <span id="page-24-0"></span>*10.3.2.1.2 Sensor-Einstellung*

#### **Wichtig:**

**Sensoren von CS INSTRUMENTS sind generell vorkonfiguriert und können direkt an den** Sensorkanal angeschlossen werden! (nur DP 510)

#### Hauptmenü → Einstellungen → Sensor-Einstellung

![](_page_24_Picture_212.jpeg)

Nach der Eingabe des Passwortes erscheint eine Übersicht der verfügbaren Kanäle. Je nach Ausführung DP 500 oder DP 510 ohne bzw. mit ext. Sensor.

**Anmerkung:** Normalerweise ist der ext. Kanal nicht voreingestellt!

#### Hauptmenü → Einstellungen → Sensor-Einstellung → I1→ Pfeil rechts (2.Seite)

![](_page_24_Figure_9.jpeg)

Im oberen Block können die gewünschten Einheiten für die Temperatur , *°C* u. *°F*, sowie für die absolute Luftfeuchtigkeit, *g/m³* u. *mg/m³,* selektiert werden.

# <span id="page-25-0"></span>**10.3.2.1.2.1 Einstellung interner Taupunkt-Sensor**

Mit dem DP 500/510 wird automisch der in der Druckleitung vorhandene Drucktaupunkt gemessen. Die Drucktaupunktmessung bezieht sich immer auf den Druck in der Leitung. Eine Druckeingabe ist nicht notwendig, da das Messprinzip druckunabhängig misst.

Mit dem DP 500/510 kann gleichzeitig zum Drucktaupunkt auch der atmosphärischen Taupunkt oder der Drucktaupunkt bei reduziertem Druck berechnet werden.

Für die Berechnung des atmosphärischen Taupunktes (wenn das Gas auf Umgebungsdruck entspannt würde) oder des Drucktaupunktes bei reduziertem Druck, muss der Referenzdruck und der Systemdruck eingeben werden.

# <span id="page-25-1"></span>**10.3.2.1.2.1.1 Festlegung des Systemdruckes (Relativdruck)**

Für die Definition, Festlegung des Systemdruckes (Relativ Druckwert) bestehen folgende 2 Möglichkeiten (Mode):

- Eingabe des Druckes als Festwert
- Übernahme des Druckes von einer Drucksonde ( nur DP 510)

Hauptmenü → Einstellungen → Sensor-Einstellung → I1→ Pfeil rechts (2.Seite) → Druck-Einstellung → Fixed

![](_page_25_Figure_10.jpeg)

![](_page_25_Figure_11.jpeg)

wird geöffnet durch betätigen des entsprechenden Einheiten Knopfes Bestätigung der Eingaben mittels *OK*-Knopf.

Die Definition des Festwertes erfolgt durch aktivieren des Knopfes *fixed* und der Werteeingabe im dazugehörigen Textfeldes.

Druckeinheit ist frei wählbar. Auswahlmenü

![](_page_25_Figure_13.jpeg)

#### Hauptmenü → Einstellungen → Sensor-Einstellung → I1→ Pfeil rechts (2.Seite) → Druck-Einstellung → Sensor

![](_page_26_Figure_2.jpeg)

Bei Verwendung einer ext. Drucksonde am Sensoreingang C1 ( nur DP 510) muß hierzu der Knopf *Sensor* aktiviert werden.

Bei drücken des Textfeldes kann dann der entsprechende Kanal und dem entsprechenden Messwert ausgewählt werden.

Es sind nur Werte mit Druckeinheiten auswählbar.

Bestätigung der Eingaben mittels *OK*-Knopf.

![](_page_26_Figure_7.jpeg)

# <span id="page-26-0"></span>**10.3.2.1.2.1.2 Festlegung des Referenzdruckes (Absolutdruck)**

Hauptmenü → Einstellungen → Sensor-Einstellung → I1→ Pfeil rechts (2.Seite) → Druck-Einstellung → Textfeld Ref.Presuure

![](_page_26_Figure_10.jpeg)

Referenz Druck ist der Druck auf den Drucktaupunkt bei Entspannung zurückgerechnet werden soll.

Als Default- Wert ist 1013 mbar (Atm. Druck) eingestellt.

Bestätigung der Eingaben mittels *OK*-Knopf.

# <span id="page-27-0"></span>**10.3.2.1.2.2 Auswahl des ext. Sensortyps (Beispiel Typ CS-Digital Sensor)**

Hauptmenü → Einstellungen → Sensor-Einstellung → C1

![](_page_27_Picture_3.jpeg)

#### Hauptmenü → Einstellungen → Sensor-Einstellung → C1 → Typ-Textfeld → CS-Digital

![](_page_27_Picture_175.jpeg)

![](_page_27_Picture_176.jpeg)

Hauptmenü → Einstellungen → Sensor-Einstellung → C1 → Pfeil rechts (2.Seite) → Textfeld **Durchmesser** 

![](_page_27_Figure_8.jpeg)

![](_page_28_Picture_77.jpeg)

![](_page_28_Picture_78.jpeg)

# **Wichtig:**

**Der** *Innendurchmesser* **sollte möglichst genau eingetragen werden, da sonst die Messergebnisse verfälscht werden!**

**Es gibt keine einheitliche Norm für den Rohrinnendurchmesser! (Bitte erkundigen Sie sich beim Hersteller oder, wenn möglich, messen Sie selber nach!)**

#### Hauptmenü → Einstellungen → Sensor-Einstellung → C1

![](_page_29_Picture_2.jpeg)

![](_page_29_Picture_3.jpeg)

#### Hauptmenü → Einstellungen → Sensor-Einstellung → C1

![](_page_29_Picture_5.jpeg)

![](_page_29_Picture_173.jpeg)

Weitere **Konfigurationsmöglichkeiten von Sensoren**, siehe Kapitel 12.2.2.5 bis 12.2.2.8!

Siehe auch Kapite[l 10.3.2.1.2.8 Textfelder beschriften und einstellen](#page-34-0)

#### **Anmerkung:**

Nach dem Bestätigen mit *OK* wird die Schrift wieder schwarz. Die Werte und Einstellungen wurden übernommen.

#### **Vorsicht:**

**Referenztemperatur und Referenzdruck (Werkseinstellung 20°C, 1000hPa):**

Alle im Display angezeigten Volumenstromwerte (m<sup>3</sup>/h) und Verbrauchswerte (m<sup>3</sup>) beziehen **sich auf 20°C und 1000hPa (nach ISO 1217 Ansaugzustand).**

**Alternativ können auch 0°C und 1013hPa (=Normkubikmeter nach DIN 1343) als Referenz eingegeben werden. Auf keinen Fall bei den Referenzbedingungen den Betriebsdruck oder die Betriebstemperatur eingeben!**

#### <span id="page-30-0"></span>**10.3.2.1.2.3 Die Messdaten bezeichnen und Auflösung der Nachkommastellen bestimmen**

#### **Anmerkung:**

Die *Auflösung* der Nachkommastellen, *Kurzname* und *Wert-Name* sind unter dem **Werkzeugknopf** zu finden!

**Werkzeugknopf:**

![](_page_30_Picture_5.jpeg)

Hauptmenü → Einstellungen → Sensor-Einstellung → C1 → Werkzeugknopf

![](_page_30_Picture_219.jpeg)

Für den aufzuzeichnenden *Wert* kann ein *Name* mit 10 Zeichen eingeben werden, um ihn später in den Menüpunkten *Grafik* und *Grafik/Aktuelle Werte* leichter identifizieren zu können. Sonst ist die Bezeichnung z. B. C*1a*. *C1* ist der Kanalname und *a* der erste Messwert im Kanal, *b* wäre der zweite und *c*  der dritte. Die *Auflösung* der Nachkommastellen ist einfach, durch rechts und links drücken, einstellbar (0 bis 5 Nachkommastellen).

Siehe Kapite[l 10.3.2.1.2.8 Textfelder beschriften und einstellen](#page-34-0)

#### <span id="page-30-1"></span>**10.3.2.1.2.4 Messdaten aufzeichnen**

Hauptmenü → Einstellungen → Sensor-Einstellung → C1 → Aufzeichnen-Knopf

![](_page_30_Picture_12.jpeg)

![](_page_30_Picture_13.jpeg)

**Vorsicht:**

**Bevor die ausgewählte Messdaten aufgezeichnet werden, muss nach Beendigung der Einstellungen der Datenlogger aktiviert werden** (Siehe Kapitel [12.2 Logger-Einstellung \(Datenlogger\)\)](#page-47-0)**.**

# <span id="page-31-0"></span>**10.3.2.1.2.5 Alarm-Einstellung ( Alarm Popup)**

#### Hauptmenü → Einstellungen → Sensor-Einstellung → C1 → Alarm-Knopf

#### **Durch Drücken eines Alarm-Knopfes erscheint folgendes Fenster:**

![](_page_31_Picture_184.jpeg)

In den Alarm-Einstellungen kann für jeden Kanal ein *Alarm-1* und *Alarm-2* inkl. Hysterese eingegeben werden.

Über den Menüpunkt Alarm-Übersicht (über das Hauptmenü erreichbar), lassen sich die Alarm-Einstellungen auch vornehmen oder verändern.

![](_page_31_Picture_185.jpeg)

![](_page_31_Figure_8.jpeg)

![](_page_31_Picture_9.jpeg)

#### Hauptmenü → Einstellungen → Sensor-Einstellung → C1

![](_page_31_Figure_11.jpeg)

![](_page_31_Picture_12.jpeg)

**Mit Hilfe der** *OK***-Knöpfe werden Einstellungen fertigstellt!**

# <span id="page-32-0"></span>**10.3.2.1.2.6 Erweiterte Einstellung (Skalierung Analogausgang)**

Hauptmenü → Einstellungen → Sensor-Einstellung → C1 → Pfeil rechts (2.Seite) → Erweiterte **Einstellung** 

![](_page_32_Figure_3.jpeg)

![](_page_32_Picture_4.jpeg)

#### **Mit Hilfe der** *OK***-Knöpfe werden Einstellungen fertigstellt!**

#### **Hinweis:**

Nach Bestätigung mit *OK*, die Schriftfarbe ändert sich in Schwarz die Werte und Einstellungen wurden übernommen.

# <span id="page-33-0"></span>**10.3.2.1.2.7 Taupunktsensor mit dem Typ CS-Digital**

**Erster Schritt:** freien Sensorkanal wählen Hauptmenü → Einstellungen → Sensor-Einstellung → C1

**Zweiter Schritt:** Typ CS-Digital auswählen Hauptmenü → Einstellungen → Sensor-Einstellung → C1 → Typ-Textfeld → CS-Digital

**Dritter Schritt:** zweimal mit OK bestätigen

**Jetzt können ein** *Name* (siehe Kapitel 10.3.2.1.2.8 [Textfelder beschriften und einstellen\)](#page-34-0), **die Alarmeinstellungen** (siehe Kapitel [10.3.2.1.2.5 Alarm-Einstellung\)](#page-31-0) **und Aufzeichnungseinstellungen** (siehe Kapitel [10.3.2.1.2.4 Messdaten aufzeichnen\)](#page-30-1) **sowie die** *Auflösung* **der Nachkommastellen** (siehe Kapitel 10.3.2.1.2.3 *Die Messdaten bezeichnen und* [Auflösung der Nachkommastellen bestimmen\)](#page-30-0) **bestimmt werden.**

![](_page_33_Picture_6.jpeg)

#### Hauptmenü → Einstellungen → Sensor-Einstellung → C1

**-9.2 °Ctd** Das DP 510 erkennt, ob es sich bei dem angeschlossenen Sensor um ein Durchflussoder Taupunkt-Sensor von **CS Instruments** handelt und stellt den **CS-Digital** Subtyp automatisch richtig ein.

## <span id="page-34-0"></span>**10.3.2.1.2.8 Textfelder beschriften und einstellen**

#### Hauptmenü → Einstellungen → Sensor-Einstellung → C1

![](_page_34_Picture_3.jpeg)

**Die** *Alarm-* (siehe Kapitel 10.3.2.1.2.5 [Alarm-Einstellung\)](#page-31-0) **und** *Aufzeichnen-***Knöpfe** (siehe Kapitel [10.3.2.1.2.4](#page-30-1) [Messdaten aufzeichnen\)](#page-30-1), **die** *Auflösung* **der Nachkommastellen und der** *Kurzname* **bzw. der Wert-***Name* (siehe Kapitel 10.3.2.1.2.3 *Die Messdaten bezeichnen und* [Auflösung der Nachkommastellen bestimmen\)](#page-30-0) **sowie die** *Erweiterten Einstellungen (siehe Kapitel* [10.3.2.1.2.6](#page-32-0) Erweiterte Einstellung) **sind alle in Kapitel [10.3.2.1.2](#page-24-0) [Sensor-Einstellung](#page-24-0) beschrieben.**

![](_page_34_Picture_190.jpeg)

#### Hauptmenü → Einstellungen → Sensor-Einstellung → C1 → Textfeld Name

Es ist möglich, einen Namen mit bis zu 24 Zeichen einzugeben.

### Hauptmenü → Einstellungen → Sensor-Einstellung → C1 → Textfeld Typ

![](_page_35_Picture_153.jpeg)

![](_page_35_Picture_154.jpeg)

Siehe auch Kapitel 10.3.2.1.2.9 [Konfiguration von Analogsensoren](#page-37-0)

#### Hauptmenü → Einstellungen → Sensor-Einstellung → C1 → Textfeld Einheit

![](_page_35_Picture_155.jpeg)

![](_page_35_Picture_156.jpeg)

Hauptmenü → Einstellungen → Sensor-Einstellung → C1 → Pfeil rechts (2.Seite) → Textfeld Durchmesser

![](_page_35_Figure_9.jpeg)

# **Wichtig:**

**Hier kann der** *Innendurchmesser* **des Durchflussrohrs eingetragen werden, falls dieser nicht automatisch korrekt eingestellt wurde.**

Hier wird zum Beispiel für den *Innendurchmesser* 27.5mm eingetragen.

#### **Wichtig:**

**Der** *Innendurchmesser* **sollte möglichst genau eingetragen werden, da sonst die Messergebnisse verfälscht werden!**

**Es gibt keine einheitliche Norm für den Rohrinnendurchmesser! (Bitte erkundigen Sie sich bei dem Hersteller oder, wenn möglich, messen Sie selber nach!)**
Hauptmenü  $\rightarrow$  Einstellungen  $\rightarrow$  Sensor-Einstellung  $\rightarrow$  C1  $\rightarrow$  Pfeil rechts (2.Seite)  $\rightarrow$  Textfeld **Gaskonstante** 

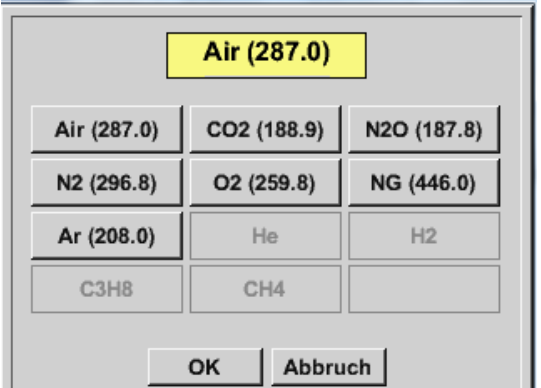

Eine voreingestellte Auswahl passender *Gaskonstanten*.

**Auf die gleiche Art und Weise, wie hier in Kapitel** 10.3.2.1.2.8 [Textfelder beschriften und einstellen](#page-34-0) **beschrieben, lassen sich die verbleibenden Textfelder beschriften!**

### Hauptmenü → Einstellungen → Sensor-Einstellung → C1 → Pfeil rechts (2.Seite)

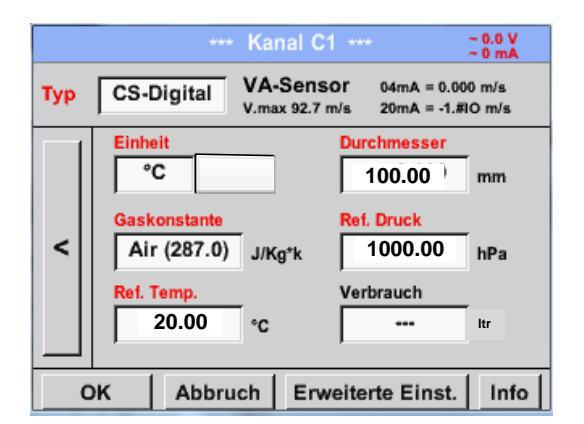

Die rot beschrifteten Textfelder zeigen an, dass verschiedene Werte wie z. B. der Durchmesser und der *Name* geändert oder hinzugefügt wurden.

Siehe auch Kapitel 10.3.2.1.2.2 [Auswahl des Sensortyps \(Beispiel Typ CS-Digital Sensor\)](#page-27-0)

#### **Anmerkung:**

Nach bestätigen mit *OK* wird die Schrift wieder schwarz und die Werte sowie die Einstellungen wurden übernommen.

### **Vorsicht:**

**Referenztemperatur und Referenzdruck (Werkseinstellung 20°C, 1000hPa):**

Alle im Display angezeigten Volumenstromwerte (m<sup>3</sup>/h) und Verbrauchswerte (m<sup>3</sup>) beziehen **sich auf 20°C und 1000hPa (nach ISO 1217 Ansaugzustand).**

**Alternativ können auch 0°C und 1013hPa (=Normkubikmeter nach DIN 1343) als Referenz eingegeben werden. Auf keinen Fall bei den Referenzbedingungen den Betriebsdruck oder die Betriebstemperatur eingeben!**

## **10.3.2.1.2.9 Konfiguration von Analogsensoren**

Verwendung nur bei DP 510 möglich.

```
Kurzer Überblick der möglichen Typ Einstellungen mit Beispielen.
Für CS-Digitalsiehe Kapitel 10.3.2.1.2.2 Auswahl des Sensortyps (Beispiel Typ CS-Digital Sensor)
und 10.3.2.1.2.7 Taupunktsensor mit dem Typ CS-Digital.
```
**Die** *Alarmeinstellungen, Aufzeichnen-***Knöpfe, die** *Auflösung* **der Nachkommastellen sowie** *Kurzname* **und Wert-***Name* **sind alle in Kapitel [10.3.2.1.2 Sensor-Einstellung](#page-24-0) beschrieben.**

Beschriftung der Textfelder, siehe Kapite[l 10.3.2.1.2.8 Textfelder beschriften und einstellen!](#page-34-0)

## <span id="page-37-0"></span>**10.3.2.1.2.10 Typ 0 - 1/10/30 Volt und 0/4 – 20 mA**

Hauptmenü → Einstellungen → Sensor-Einstellung → C1 → Typ Textfeld → 0 - 1/10/30 V

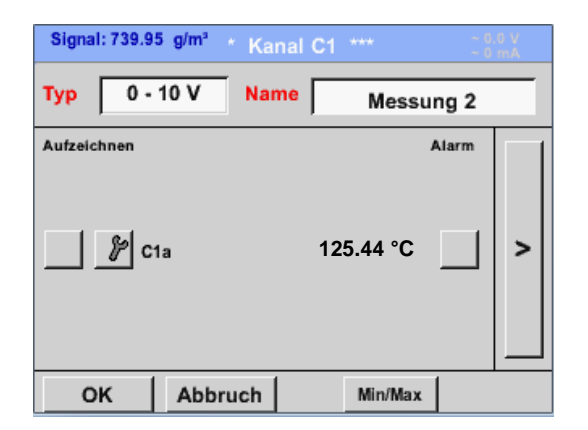

Die Skalierung des Sensors (hier zum Beispiel *Typ* **0 – 10 V** entspricht 0 – 250 °C) entnehmen Sie bitte dem Datenblatt ihres angeschlossenen Sensors.

### Hauptmenü → Einstellungen → Sensor-Einstellung → C1 → Pfeil rechts (2.Seite)

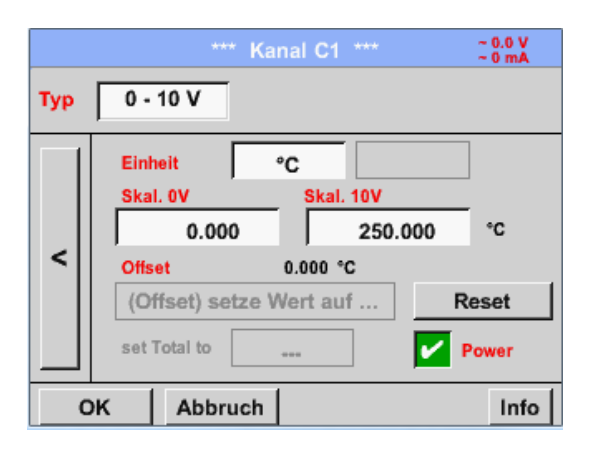

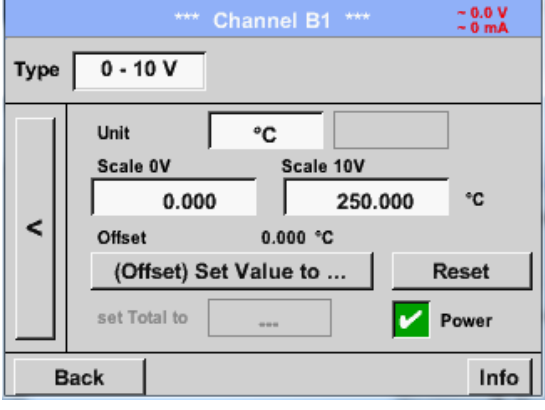

Bei der *Skal. 0 V* geben Sie den unteren und bei *Skal. 10 V* den oberen Skalierungswert ein.

Die *Ext. Sensor-Versorgungsspannung* wird eingeschaltet, wenn der Sensortyp diese benötigt.

Bitte mit *OK* bestätigen

Mit dem *Setze-Wert-auf-*Knopf *(Offset)*  können die Messdaten des Sensors auf einen bestimmten Wert gesetzt werden. Die positive oder negative Differenz des *Offsets* wird angezeigt.

Mit dem *Reset*-Knopf kann der *Offset* wieder auf null gesetzt werden.

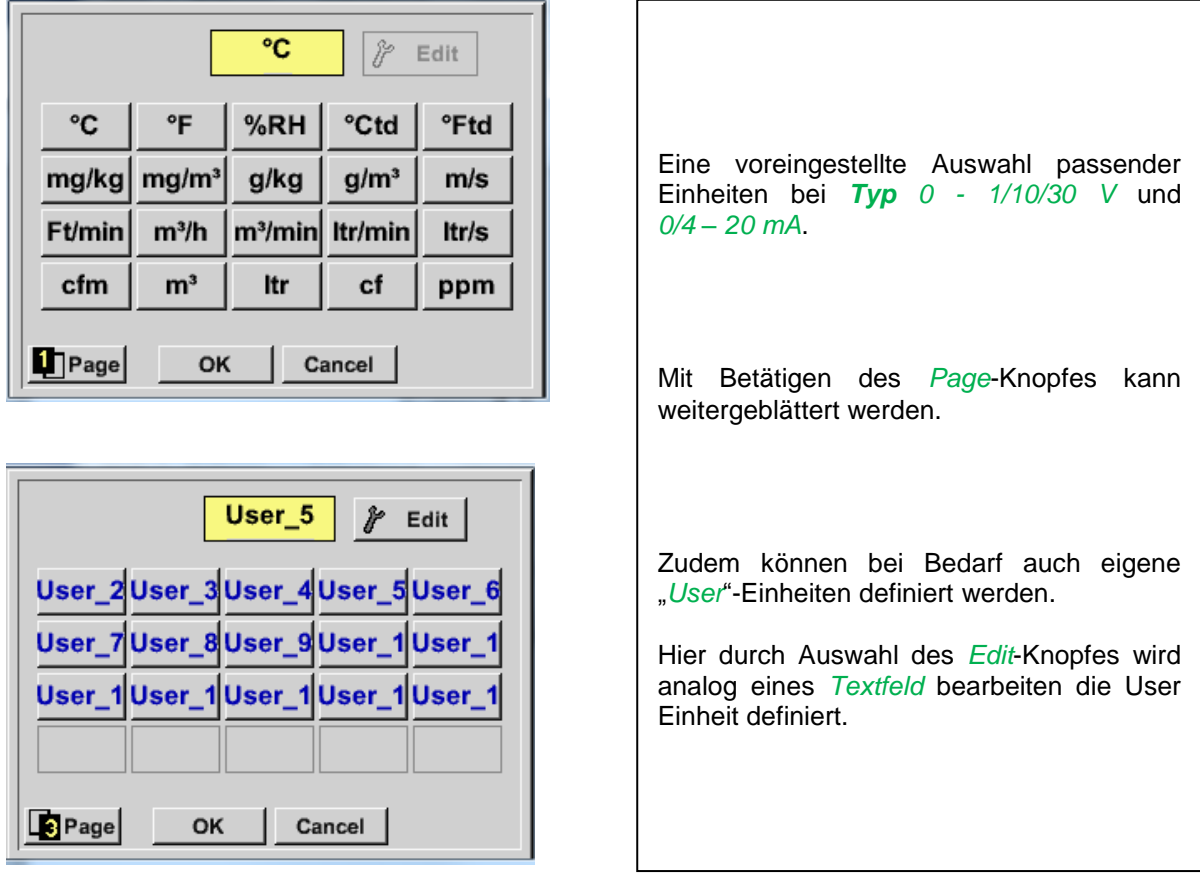

# Hauptmenü → Einstellungen → Sensor-Einstellung → C1 → Einheit Textfeld

Hauptmenü → Einstellungen → Sensor-Einstellung → C1 → Typ Textfeld → 0/4-20mA

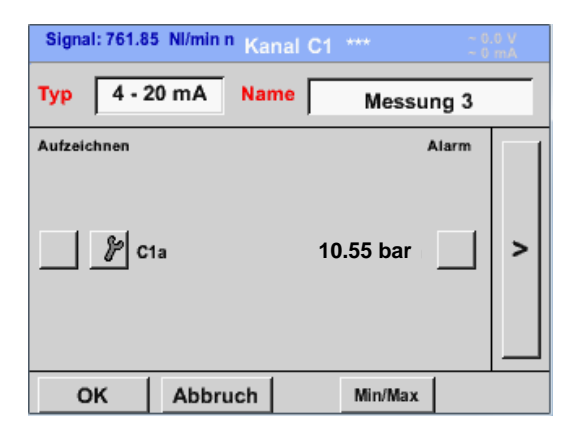

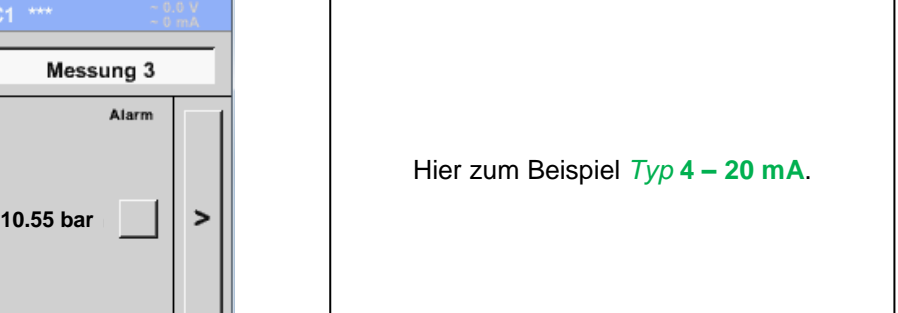

## **10.3.2.1.2.11 Typ PT100x und KTY81**

Hauptmenü → Einstellungen → Sensor-Einstellung → C1 → Typ Textfeld → PT100x

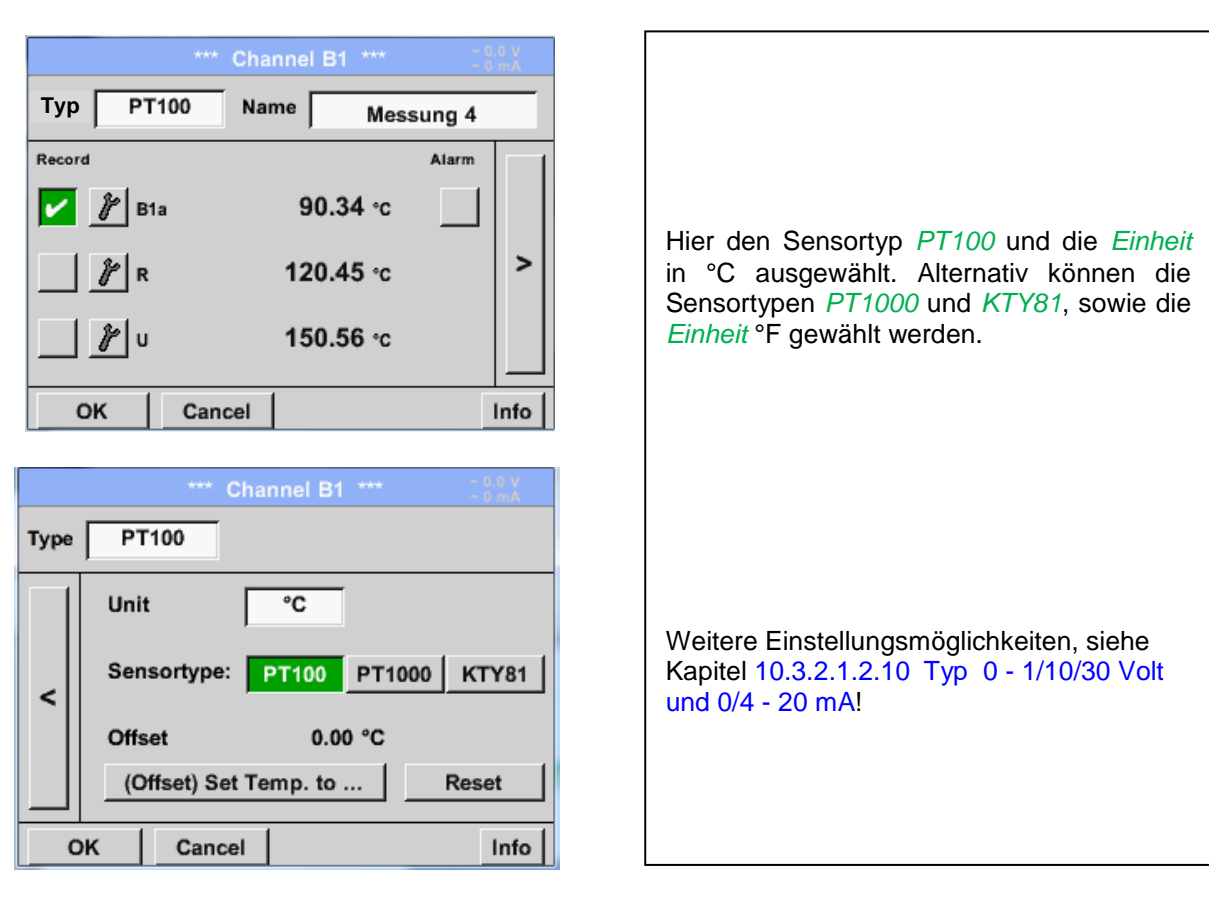

## **10.3.2.1.2.12 Typ Impuls (Impulswertigkeit)**

## Hauptmenü → Einstellungen → Sensor-Einstellung → C1 → Typ Textfeld → Impuls

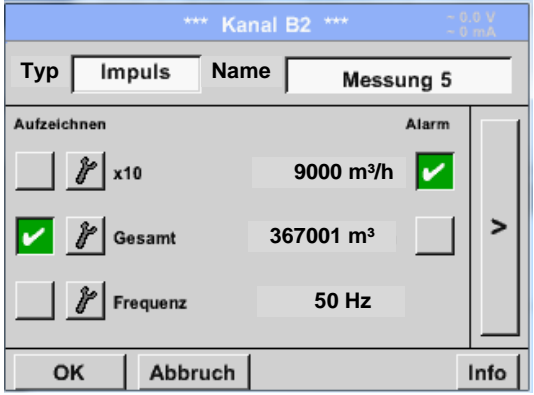

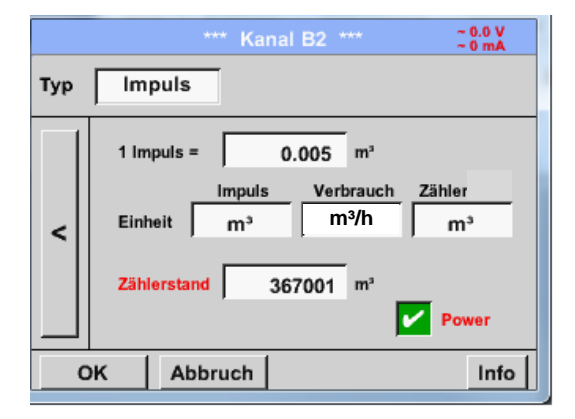

Normalerweise steht der Zahlenwert mit Einheit für *1 Impuls* auf dem Sensor und kann diesen direkt ins **1 Impuls =** Textfeld eingetragen.

## **Hinweis:**

Hier sind alle Textfelder bereits beschriftet bzw. belegt.

Hauptmenü → Einstellungen → Sensor-Einstellung → C1 → Pfeil rechts (2.Seite) → Einheit Impuls

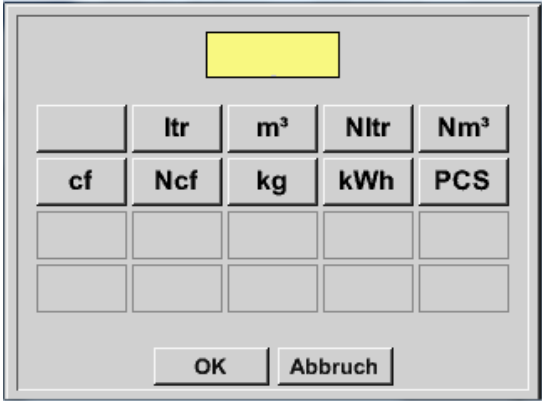

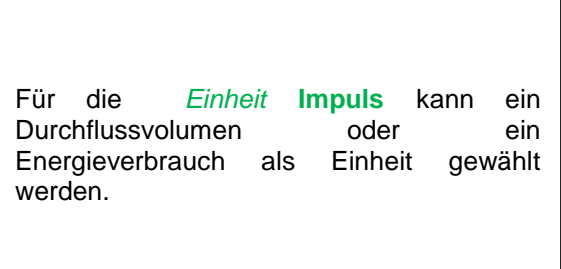

Hauptmenü → Einstellungen → Sensor-Einstellung → C1 → Pfeil rechts (2.Seite) → Verbrauch

 $\Gamma$ 

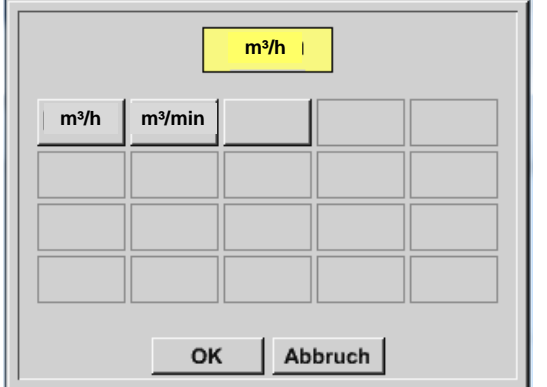

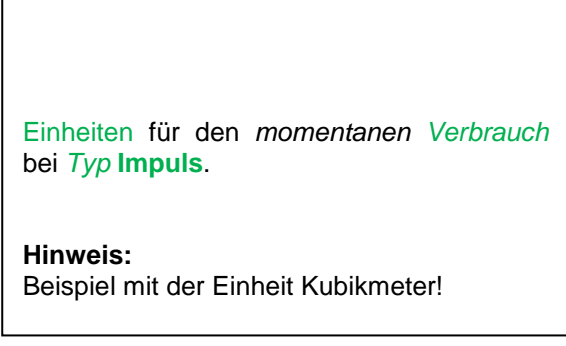

Hauptmenü → Einstellungen → Sensor Einstellung → C1 → Pfeil rechts (2.Seite) → Einheit Zähler

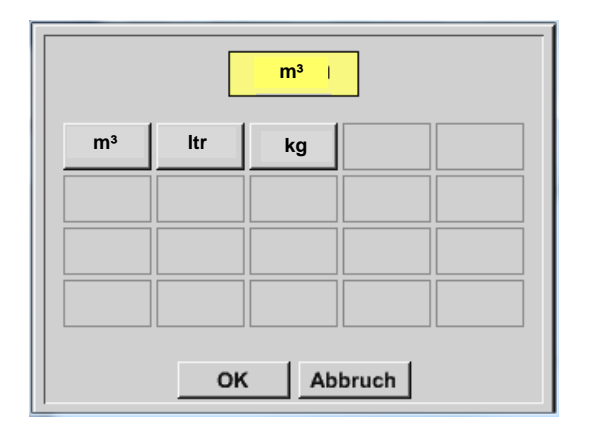

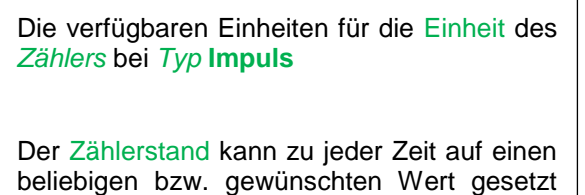

Weitere Einstellungsmöglichkeiten, siehe Kapitel 10.3.2.1.2.10 Typ 0 - [1/10/30 Volt und 0/4 -](#page-37-0) 20 mA!

werden.

## **10.3.2.1.2.13 Typ kein Sensor**

# Hauptmenü → Einstellungen → Sensor-Einstellungen → C1 → Typ Textfeld → kein Sensor

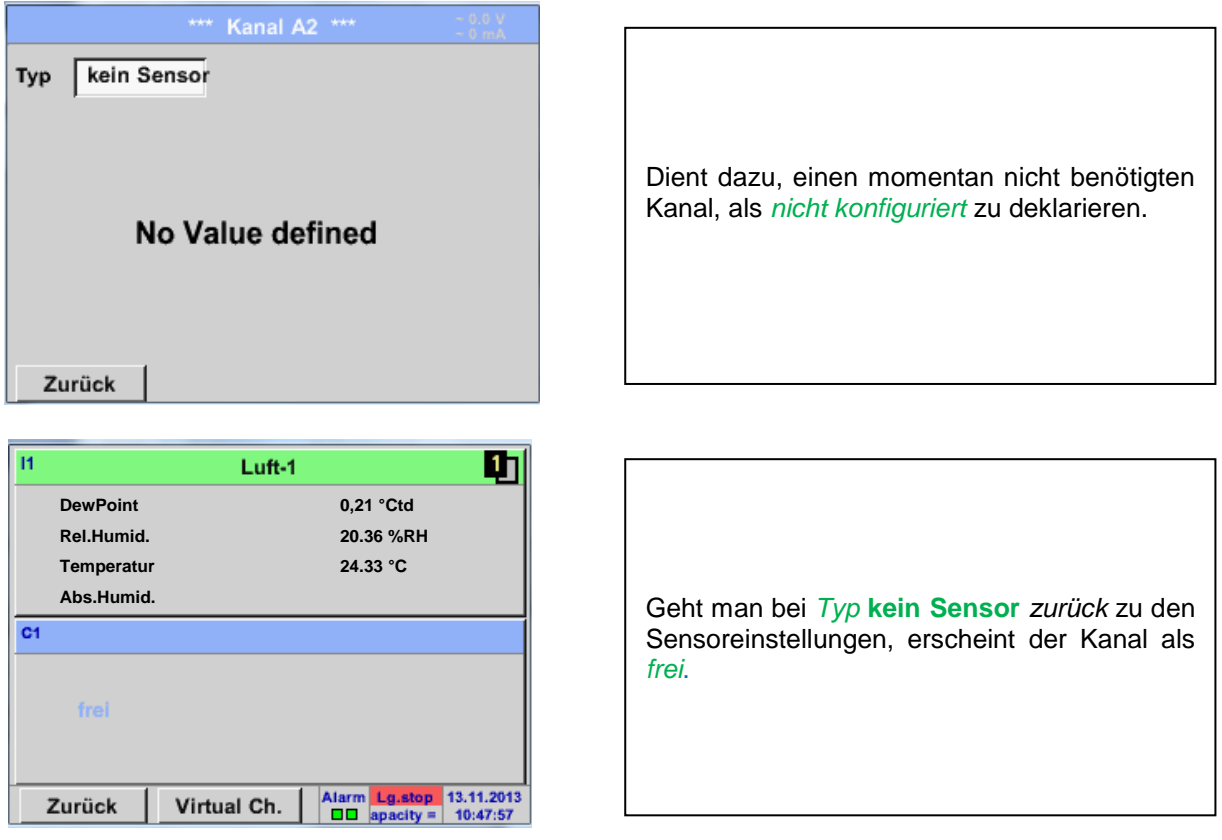

## **10.3.2.1.2.14 Typ Modbus**

### **10.3.2.1.2.15 Auswahl und Aktivierung des Sensortype**

**Erster Schritt:** freien Sensorkanal wählen Hauptmenü → Einstellungen → Sensor-Einstellung → C1

**Zweiter Schritt:** Typ Modbus auswählen Hauptmenü → Einstellungen → Sensor-Einstellung → C1 → Typ-Textfeld → Modbus

### **Dritter Schritt:** mit OK bestätigen

Jetzt kann ein *Name* (siehe Kapitel [10.3.2.1.2.8 Textfelder beschriften und einstellen\)](#page-34-0) eingegeben werden.

## Hauptmenü → Einstellungen → Sensor-Einstellung → C1 → Pfeils rechts (2.Seite) → Va → use

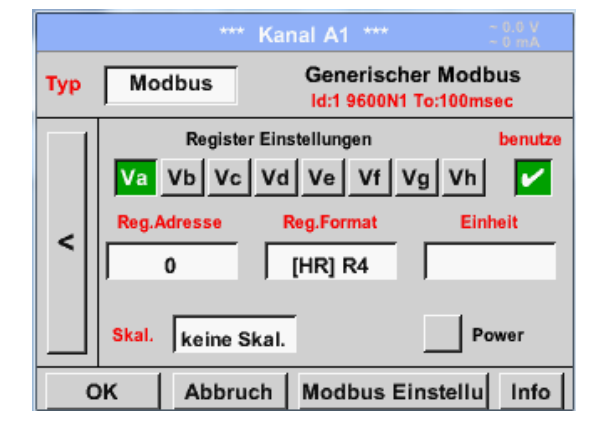

### **10.3.2.1.2.15.1 Modbus Einstellungen**

Via Modbus können bis zu 8 Registerwerte (aus Input oder Holding Registern) des Sensors ausgelsesen werden.

Auswahl über die Register Reiter *Va –Vh* und Aktivierung mittels des jeweiligen *benutzen* Knopfes.

Hauptmenü  $\rightarrow$  Einstellungen  $\rightarrow$  Sensor-Einstellung  $\rightarrow$  C1  $\rightarrow$  Pfeil rechts (2.Seite)  $\rightarrow$  Modbus Einstellungen → ID -Textfeld

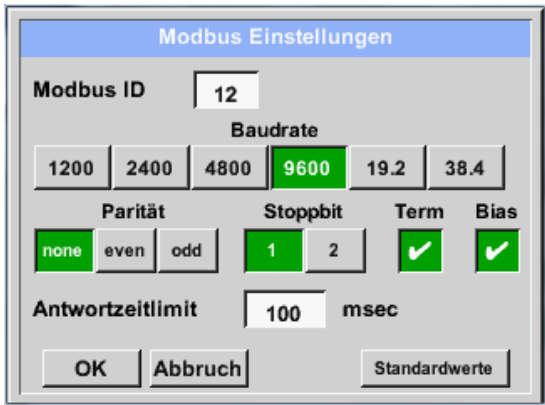

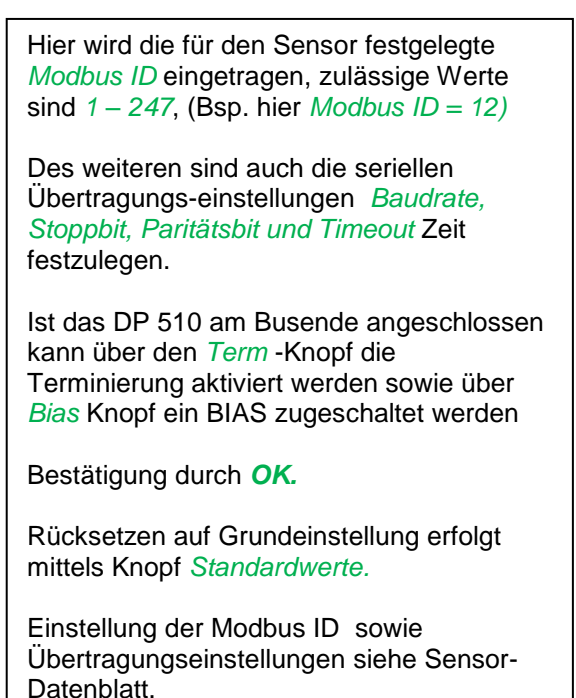

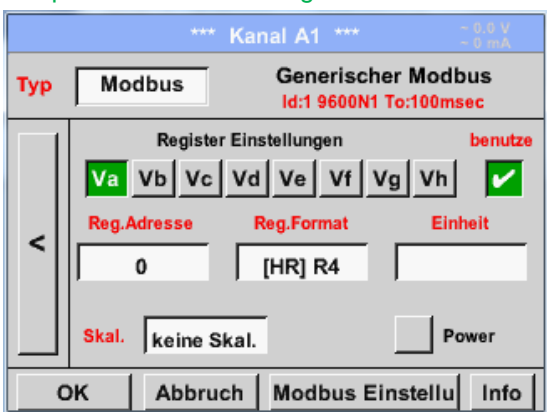

## Hauptmenü → Einstellungen → Sensor-Einstellung → C1 → Reg. Adresse -Textfeld

Die Messwerte werden vom Sensor in Registern vorgehalten und können über Modbus vom DP 510 adressiert und ausgelesen werden. Hierfür müssen die gewünschten Registeradressen im D P510 eingestellt werden. Eingabe der *Register/Datenadresse* erfolgt hier in Dezimalwerten von 0 – 65535.

Mittels den Knöpfen *Input Register* und *Holding Register* wird der entsprechende

Mit *Data Type* und *Byte Order* wird das Zahlenformat und die Übertragungreihenfolge der einzelnen Zahlenbytes festgelegt und sind in Kombination

Modbus-Registertyp ausgewählt.

anzuwenden.

## **Wichtig:**

**Benötigt wird hier die korrekte** *Registeradresse.***. Zu beachten ist dass die Registernummer sich von Registeradresse unterscheiden kann (Offset). Bitte hierzu das Sensor/Messwandler-Datenblatt heranziehen**

## Hauptmenü → Einstellungen → Sensor-Einstellung → C1 → Reg. Format -Textfeld

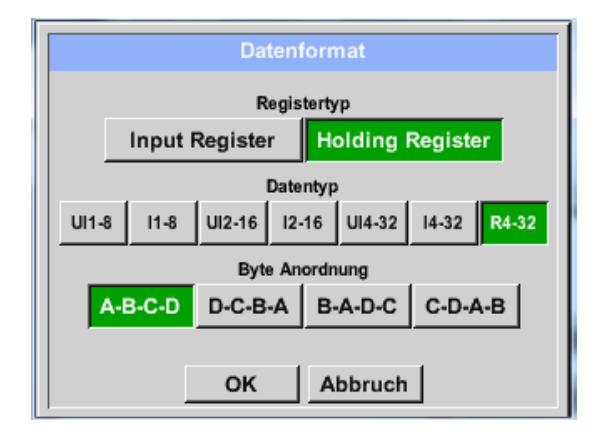

### **Unterstützte Daentypen:**

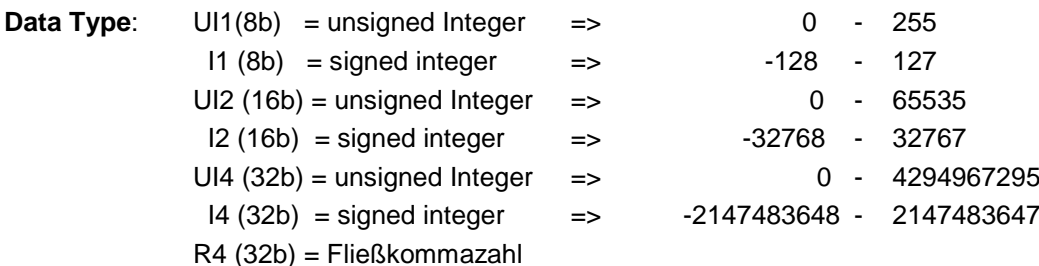

### **Byte Order**:

Die Größe eines Modbusregister beträgt 2 Byte. Für einen 32 bit Wert werden vom DP 500 / DP 510 zwei Modbusregister ausgelesen. Entsprechend wird für einen 16bit Wert nur ein Register gelesen. Die Modbusspezifikation definiert nur unzureichend die Bytereihenfolge mit der Werte übertragen werden. Um alle möglichen Fälle abdecken zu können, ist die Bytereihenfolge im DP 500 / DP 510 frei einstellbar und muss an die des jeweiligen Sensors angepasst werden (siehe Sensor/Messwandler-Datenblatt).

z.B.: High byte vor Low Byte, High Word vor Low Word etc

Somit müssen Einstellungen entsprechend dem Sensor/Messwandler-Datenblatt definiert werden.

## **Beispiele :**

Holding Register - UI1(8b) - Zahlenwert: 18

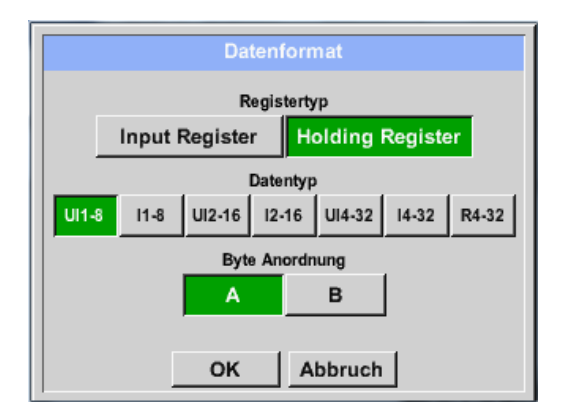

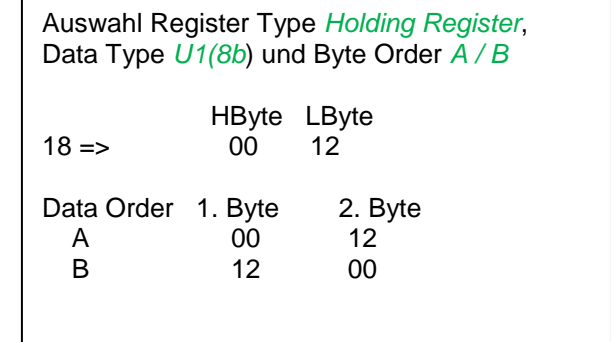

Holding Register – UI4(32) - Zahlenwert: 29235175522  $\rightarrow$  AE41 5652

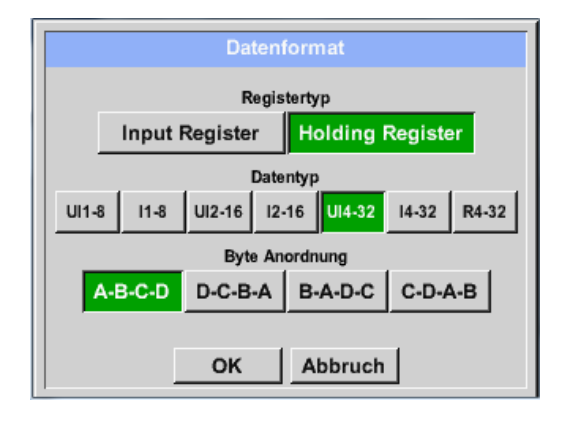

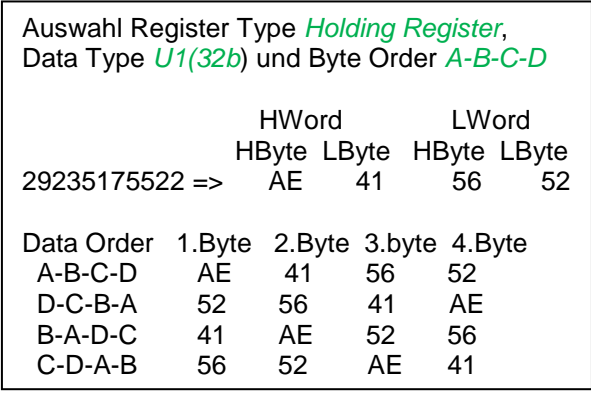

## Hauptmenü → Einstellungen → Sensor-Einstellung → C1 → Unit –Textfeld

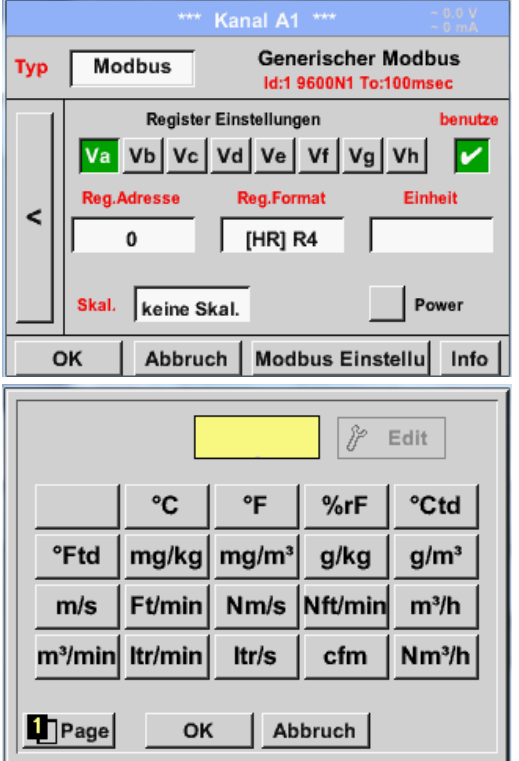

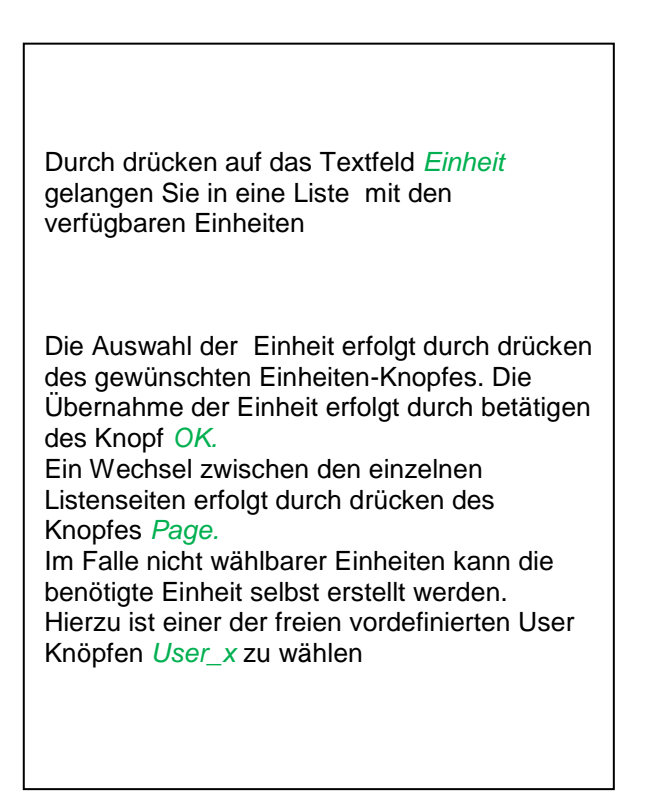

## Hauptmenü → Einstellungen → Sensor-Einstellung → C1 → Skal. -Textfeld

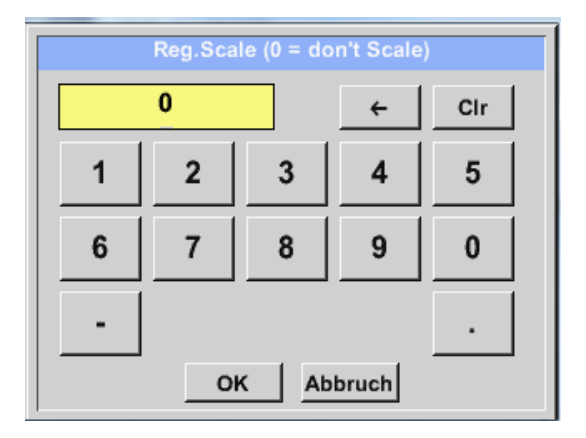

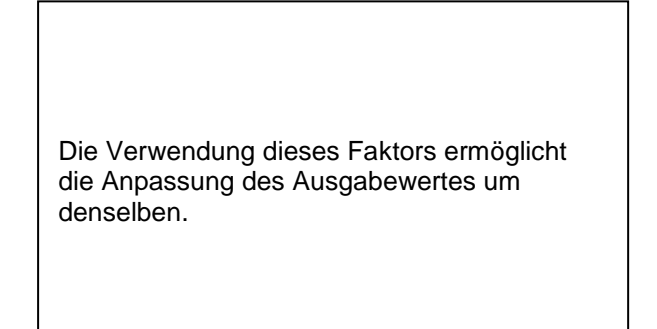

## Hauptmenü → Einstellungen → Sensor-Einstellung → C1 → OK

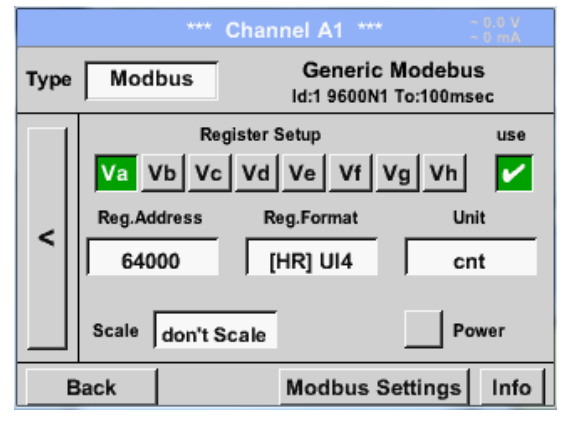

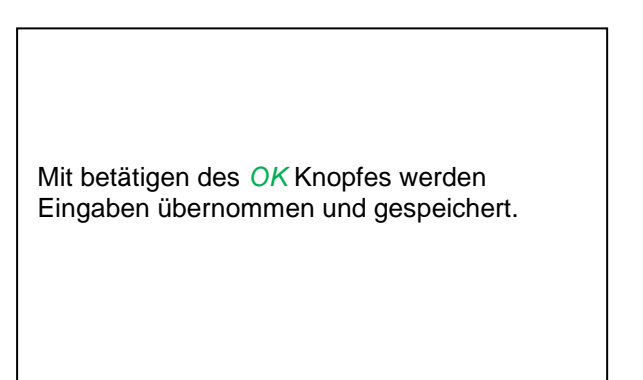

## *10.3.2.1.3 Datenlogger Einstellungen*

## Hauptmenü → Einstellungen → Logger-Einstellungen

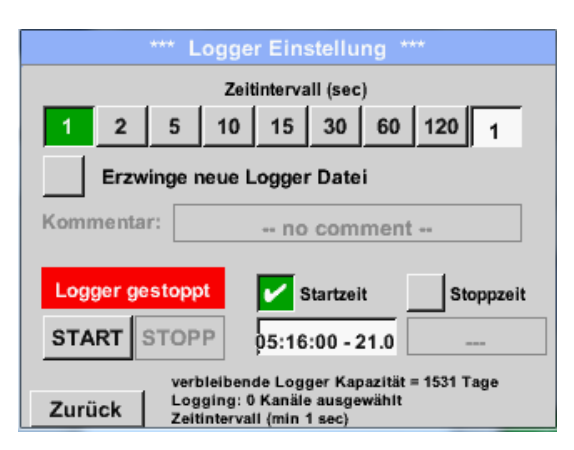

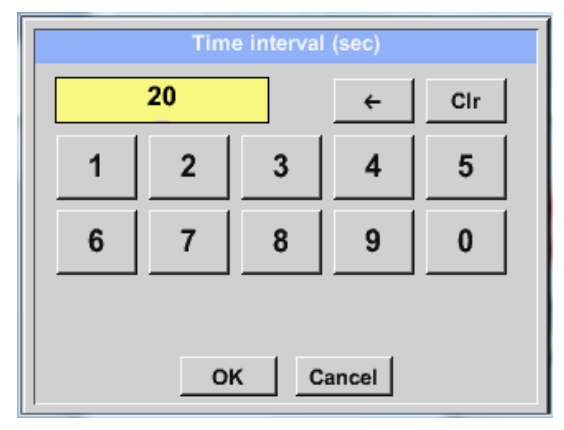

In der obersten Zeile lassen sich die vordefinierten *Zeitintervalle* 1, 2, 5, 10, 15, 30, 60 und 120 Sekunden für die Aufzeichnung wählen.

Ein davon abweichendes, individuelles *Zeitintervall* kann im weiß unterlegten Textfeld rechts oben, wo immer das momentan eingestellte *Zeitintervall* angezeigt wird, eingetragen werden (hier zum Beispiel 20 Sekunden).

#### **Hinweis:**

Das größte, mögliche *Zeitintervall* beträgt 300 Sekunden (5 Minuten).

**Hinweis:**

**Wenn mehr als 12 Messdaten gleichzeitig aufgenommen werden, beträgt das kleinste mögliche Datenlogger-Intervall 2 Sekunden.** 

**Wenn mehr als 25 Messdaten gleichzeitig aufgenommen werden, beträgt das kleinste mögliche Datenlogger-Intervall 5 Sekunden.** 

Hauptmenü → Einstellungen → Logger-Einstellung → Erzwinge-neue-Logger-Datei-Knopf **bzw.**

Hauptmenü → Einstellungen → Logger-Einstellung → Erzwinge-neue-Logger-Datei-Knopf→ Kommentar-Textfeld

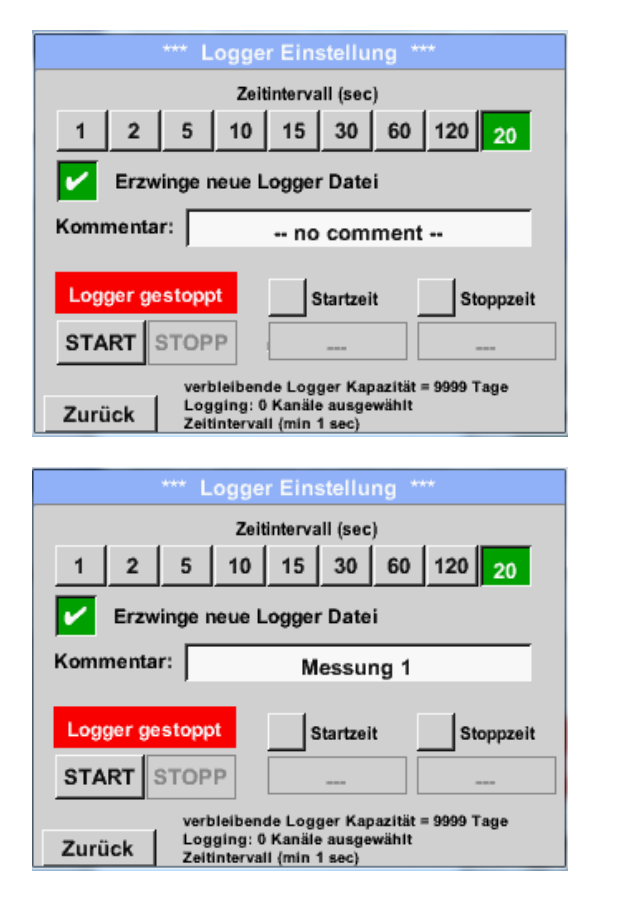

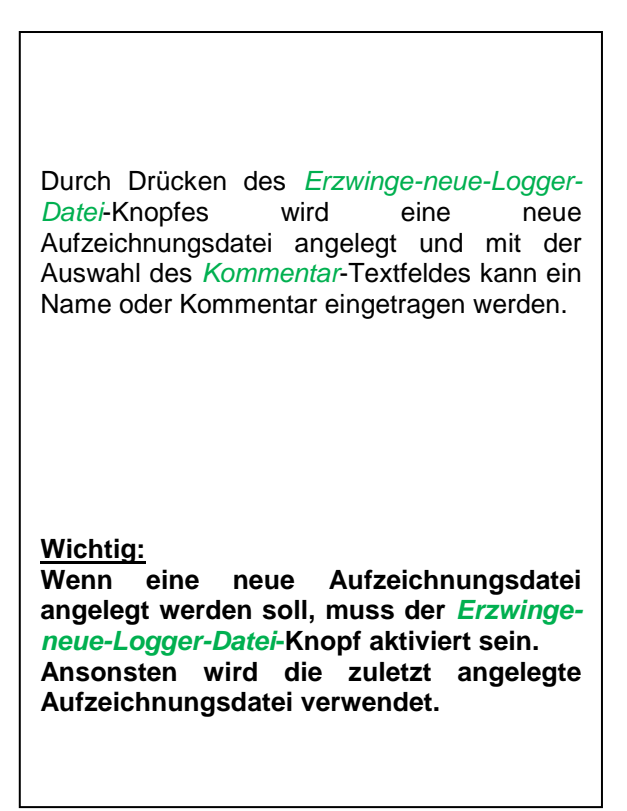

## Hauptmenü → Einstellungen → Logger-Einstellung → Startzeit-Knopf

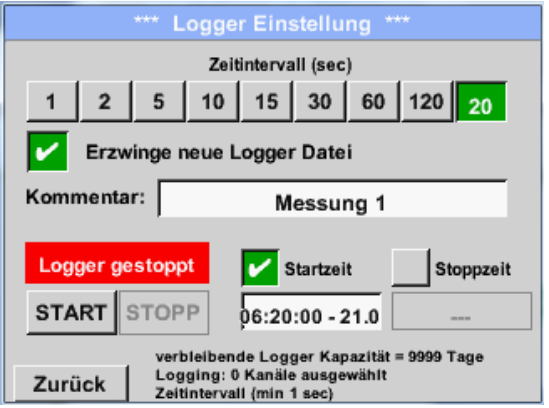

Durch Drücken des *Startzeit*-Knopfes und anschließendem Drücken des Datum/Zeit-Textfeldes darunter, kann das Datum sowie die *Startzeit* der Datenlogger-Aufnahme eingestellt werden.

#### **Hinweis:**

Bei Aktivierung der *Startzeit* wird diese automatisch auf die aktuelle Zeit plus eine Minute gesetzt.

## Hauptmenü → Einstellungen → Logger-Einstellung → Stoppzeit-Knopf

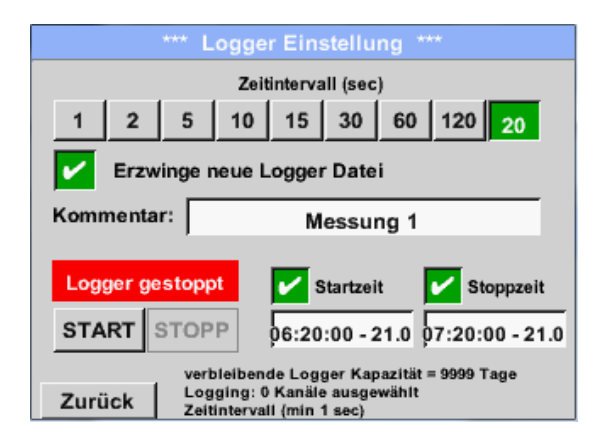

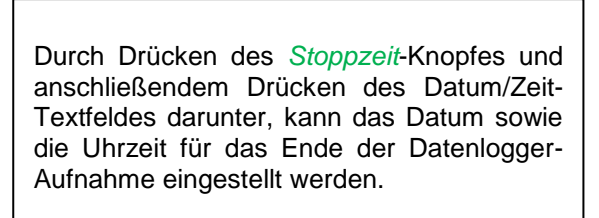

#### **Hinweis:**

Bei Aktivierung der *Stoppzeit* wird diese automatisch auf die aktuelle Zeit plus eine Stunde gesetzt.

## Hauptmenü → Einstellungen → Logger-Einstellung → Startzeit-Knopf/Stoppzeit-Knopf → Datum/Zeit-**Textfeld**

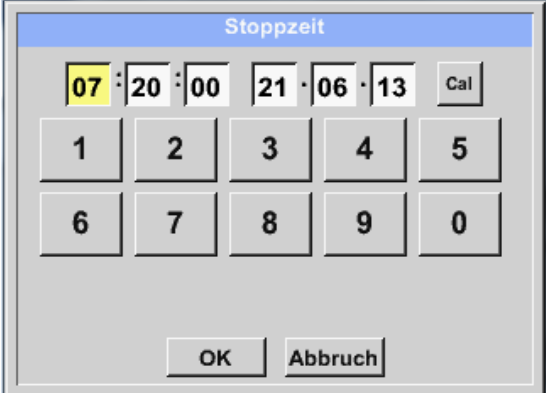

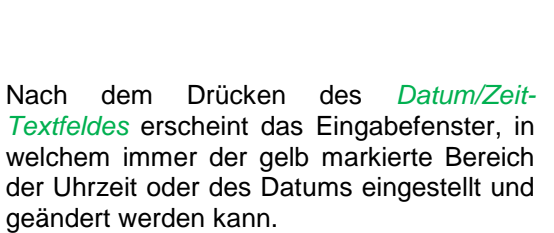

Hauptmenü → Einstellungen → Logger-Einstellung → Startzeit-Knopf/Stoppzeit-Knopf → Datum/Zeit-Textfeld → Cal-Knopf

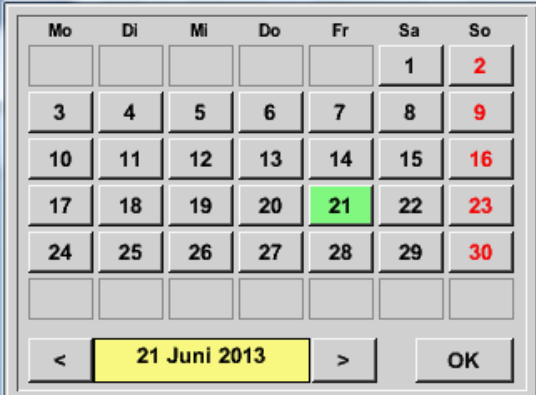

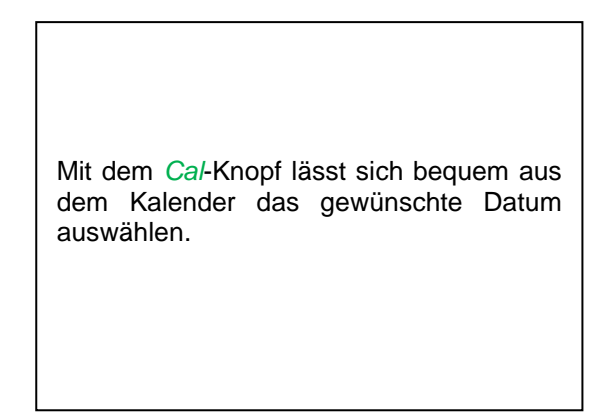

## Hauptmenü → Einstellungen → Logger-Einstellung → Start-Knopf

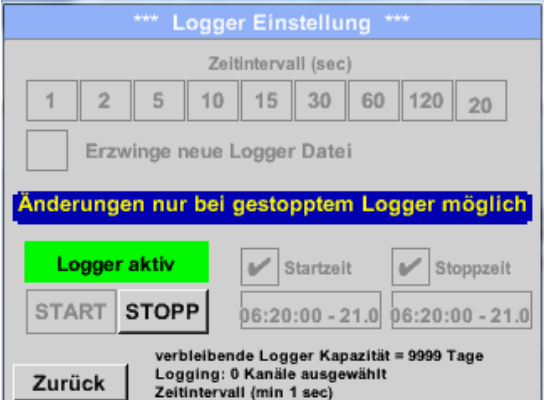

Nach der *Start-* bzw. *Stoppzeit*-Aktivierung und den vorgenommenen Einstellung, wird der *Start***-**Knopf gedrückt und der Datenlogger steht auf *aktiv*.

Der Datenlogger startet die Aufzeichnung dann zum eingestellten Zeitpunkt!

### Hauptmenü → Einstellungen → Logger-Einstellung → Start-Knopf/Stopp-Knopf

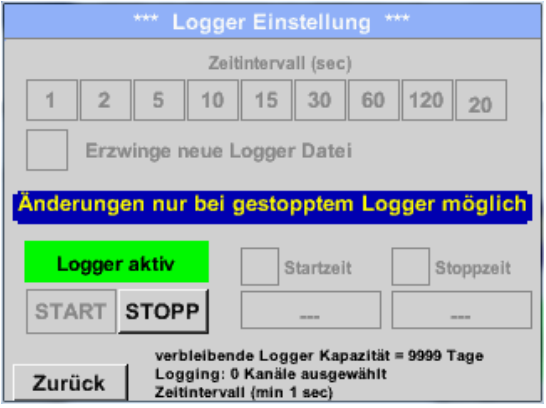

Der Datenlogger kann auch ohne aktivierte Zeiteinstellungen, mit Hilfe der *Start-* und *Stopp-Knöpfe*, aktiviert und deaktiviert werden. Links unten wird angezeigt, wie viele Werte aufgezeichnet werden und für wie lange noch aufgezeichnet werden kann. **Hinweis:**

Bei einem aktivierten Datenlogger können die Settings nicht verändert werden.

### **Wichtig:**

**Wenn eine neue Aufzeichnungsdatei angelegt werden soll, muss der** *Erzwinge-neue-Logger-Datei***-Knopf aktiviert sein. Ansonsten wird die zuletzt angelegte Aufzeichnungsdatei verwendet.**

# *10.3.2.1.4 Geräteeinstellung*

# Hauptmenü → Einstellungen → Geräteeinstellung

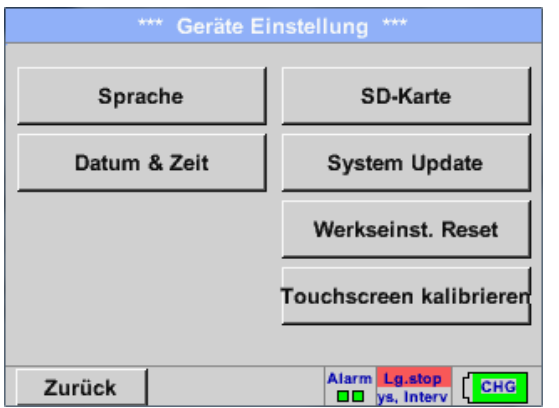

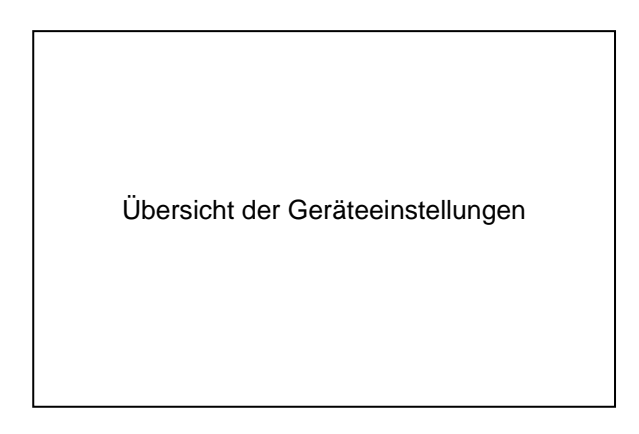

## **10.3.2.1.4.1 Sprache**

# Hauptmenü → Einstellungen → Geräteeinstellung → Sprache

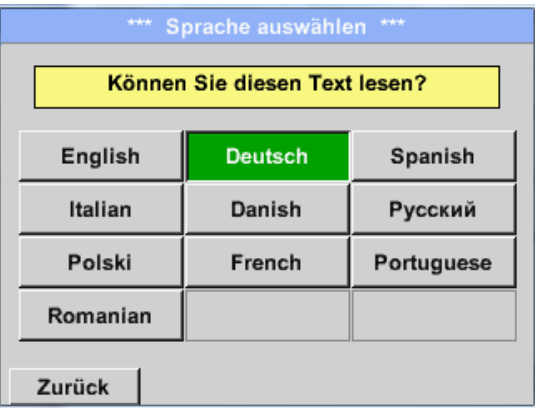

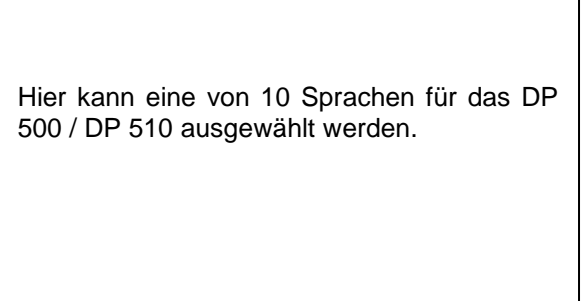

٦

## **10.3.2.1.4.2 Datum & Uhrzeit**

#### Hauptmenü → Einstellungen → Geräteeinstellung → Datum & Zeit

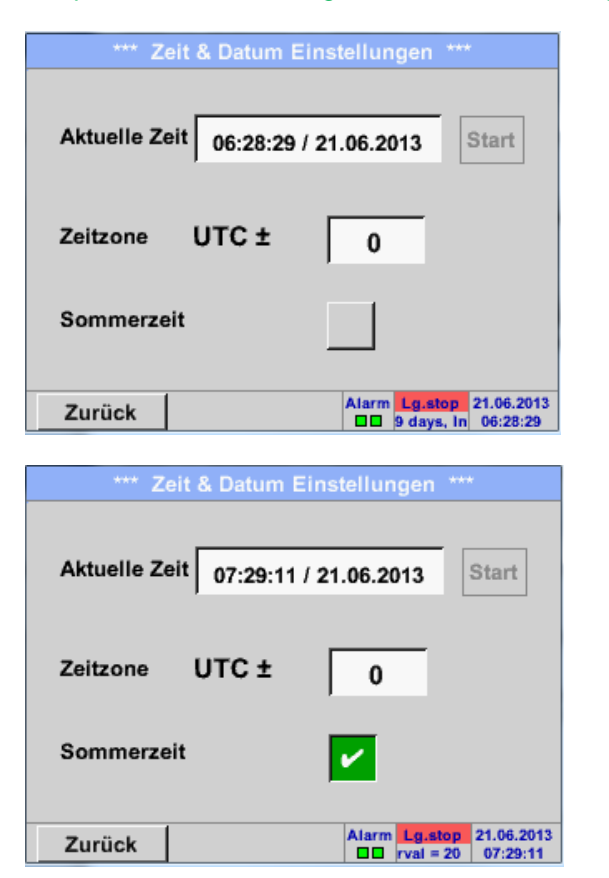

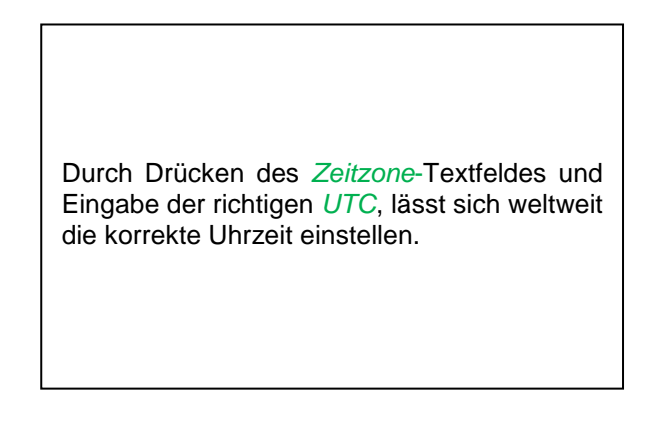

Die Sommer- und Winterzeitumstellung wird durch Drücken des *Sommerzeit*-Knopfes realisiert.

## **10.3.2.1.4.3 SD-Karte**

Hauptmenü → Einstellungen → Geräteeinstellung → SD-Karte → Reset Logger Datenbank

Hauptmenü → Einstellungen → Geräteeinstellung → SD-Karte → SD-Karte löschen

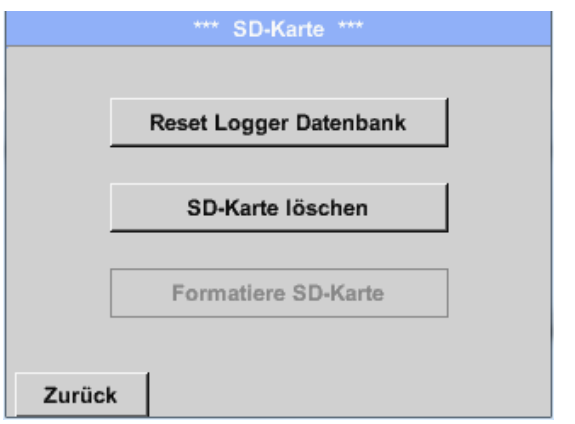

Mit Betätigen der Taste *Reset Logger Datenbank*  werden die aktuell gespeicherten Daten für die Verwendung im DP500 gesperrt. Die Daten bleiben jedoch auf SD-Card gespeichert und sind für eine externe Verwendung verfügbar.

Mit Betätigen der Taste *SD-Karte löschen* werden alle Daten komplett von der SD-Card gelöscht.

## **10.3.2.1.4.4 System update**

## **Wichtig!**

**System update kann nur mit angeschlossenem Steckernetzteil erfolgen, dies um durchgängige Stromversorgung während des Updates sicherzustellen.**

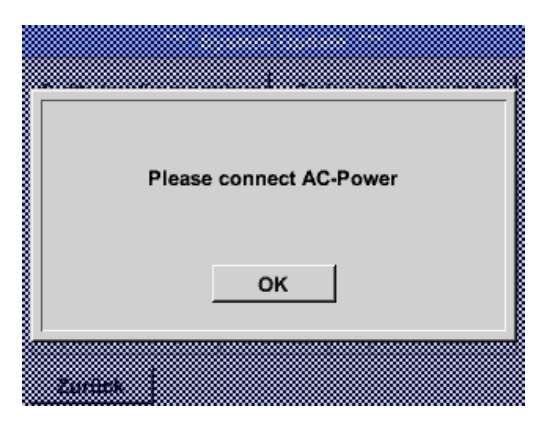

# Hauptmenü → Einstellungen → Geräteeinstellung → System → System-Update

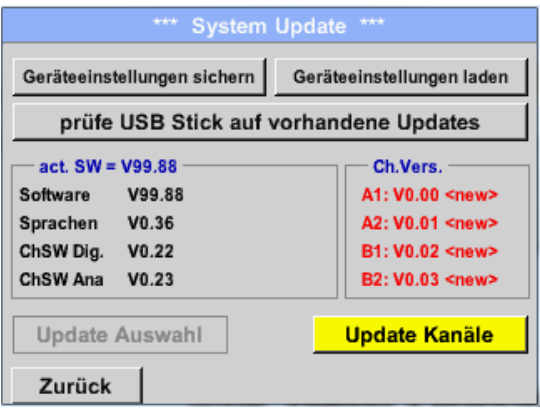

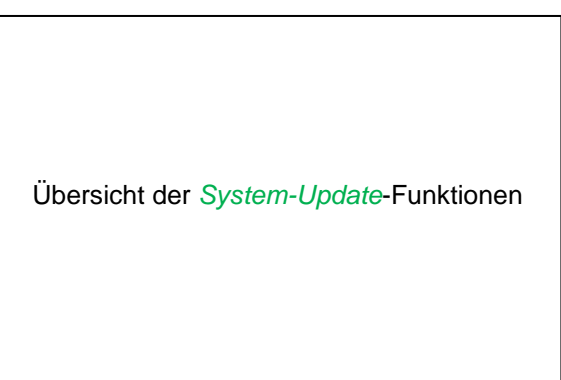

## **10.3.2.1.4.4.1 Geräteeinstellung sichern**

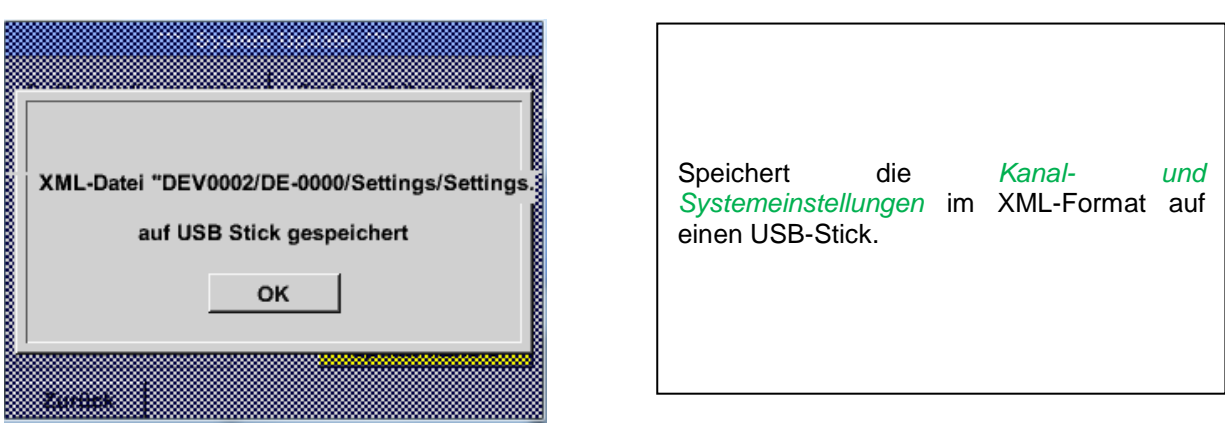

## Hauptmenü → Einstellungen → Geräteinstellung → System-Update → Geräteeinstellung sichern

### **10.3.2.1.4.4.2 Prüfung auf vorhandene Updates (USB)**

Hauptmenü → Einstellungen → Geräteinstellung → System-Update → prüfe USB-Stick auf vorhandene Updates

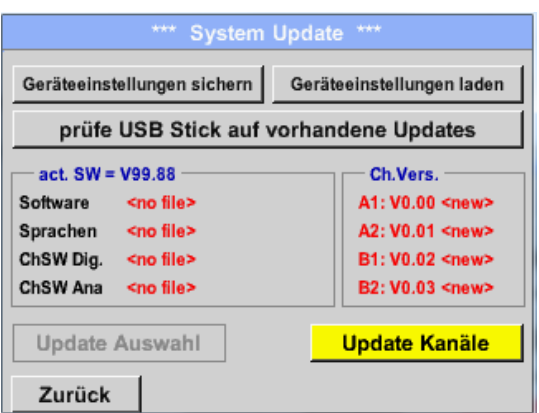

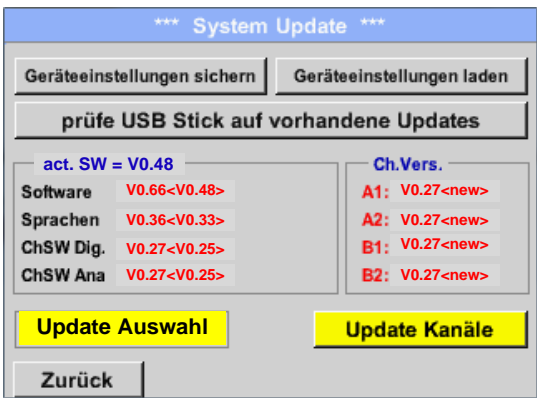

Wenn nach dem Drücken des *Prüfe-USB Stick-auf-vorhandene-Updates*-Knopfes folgende Meldungen (no File) im Fenster erscheinen, ist das DP 500 nicht richtig mit dem USB-Stick verbunden oder es sind keine Dateien vorhanden.

Ist das DP 500 korrekt mit dem USB-Stick verbunden, und neuere Versione wurden gefunden werden diese angezeigt.

Rechts sind die aktuellen (old) und die neu verfügbaren (new) Versionen dargestellt.

Hauptmenü → Einstellungen → Geräteinstellung → System → System-Update → Update-Auswahl Hauptmenü → Einstellungen → Geräteinstellung → System → System-Update → Update-Kanäle

#### **Wichtig:**

**Wenn nach dem Update der** *Neu-Starten***-Knopf erscheint, muss dieser für einen Neustart des DP 500 / DP 510 gedrückt werden!**

Hauptmenü → Einstellungen → Geräteinstellung → System → System-Update → Update-Kanäle

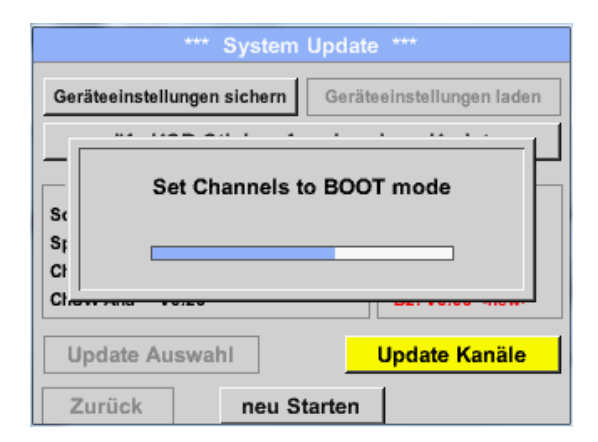

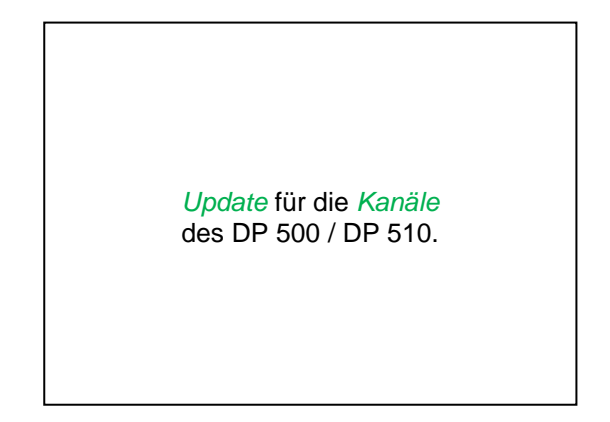

### **Wichtig:**

Wenn nach dem Kanal-Update der *Neu-Starten*-Knopf erscheint, muss dieser für einen Neustart des DP 500 gedrückt werden!

**Update der Kanäle kann u.U. ein zweimaliges durchlaufen und Neu-Starten des Systems bedingen. Beim Neustart wird in diesem Fall eine Meldung (Popup) angezeigt.**

### **10.3.2.1.4.4.3 Geräteeinstellungen laden**

### Hauptmenü → Einstellungen → Geräteinstellung → System → Geräteeinstellungen laden

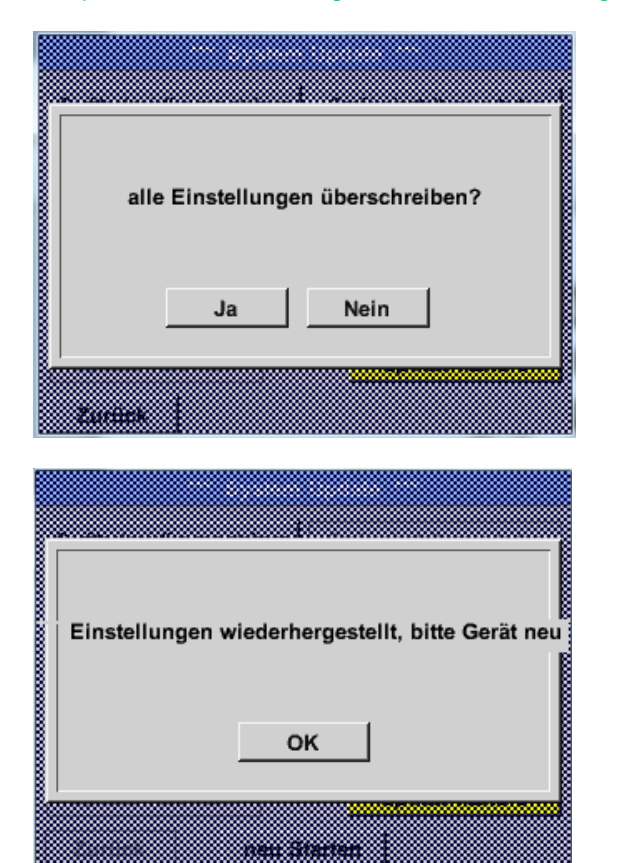

Mit Hilfe des *Geräteeinstellungen-laden-*Knopfes lassen sich die Kanal- und Systemeinstellungen auf den letzten gespeicherten Stand zurücksetzen.

### **Wichtig:**

Wenn die Kanal- und Systemeinstellungen zurückgesetzt wurden, muss der *OK-* und danach der *Neu-Starten*-Knopf gedrückt werden.

## **10.3.2.1.4.5 Reset-Werkseinstellungen**

Hauptmenü → Einstellungen → Geräteinstellung → Werkseinst. Reset → Zurücksetzen auf Standardeinstellungen ÷.

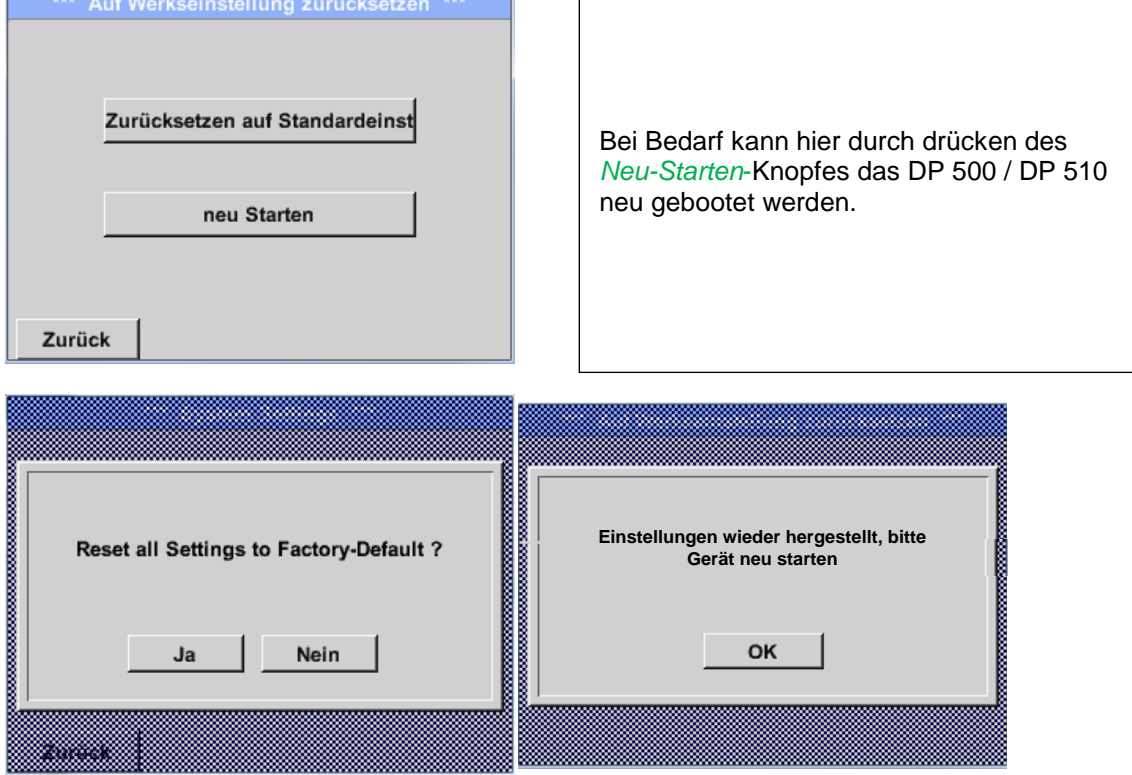

## **10.3.2.1.4.6 Touchscreen kalibrieren**

#### Hauptmenü → Einstellungen → Berührungsbildschirm-Kalibrierung

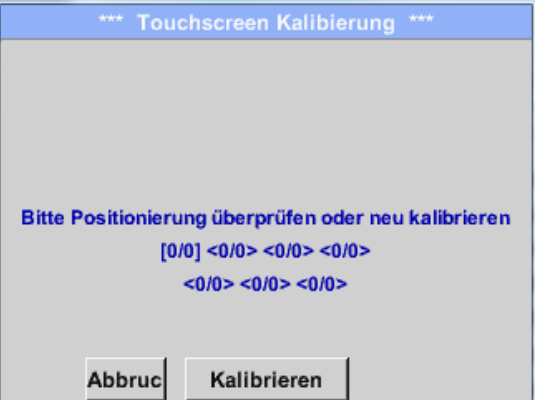

Falls nötig, kann hier die Bildschirmkalibrierung geändert werden. *Kalibrieren* drücken und es erscheint, 1. links oben, 2. rechts unten und 3. in der Mitte ein Kalibrierungskreuz. Diese Kreuze müssen nacheinander gedrückt werden. Ist die Kalibrierung abgeschlossen und die Anzeige gemittelt, wird mit *OK* bestätigt. Ist dies nicht der Fall, so kann, mit Hilfe von *Abbruch* und durch ein erneutes Drücken von *Kalibrieren*, die Kalibrierung wiederholt werden.

### *10.3.2.1.5 Helligkeit*

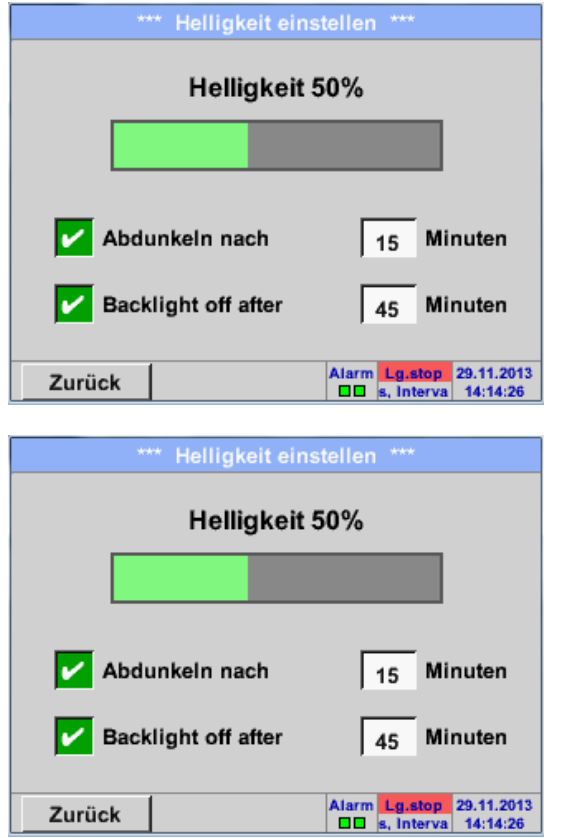

Hauptmenü → Einstellungen → Helligkeit

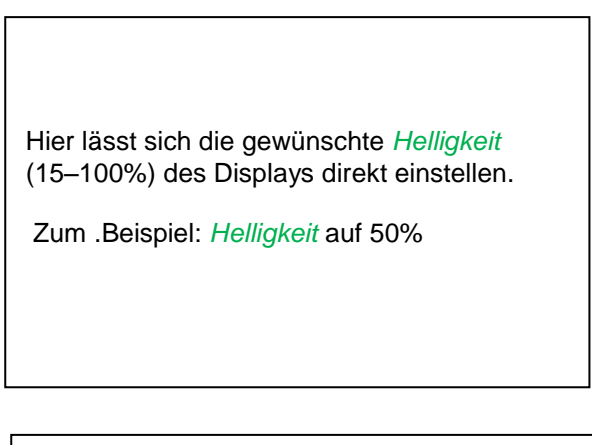

Mit Hilfe des *Abdunkeln-nach*-Knopfes kann, nach Ablauf eines zu definierenden Zeitintervalls (hier nach 15 Minuten), die *Helligkeit* auf das Minimum herabgesetzt bzw. komplett ausgeschaltet werden. Zusätzlich kann, um die Batterie zu schonen, das Displayhinterleuchtung mittels *Backlight off after* Knopfes nach dem definierten Zeitintervall (hier 45 Minuten) komplett abgeschaltet werden.

Sobald der gedimmte Bildschirm wieder bedient wird, setzt sich die *Helligkeit*  automatisch auf den zuletzt eingestellten Wert vor dem Dimmen ein.

**Hinweis:** Bei der ersten Berührung wird die *Helligkeit* in unserem Beispiel wieder auf 50 % Gesetzt. Danach ist wieder eine "normale" Funktionsbedienung möglich.

**Wichtig: Wenn der** *Abdunkeln-nach***-Knopf nicht aktiviert ist, bleibt die Hintergrundbeleuchtung, bei der aktuell eingestellten** *Helligkeit***, permanent an.**

## *10.3.2.1.6 Reinigung*

Hauptmenü → Einstellungen → Reinigen

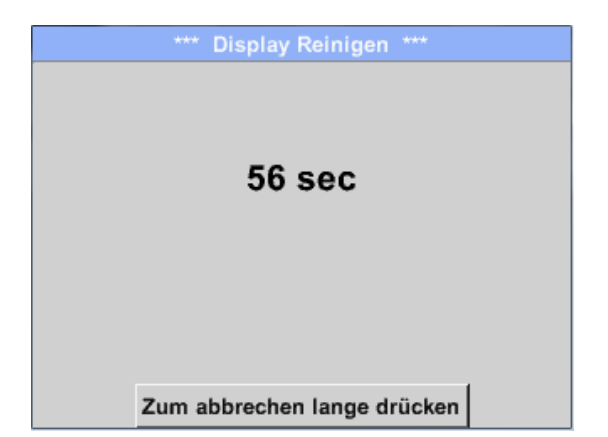

Diese Funktion kann zur Reinigung des Touchpanels während laufender Messungen genutzt werden.

Sollte eine Minute zur Reinigung nicht ausreichen, kann der Vorgang jederzeit widerholt werden.

Sollte die Reinigung schneller beendet sein, so kann durch längeres Drücken (ein bis zwei Sekunden) des *Zum-Abbrechenlange*-*drücken*-Knopfes abgebrochen werden.

# *10.3.2.1.7 System-Übersicht*

Hauptmenü → Einstellungen → System-Übersicht

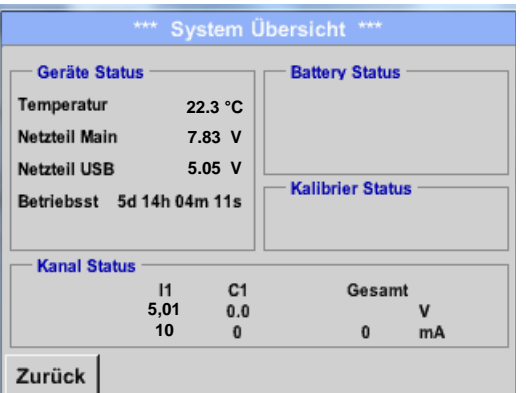

Der Menüpunkt *System-Übersicht* bietet Information über, die anliegenden Spannungen und Ströme der einzelnen und der gesamten *Kanäle,* sowie die Spannungsversorgung der *Netzteile an*.

Außerdem weiß man immer, aufgrund der *Betriebsstunden*, wie lange das DP 500 / DP 510 insgesamt schon in Betrieb war.

## *10.3.2.1.8 Über DP 500 / DP 510*

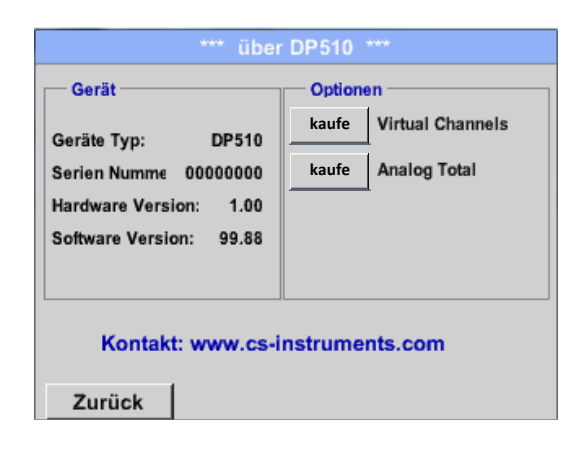

Hauptmenü → Einstellungen → Über DP 500

**kaufe** Virtual Channels **Wirds Kurze** Beschreibung der *Hard-* und *Softwareversion*, sowie die *Seriennummer* des DP 500 / DP 510.

> Unter den **Optionen** kann man zusätzlich zwei verschiedene Funktionen ( nur für DP 510) erwerben, falls man dies bei der Bestellung noch nicht getan hat.

## **10.3.2.2 Grafik**

#### Hauptmenü → Grafik

### **Vorsicht:**

### **In der** *Grafik* **können nur Aufzeichnungen dargestellt werden, die bereits beendet sind!**

Laufende Aufzeichnungen können in *Grafik/Aktuelle Werte* beobachtet werden.

*(siehe Kapitel* **[10.3.2.3 Grafik/Aktuelle Werte](#page-64-0)***)*

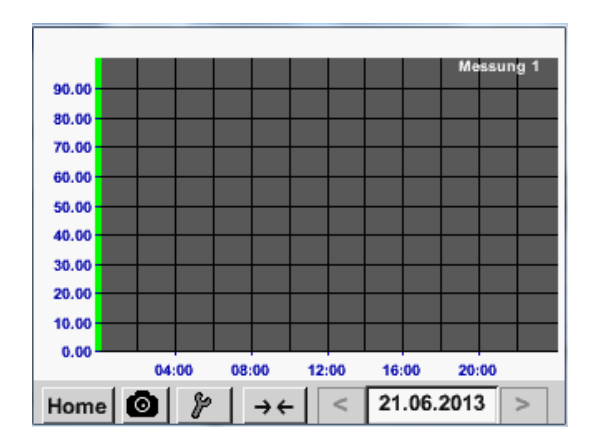

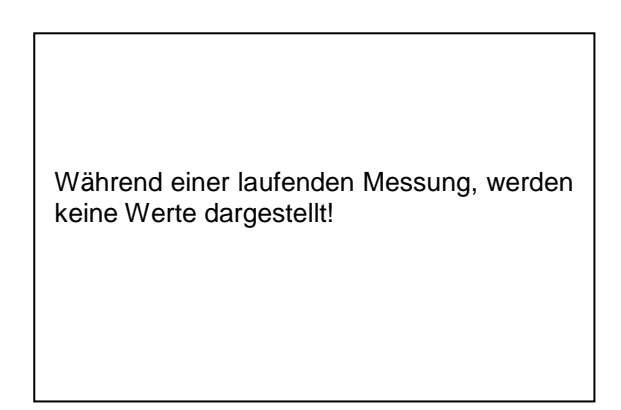

Zoom- und Scroll-Möglichkeiten im Zeitbereich der *Grafik*:

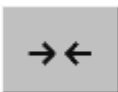

Maximal kann ein ganzer Tag dargestellt werden (24h).

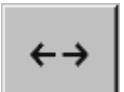

Es wird der kleinste mögliche Bereich dargestellt, je nach Zeitintervall der Aufnahme.

Zusätzliche Zoom- und Scroll-Möglichkeiten in *Grafik* und *Grafik/Aktuelle Werte*:

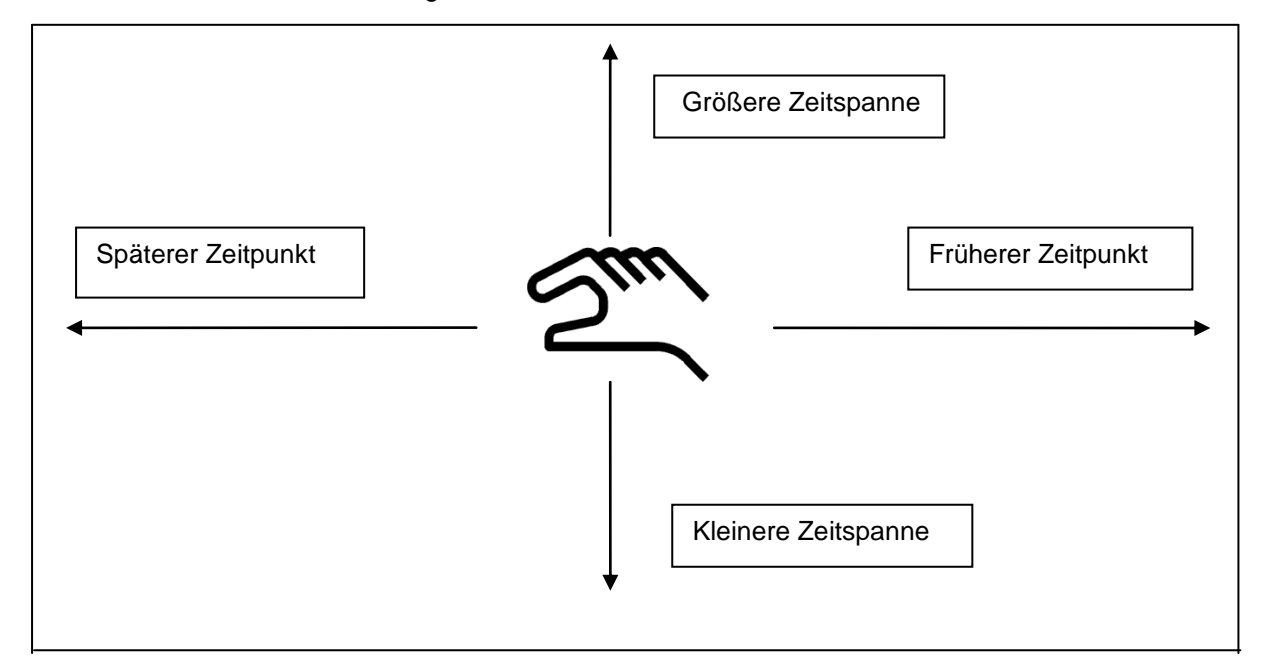

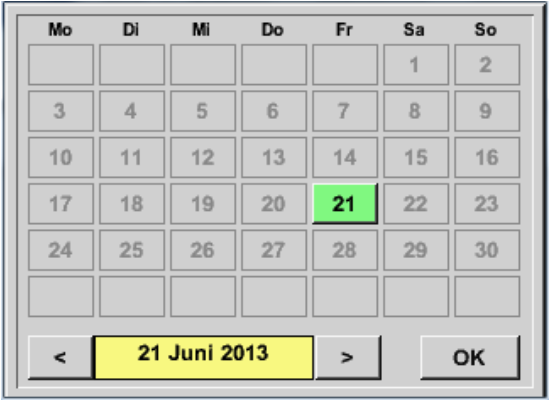

### Hauptmenü → Grafik → Datum-Textfeld

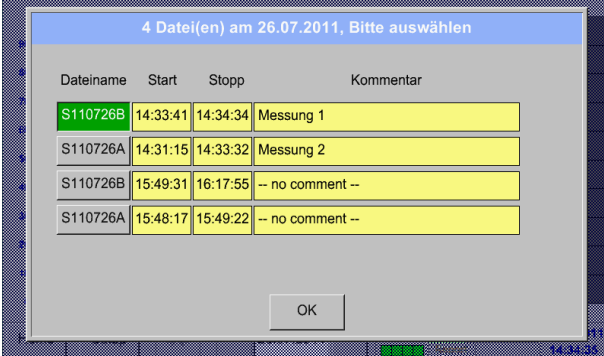

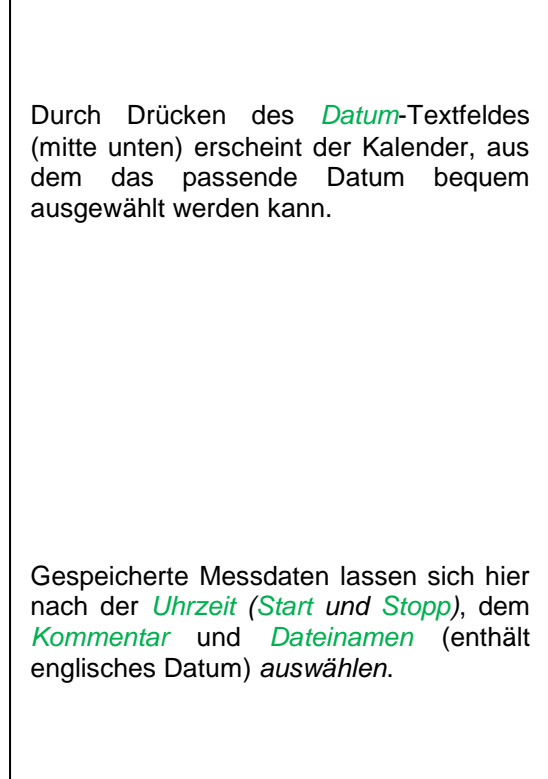

### Hauptmenü → Grafik → Setup

Im *Setup* kann man 2 verschiedene y-Achsen-Belegungen vornehmen und dazu eine *Einheit*, die y-Achsen-Skalierung (min, max*, Raster*), mehrere Kanäle (*Kurve*) und eine *Farbe* wählen.

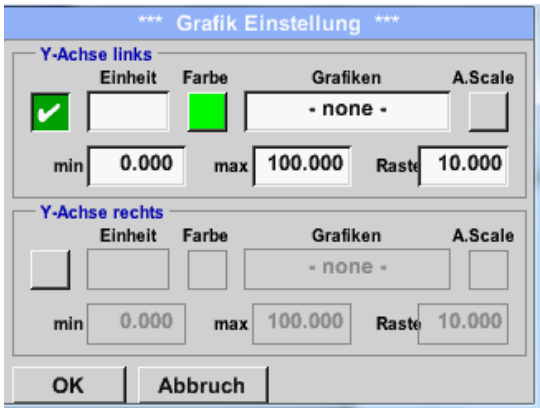

### 1.

Die y-Achse *links .* ist schon aktiviert, ihr kann nun eine *Farbe* zugeordnet werden.

## **Hinweis:**

Eine Raster-Einstellung ist hier bereits möglich, ist aber meistens zu einem späteren Zeitpunkt, z. B. dann, wenn eine Aufzeichnung gewählt wurde, sinnvoller!

## Hauptmenü → Grafik → Setup → Einheit-Textfeld

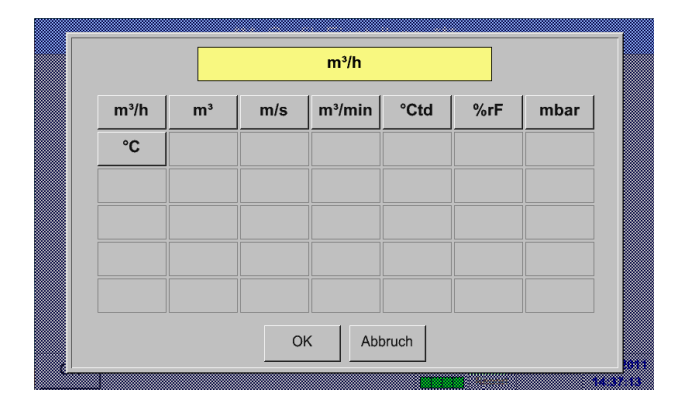

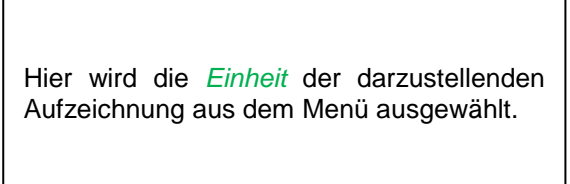

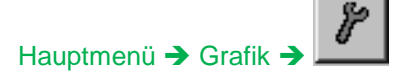

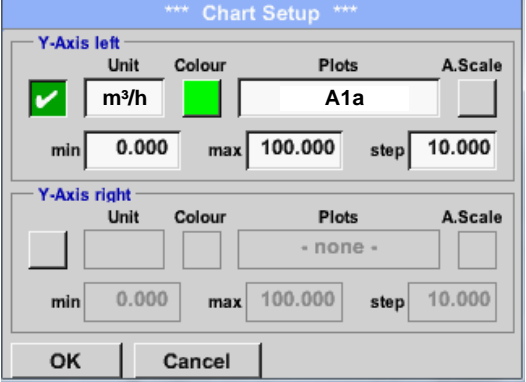

Jetzt lässt sich die y-Achsen-Skalierung mit *min, max,* und *Raster* einstellen.

Mittels *A.Scale* - Knopf kann eine berechnete Auto Skalierung festgelegt werden.

## **Auf die gleiche Art und Weise läßt sich auch die verbleibende y-Achse belegen!**

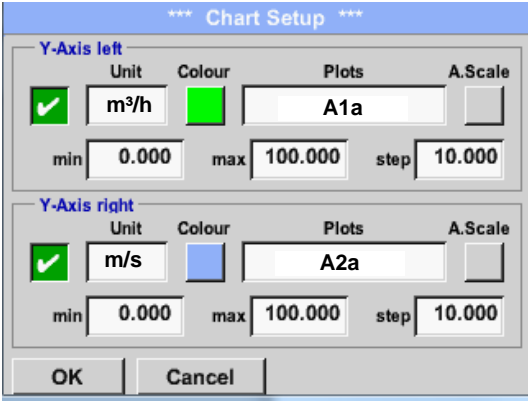

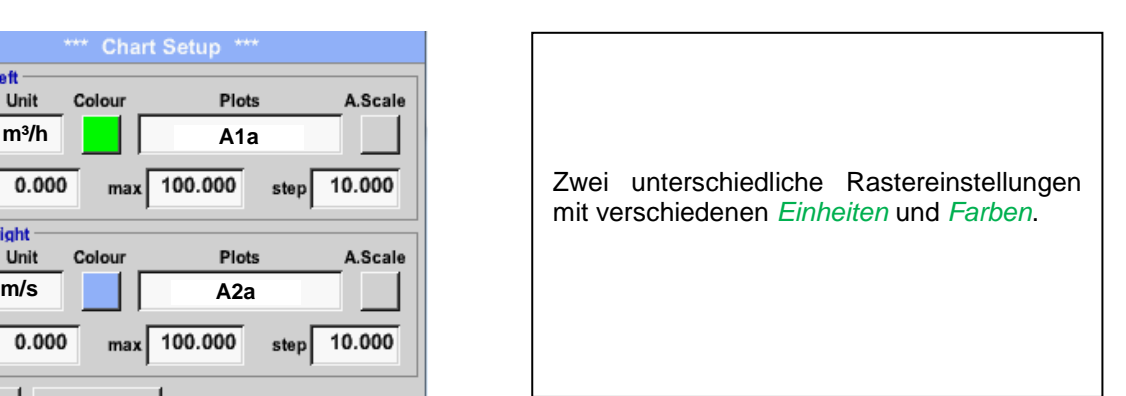

## Hauptmenü → Grafik

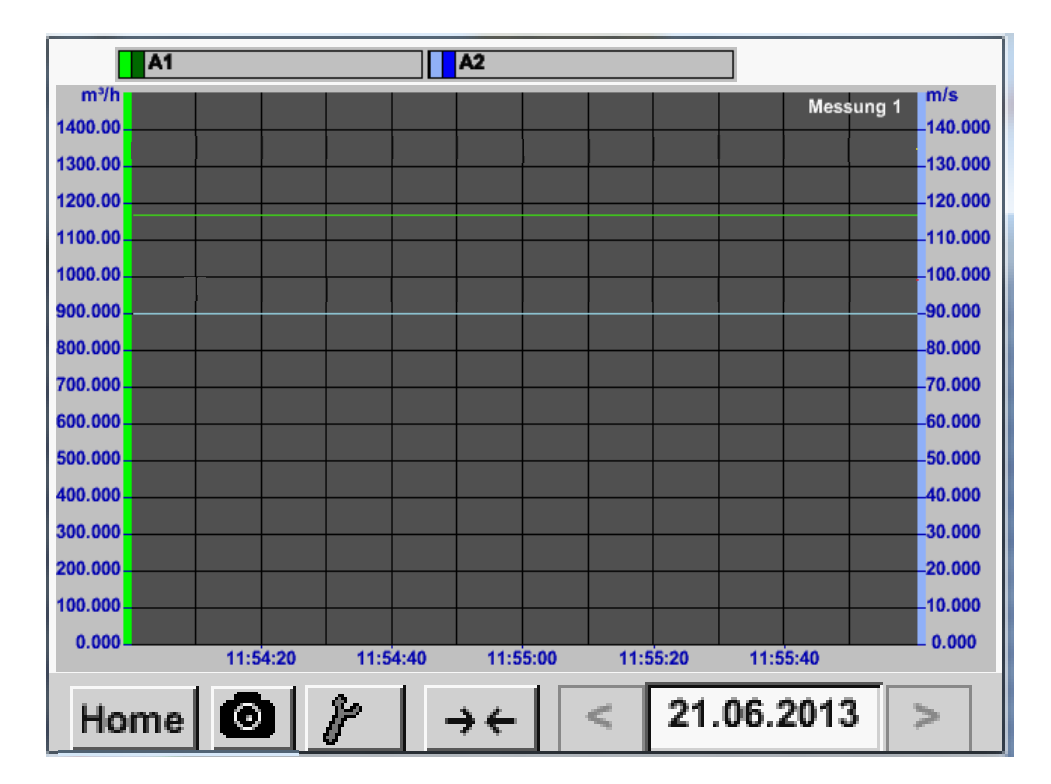

## <span id="page-64-0"></span>**10.3.2.3 Grafik/Aktuelle Werte**

#### Hauptmenü Grafik/Aktuelle Werte

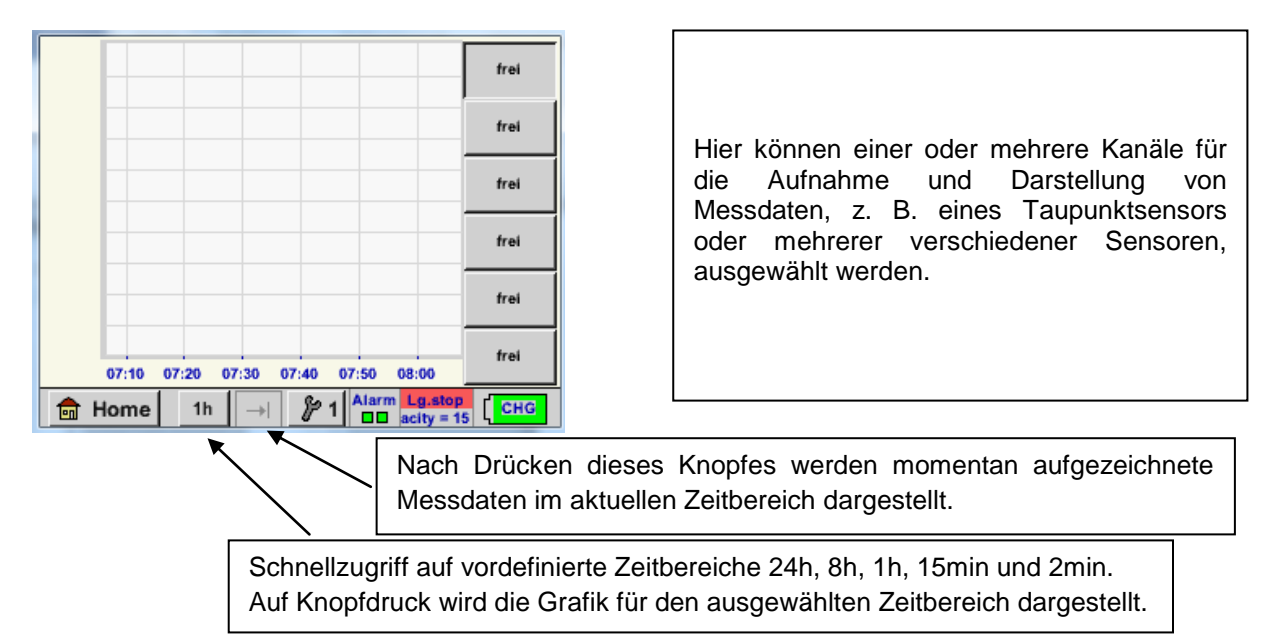

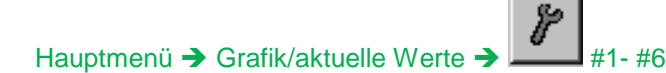

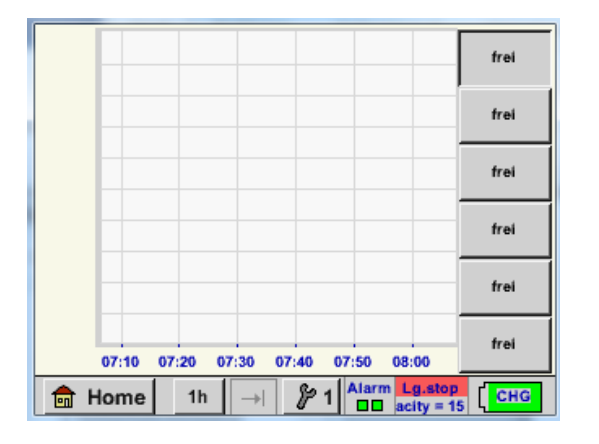

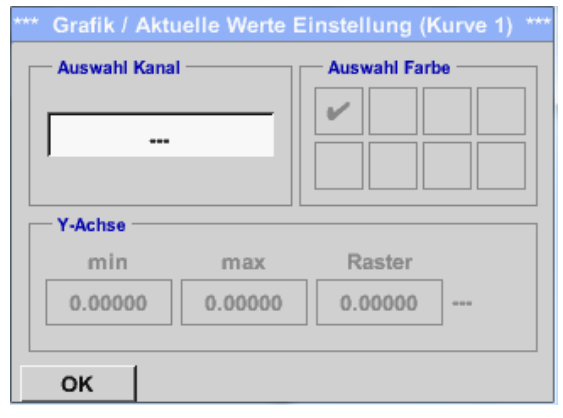

Unter diesem Menüpunkt können bis zu 6 Messwerte gleichzeitig aktiviert und in *Hauptmenü Grafik/Aktuelle Werte* angesehen werden.

Hier wurde der Kanal C1 gewählt. Zu jedem Kanal kann ein Wert zur Darstellung in der *Grafik* ausgewählt werden. Darüber hinaus lässt sich, wie in *Hauptmenü Grafik*, eine *Farbe* sowie die y-Achsen-Skalierung (*min, max, Raster)* bestimmen.

## Hauptmenü Grafik/aktuelle Werte

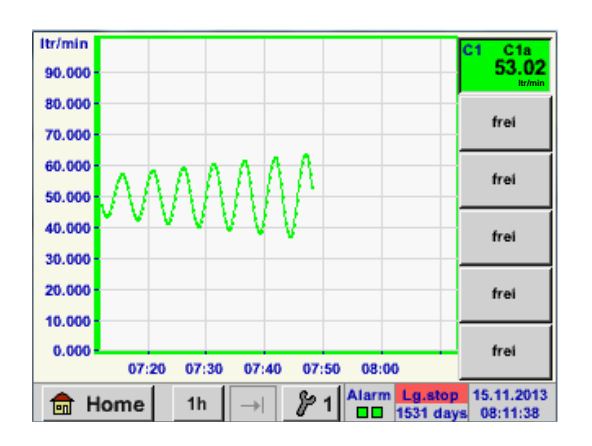

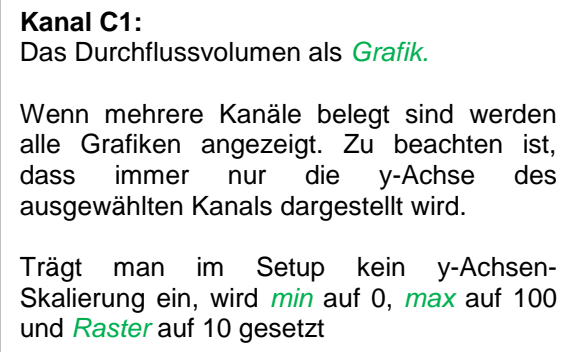

## **Auf diese Weise lassen sich auch die verbleibenden Setups belegen!**

## **10.3.2.4 Kanäle (Channels)**

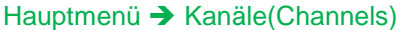

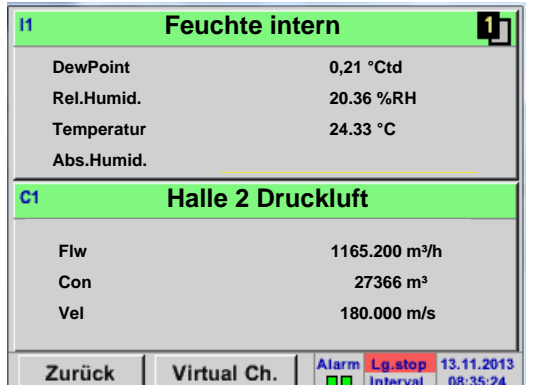

Hauptmenü → Kanäle(Channels) → C1

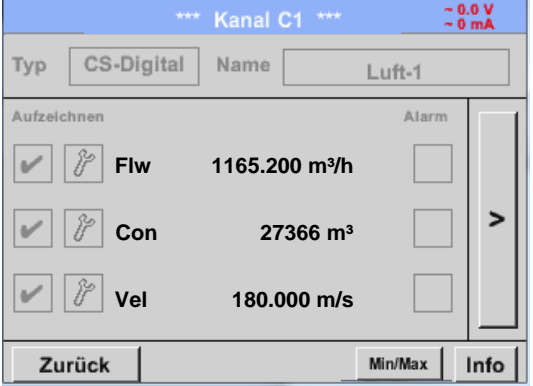

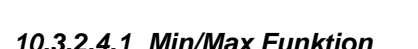

Diese Funktion ermöglicht für jeden angeschlossen Sensor die Min- bzw. Max-Werte der laufenden Messung auszulesen. Aufzeichnungsbeginn ist Einstellung und Anschluß des Sensors, jedoch besteht jederzeit die Möglichkeit die Min- und Max-Werte wieder zurückzustellen.

Min/Max

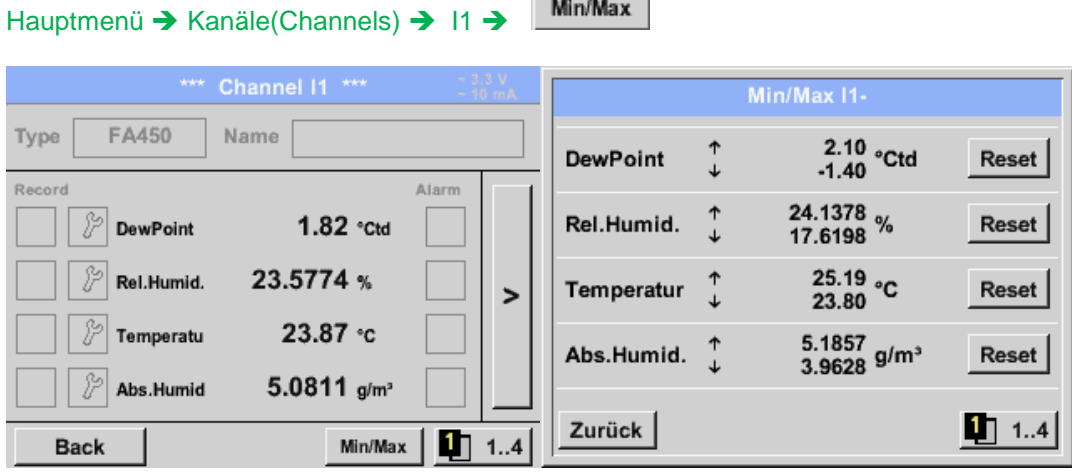

**↑** = Max-Wert ↓= Min-Wert

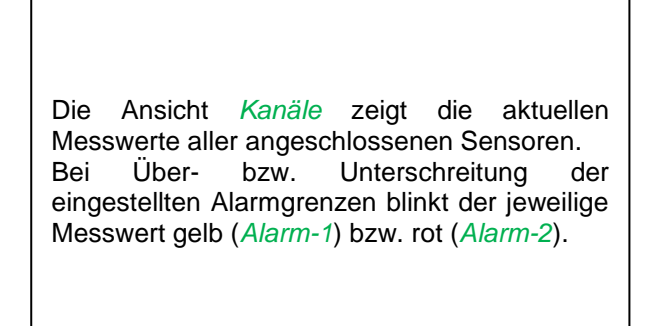

Die einzelnen Kanäle können ausgewählt und die Einstellungen angesehen und überprüft werden, aber es können hier **keine** Änderungen vorgenommen werden.

### **Hinweis:**

Änderungen müssen in den *Einstellungen* durchgeführt werden!

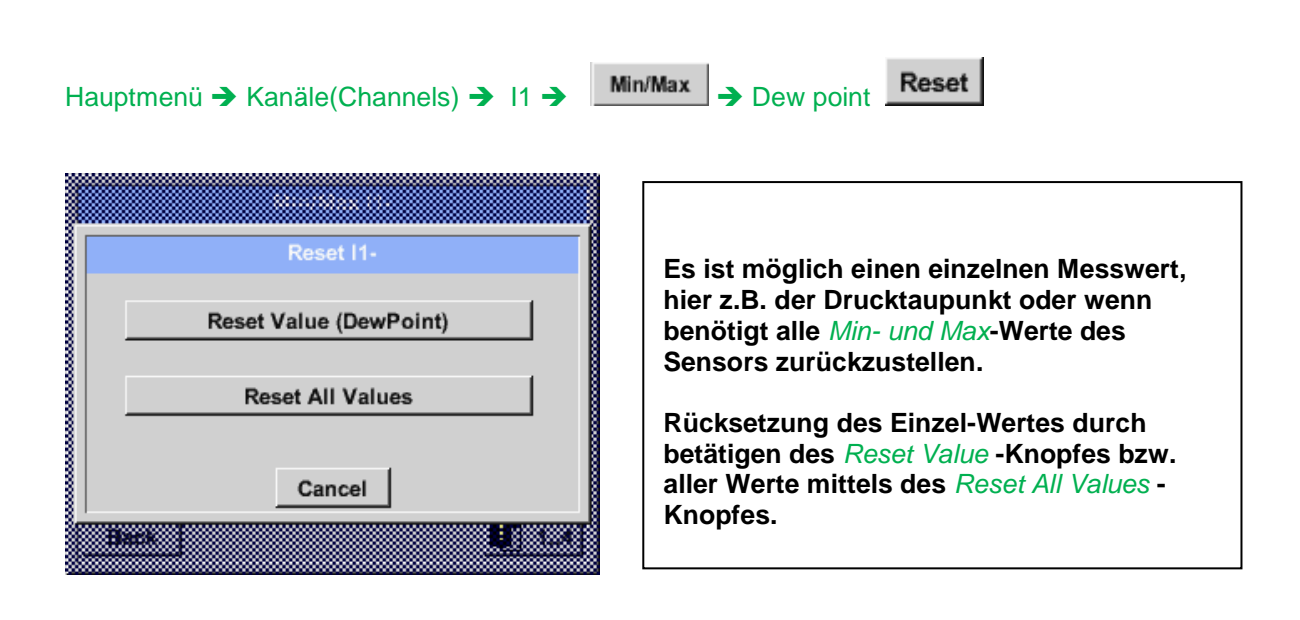

## **10.3.2.5 Aktuelle Werte**

Hauptmenü → Aktuelle Werte

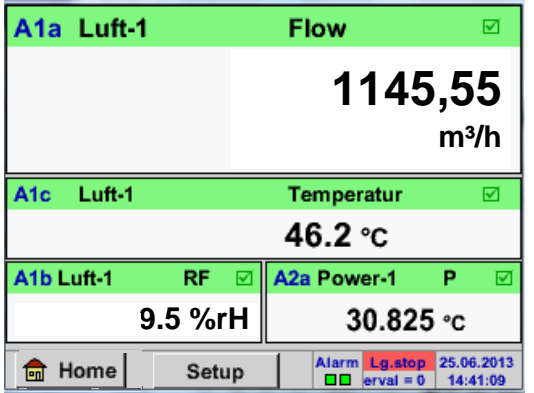

Die Ansicht *Aktuelle Werte* erlaubt die Darstellung von 1 bis 5 frei wählbaren Messwerten . Bei Über- bzw. Unterschreitung der eingestellten Alarmgrenzen blinkt der jeweilige Messwert gelb (*Alarm-1*) bzw. rot (*Alarm-2*). .

#### **Hinweis:**

Darstellungs-Änderungen müssen in unter *Setup* durchgeführt werden!

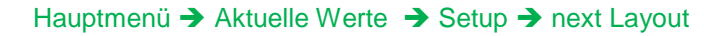

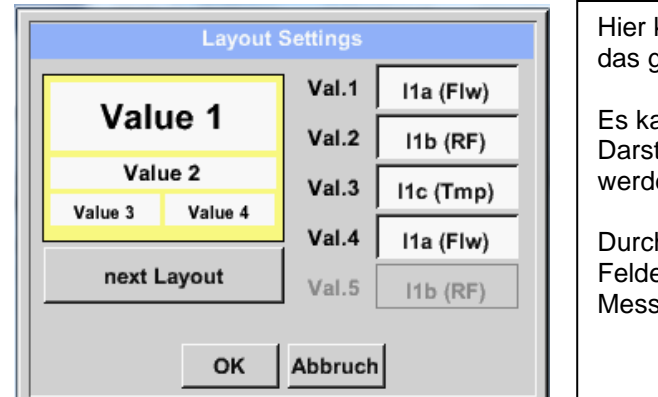

Hier kann mit betätigen *next Layout* Knopfes das gewünschte Layout gewählt werden.

Es kann zwischen 6 verschiedene Layouts mit Darstellung von 1 bis 5 Messwerten gewählt werden. Varianten siehe unten.

Durch das Drücken der weiß unterlegten Felder (*Val.1 bis Val.5*) können die benötigten Messwerte ausgewählt werden.

Variantenmöglichkeiten :

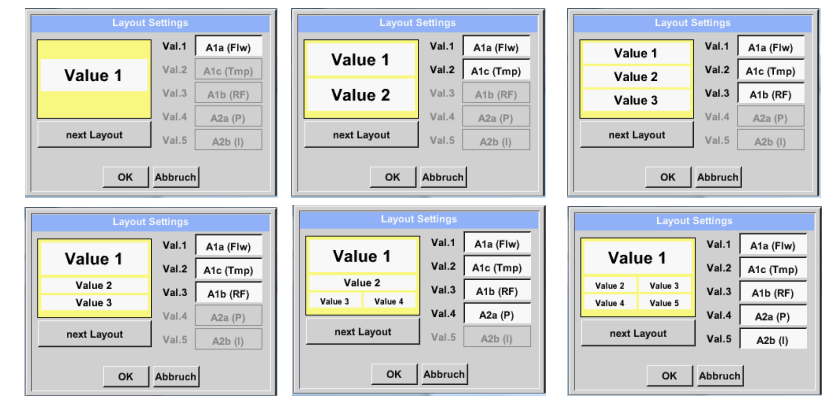

## **10.3.2.6 Alarm-Übersicht**

### Hauptmenü → Alarm-Übersicht

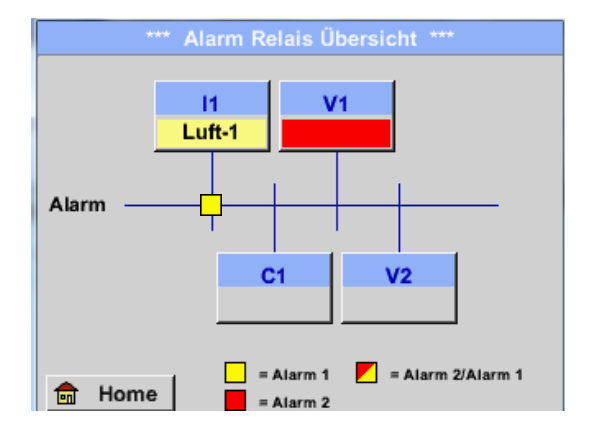

### **Hier liegt ein** *Alarm-1* **für Kanal I1 vor!**

## Hauptmenü → Alarm-Übersicht → C1

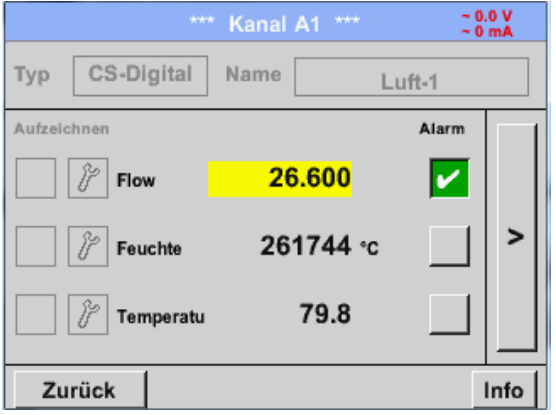

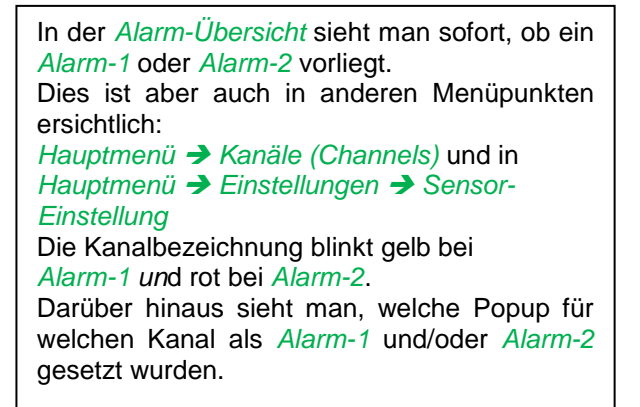

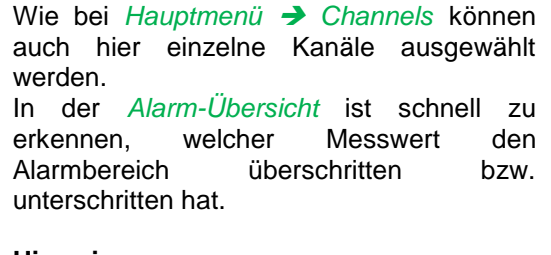

#### **Hinweis:**

Hier können auch die Alarmparameter gesetzt und/oder verändert werden.

# **10.3.2.7 Exportiere Daten**

Mit *Exportiere Daten* können aufgezeichnete Daten auf einen USB-Stick übertragen werden.

### Hauptmenü → Exportiere Daten

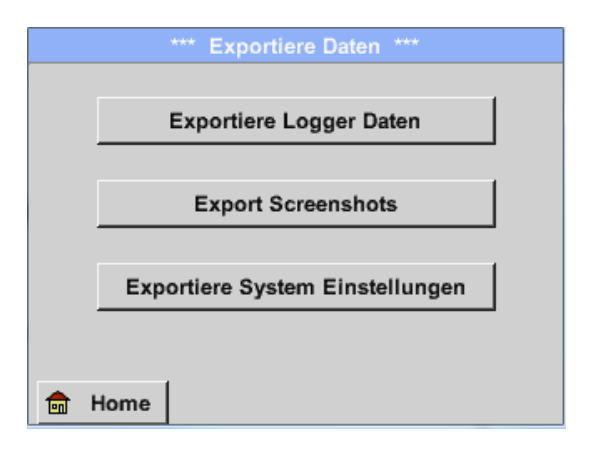

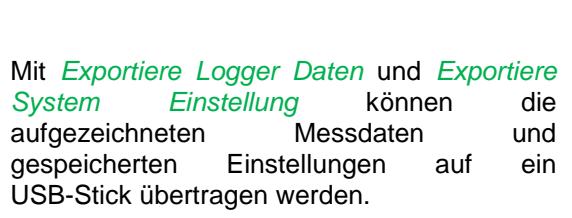

### Hauptmenü → Exportiere Daten → Exportiere Logger Daten

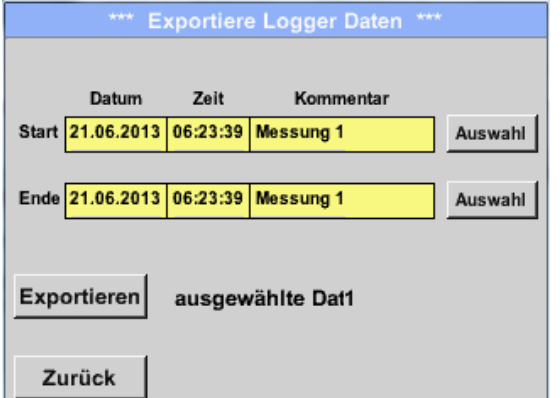

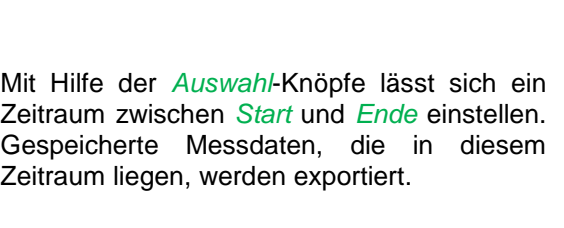

## Hauptmenü → Exportiere Daten → Exportiere Logger Daten → Auswahl

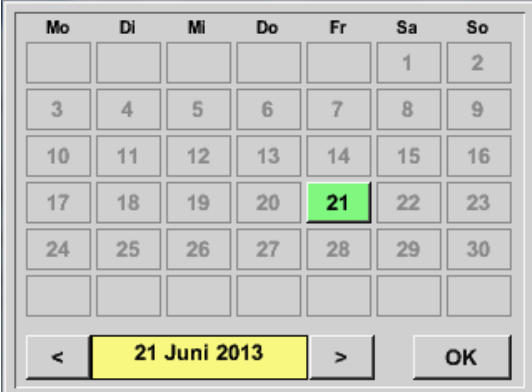

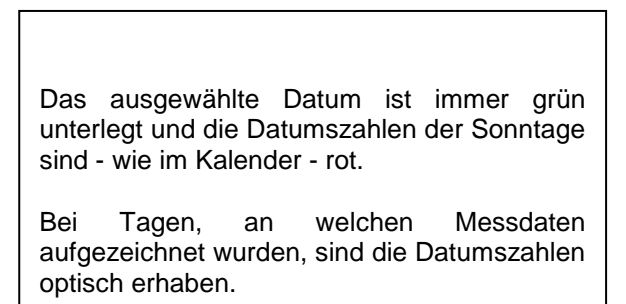

# **Exportiere Daten**

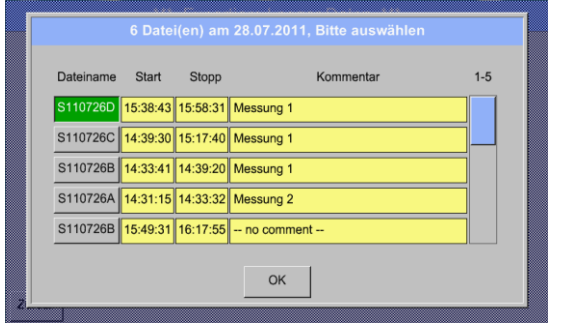

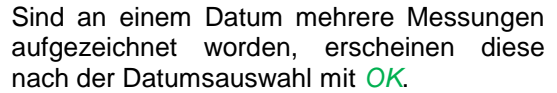

Nun lässt sich bequem die gewünschte Aufzeichnung auswählen.

## Hauptmenü Exportiere Daten Exportiere Logger Daten Exportieren

Die Messdaten des ausgewählten Zeitraums werden auf einen USB-Stick exportiert.

## Hauptmenü → Exportiere Daten → Exportiere System-Einstellungen

Mit Hilfe von *Exportiere System-Einstellungen* können alle vorhandenen Sensor-Einstellungen auf einen USB-Stick exportiert werden.
## **11 Virtuelle Kanäle (optimal)**

Die Option "Virtual Channels" bietet 2 zusätzliche Kanäle (keine HW Kanäle) für die Darstellung von Berechnungen von HW-Kanäle, virtuellen Kanälen sowie frei definierbaren Konstanten miteinander. Pro virtuellem Kanal sind bis zu 8 Werteberechnungen mit jeweils 3 Operanden und 2 Operationen zu realisieren.

Mögliche Anwendungen sind die Berechnungen von:

- spezifische Leistung einer Anlage
- Komplettverbrauch der Anlage (mehrere Kompressoren)
- Energiekosten etc.

#### 11.1 Option "Virtual Channels" freischalten

Nach Erwerb der Option "Virtual Channels" muss diese zuerst freigeschaltet werden.

#### Hauptmenü → Einstellungen → über DP 510

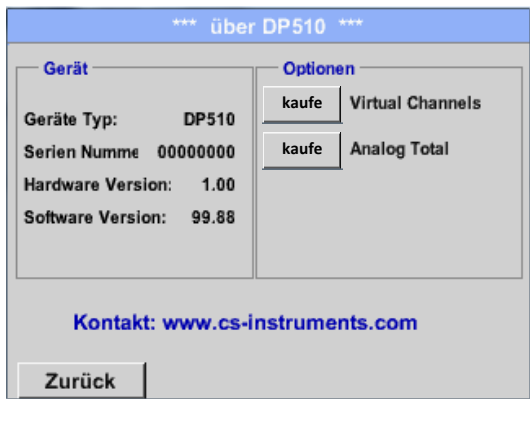

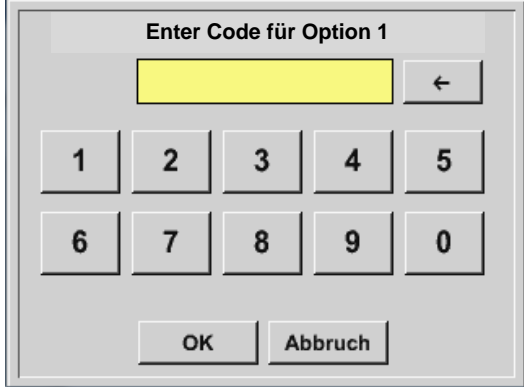

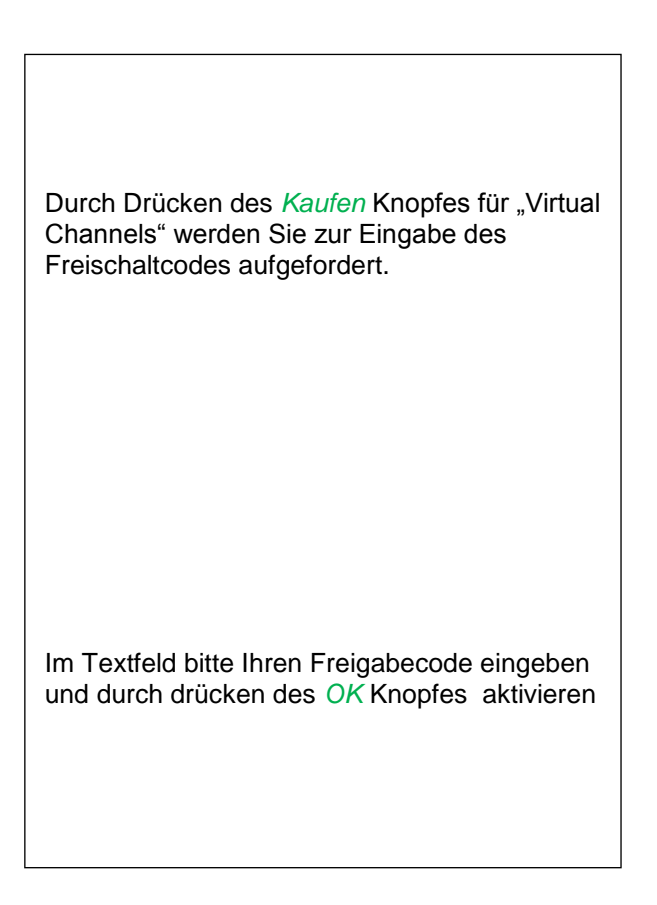

#### **11.2 Virtual Channels Einstellung**

Hauptmenü → Einstellungen → Sensor Einstellungen → Virtual Channels

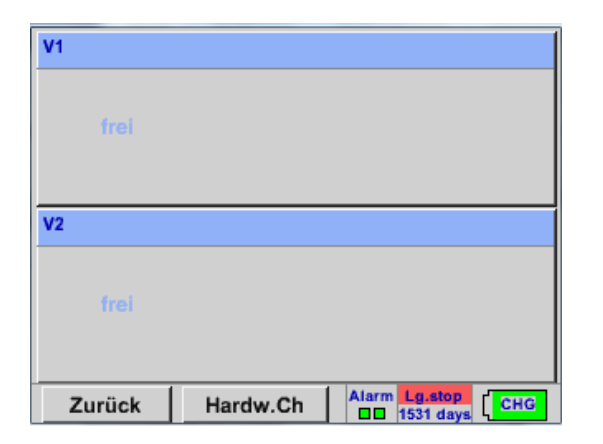

Nach Aktivierung des Knopfes "Virtual Channels" im Sensor Einstellung menü erscheint eine Übersicht der verfügbaren 4 Kanälen

**Anmerkung:** Standardmäßig sind keine Kanäle voreingestellt.

#### **11.2.1 Auswahl des Sensortyps**

Hauptmenü → Einstellungen → Sensor Einstellungen → Virtual Channels → V1

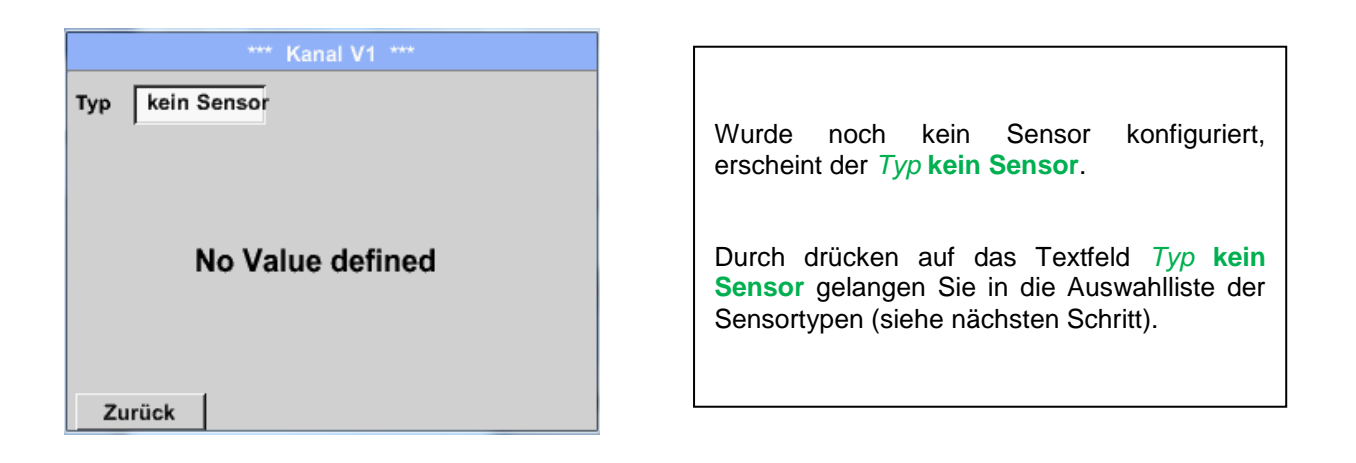

#### Hauptmenü → Einstellungen → Sensor Einstellungen → Virtual Channels → V1→ Typ Textfeld

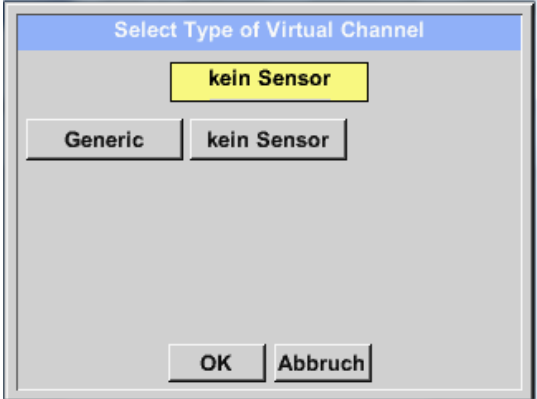

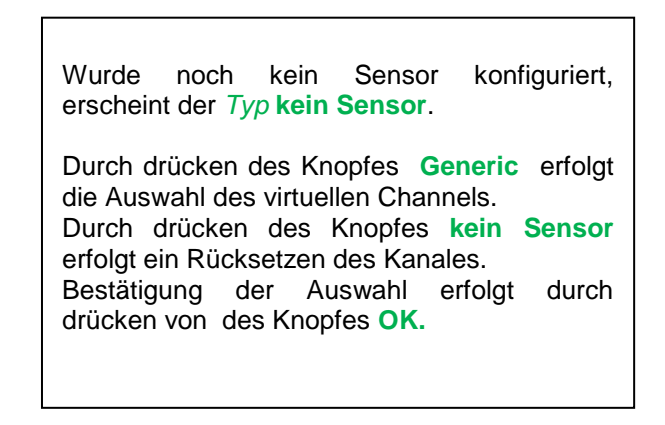

Hauptmenü → Einstellungen → Sensor Einstellungen → Virtual Channels → V1→ Name Textfeld

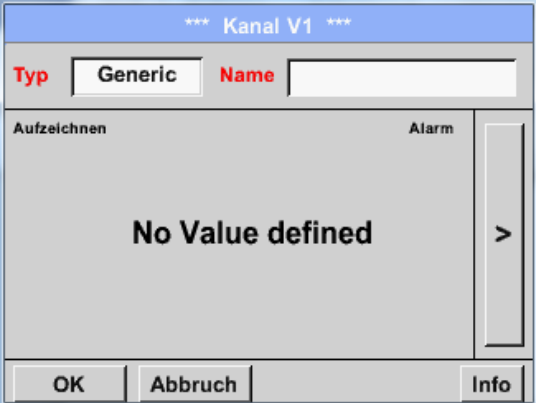

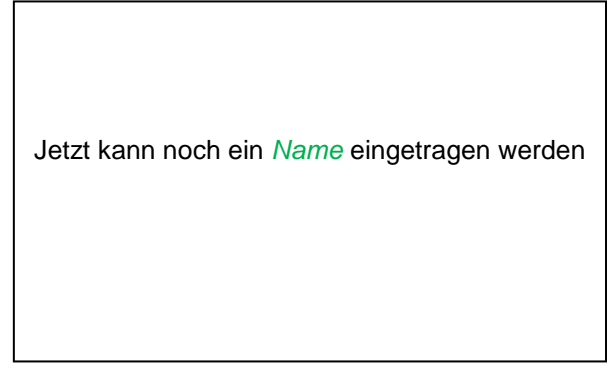

#### **11.2.2 Konfiguration der einzelnen virtuellen Werte**

Pro virtuellen Kanal können bis zu 8 virtuelle Werte berechnet werden welche jeweils separat aktiviert werden müssen:

#### **11.2.3 Aktivierung der einzelnen virtuellen Werte**

Hauptmenü → Einstellungen → Sensor Einstellungen → Virtual Channels → V1→ Pfeil  $rechts(2.Seite) \rightarrow V1a \rightarrow Use$ 

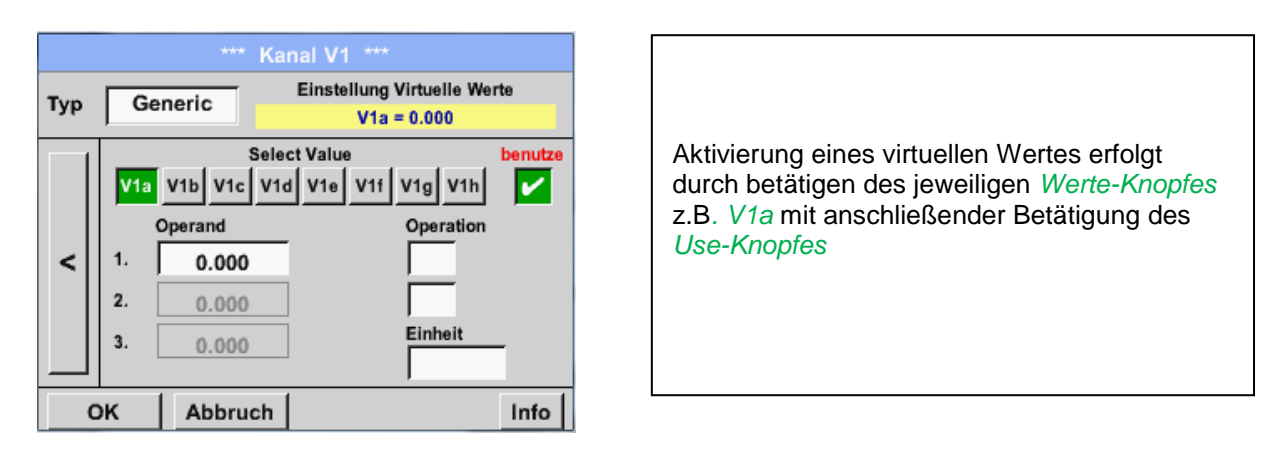

#### **11.2.4 Definition der Operanden**

Hauptmenü → Einstellungen → Sensor Einstellungen → Virtual Channels → V1 → Pfeil rechts(2.Seite) → 1stOperand

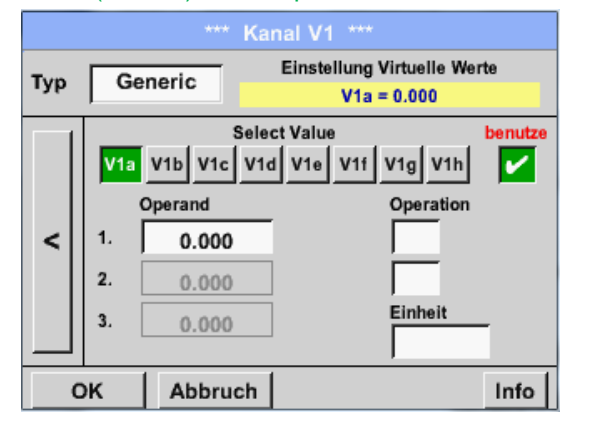

Durch drücken auf das Textfeld *1st Operand* gelangen Sie in eine Auswahlliste mit den verfügbaren Hardware-Kanälen, virtuellen Kanälen und konstant Wert.

#### **Virtuelle Kanäle**

Hauptmenü → Einstellungen → Sensor Einstellungen → Virtual Channels → V1 → 1st Operand → C<sub>1</sub>

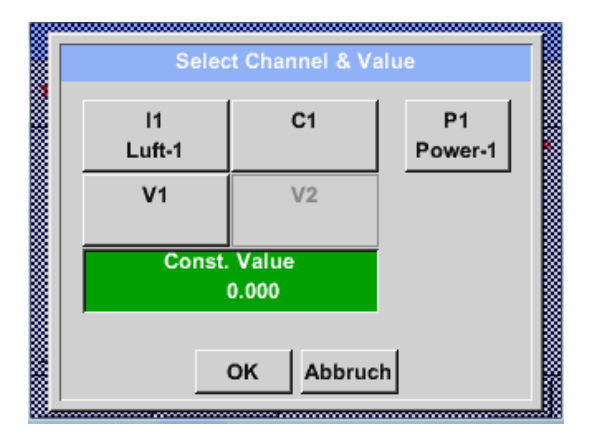

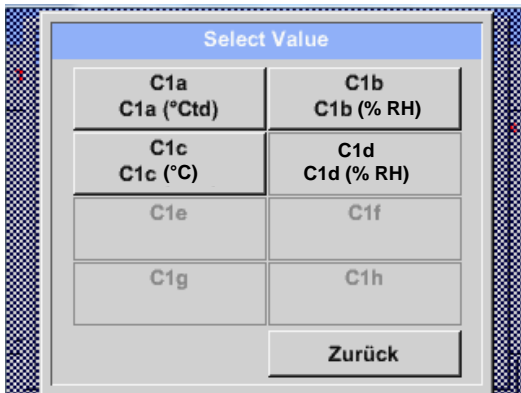

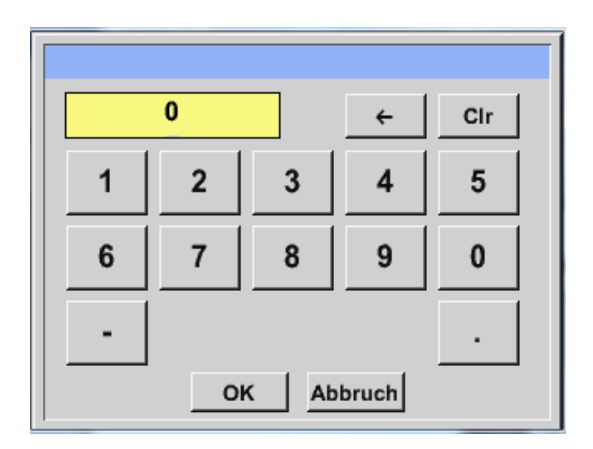

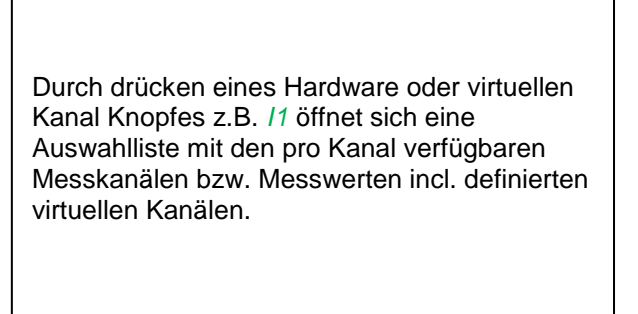

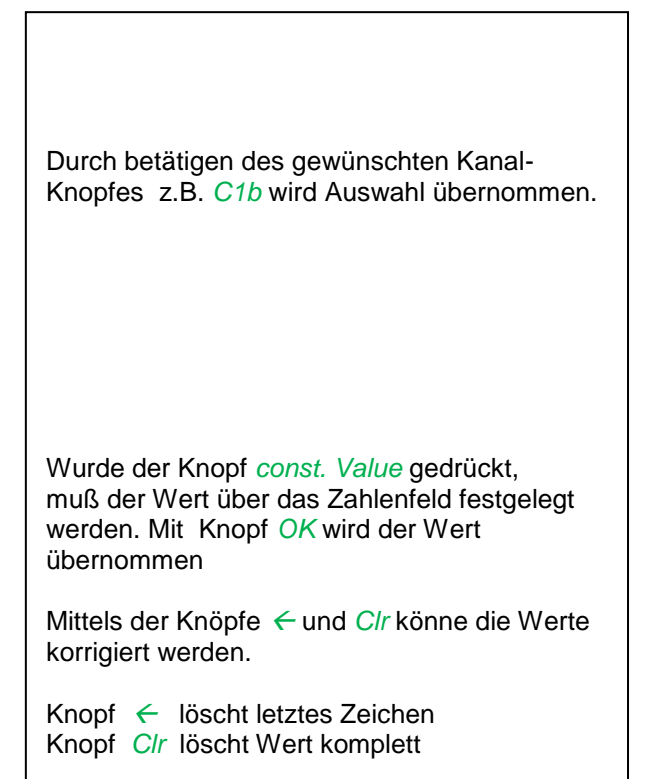

Dieses Vorgehen gilt analog für alle Operanden (1.Operand, 2. Operand und 3. Operand).

#### **11.2.5 Definition der Operationen**

Hauptmenü → Einstellungen → Sensor Einstellungen → Virtual Channels → V1→ Pfeil rechts  $(2.Seite) \rightarrow 1st Operation$ 

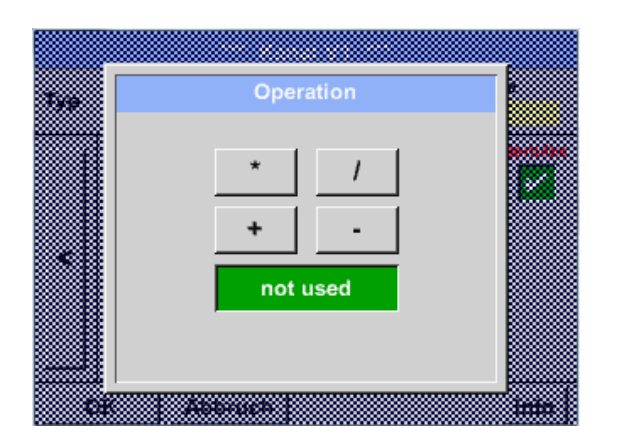

Durch drücken auf das Textfeld *1st Operation*  gelangen Sie in eine Liste mit den verfügbaren mathematischen Operanden

Auswahl und Übernahme des Operanten erfolgt durch drücken des gewünschten Knopfes

Betätigen des Knopfes *not used* deaktiviert die Operation mit dem zugehörigen Operator..

Dieses Vorgehen gilt analog für beide Operatoren (1. Operation und 2. Operation)

#### **11.2.6 Definition der Einheit**

Hauptmenü → Einstellungen → Sensor Einstellungen → Virtual Channels → V1→ Pfeil rechts  $(2.Seite) \rightarrow Einheit$ 

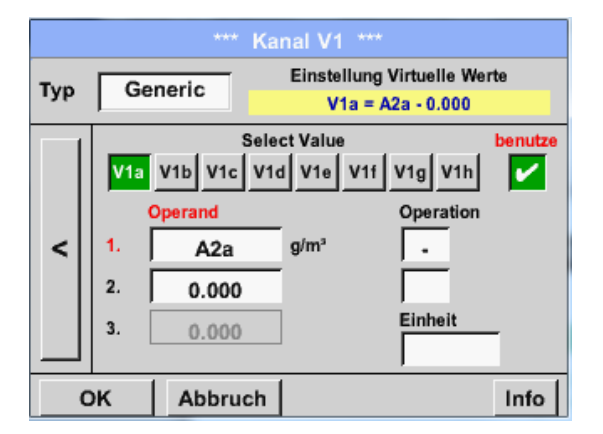

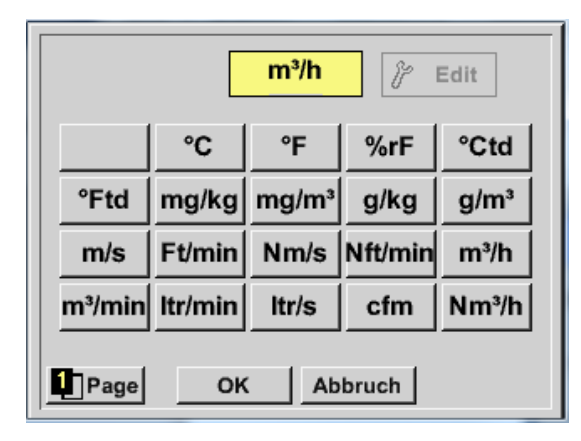

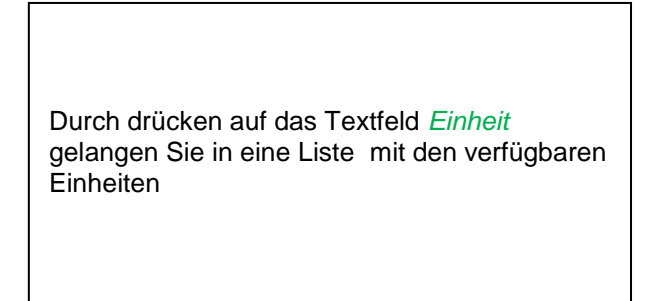

Die Auswahl der Einheit erfolgt durch drücken des gewünschten Einheiten-Knopfes. Die Übernahme der Einheit erfolgt durch betätigen des Knopf *OK.* Ein Wechsel zwischen den einzelnen Listenseiten erfolgt durch drücken des Knopfes *Page.* Im Falle nicht wählbarer Einheiten kann die benötigte Einheit selbst erstellt werden. Hierzu ist einer der freien vordefinierten User Knöpfen *User\_x* zu wählen. Blättern mit *Page* Knopf.

### **Virtuelle Kanäle**

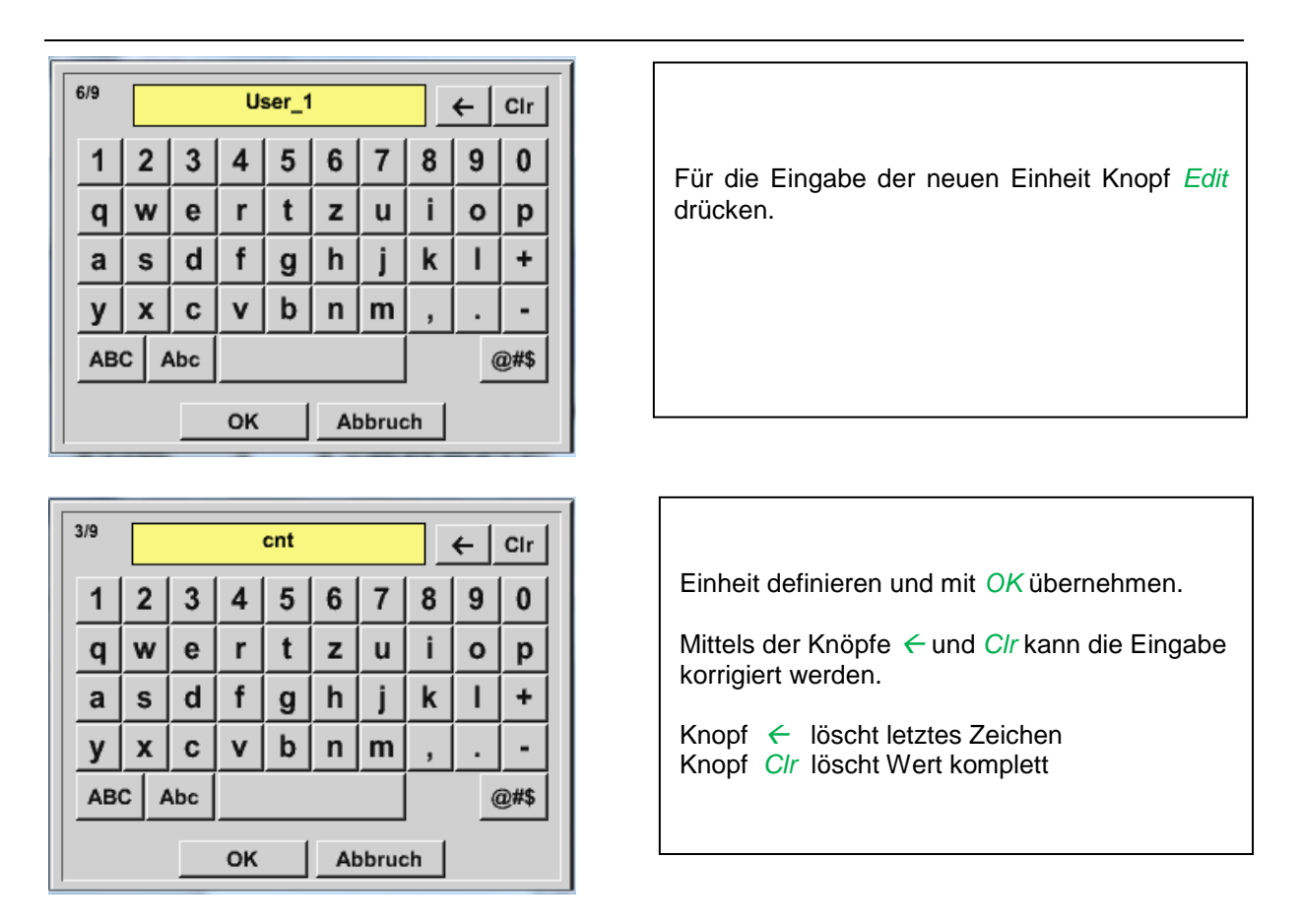

#### **Wichtig**

**Bei Anwendung aller Werte und Operatoren sind Berechnungen mit 3 Werten und 2 Operanden möglich wobei dann nach folgender Formel aufgelöst wird:**

**Beispiel: V1a = (1st Operand 1st operation 2nd Operand) 2nd operation 3rd Operand V1a = (A1c – A2a) \* 4.6**

#### **11.2.7 Auflösung der Nachkommastellen Datenwerte bezeichnen und aufzeichnen**

Hauptmenü → Einstellungen → Sensor Einstellungen → Virtual Channels → V1→ Werkzeug-Knopf

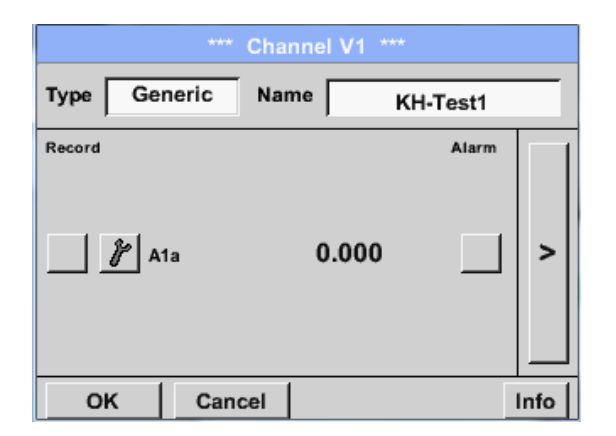

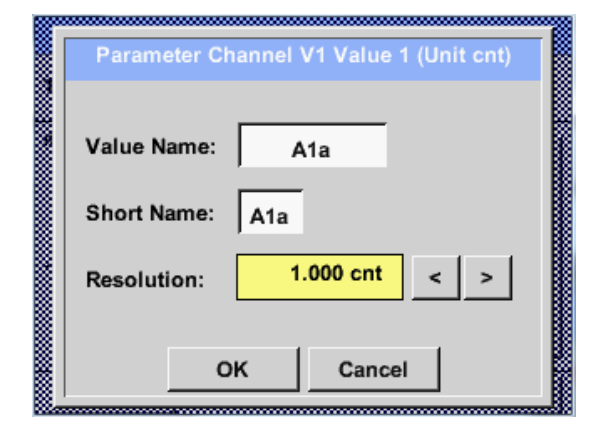

Die *Auflösung* der Nachkommastellen, *Kurzname* und *Wertname* sind unter dem *Werkzeugknopf* zu finden

Für den aufzuzeichnenden *Wert* kann ein *Name* mit 10 Zeichen eingeben werden, um ihn später in den Menüpunkten *Grafik* und *Grafik/Aktuelle Werte* leichter identifizieren zu können. Sonst ist die Bezeichnung z. B. *V1a*. *V1* ist der Kanalname und *a* der erste Messwert im Kanal, *b* wäre der zweite und *c*  der dritte. Die *Auflösung* der Nachkommastellen ist einfach, durch rechts und links drücken, einstellbar (0 bis 5 Nachkommastellen).

#### Hauptmenü → Einstellungen → Sensor Einstellungen → Virtual Channels → V1→ Aufzeichnen-Knopf

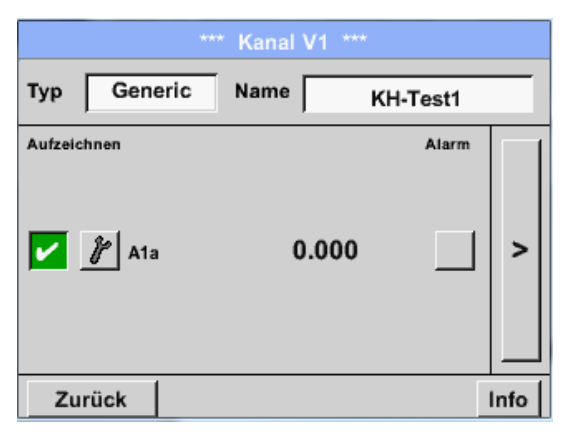

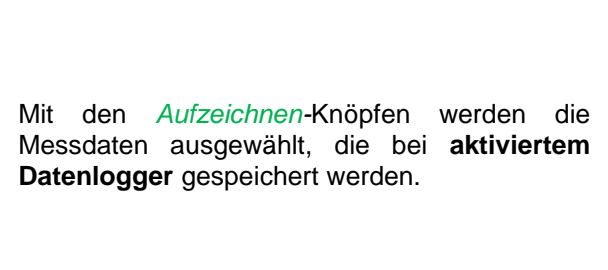

#### **Vorsicht:**

**Bevor die ausgewählte Messdaten aufgezeichnet werden, muss nach Beendigung der Einstellungen der Datenlogger aktiviert werden** (Siehe Kapitel 10.2 [Logger-Einstellung \(Datenlogger\)\).](#page-47-0)

Siehe auch Kapitel [10.3.2.1.2.3 M](#page-30-0)essdaten bezeichnen und [10.3.2.1.2.4 Messdaten aufzeichnen](#page-30-1)

## **12 Analog Total (optional nur für DP 510)**

Die Option "**Analog Total**" bietet die Möglichkeit einer Verbrauchsermittlung auch für Sensoren mit analogen Ausgängen z.B.: 0-1/10/30V bzw. 0/4 – 20mA.

#### 12.1 Option "Analog Total" freischalten

Nach Erwerb der Option "Analog Total" muss diese zuerst freigeschaltet werden.

#### Hauptmenü → Einstellungen → über DP 510

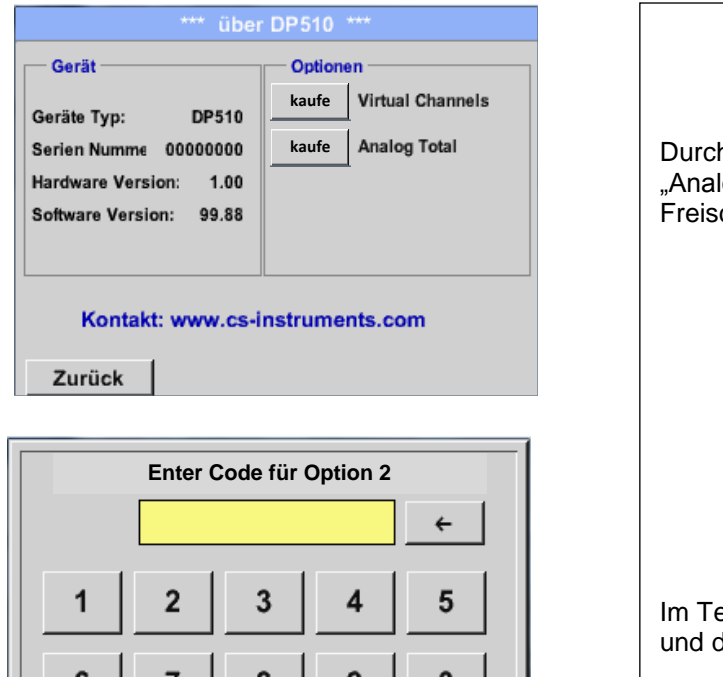

Abbruch

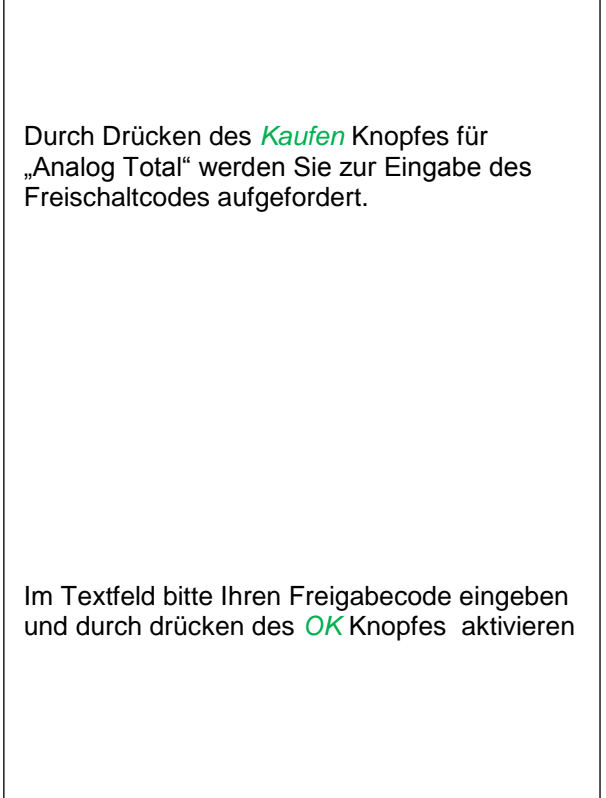

OK

#### **12.2 Auswahl des Sensortyps**

Siehe auch Kapitel [10.3.2.1.2.9 Konfiguration von Analogsensoren](#page-37-0)

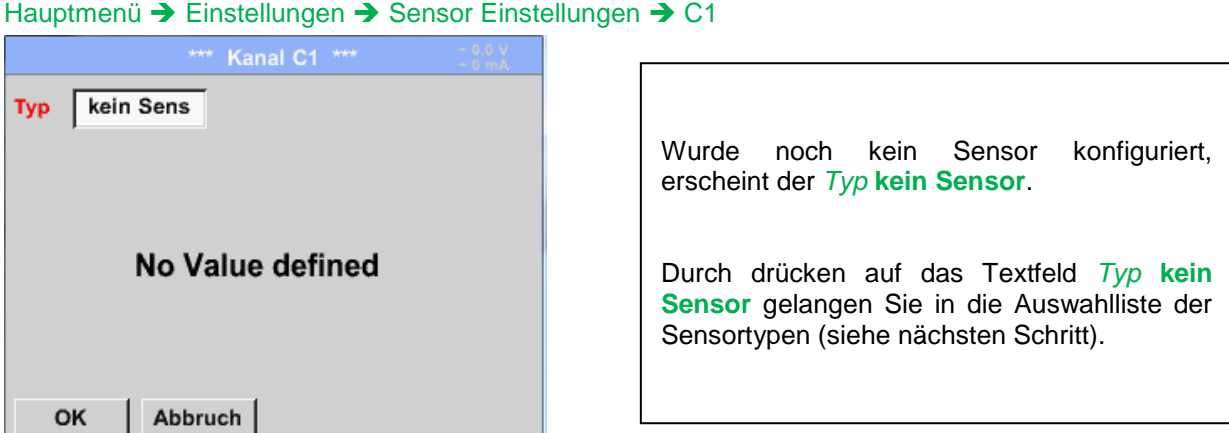

#### Hauptmenü → Einstellungen → Sensor Einstellungen → C1→ Typ Textfeld

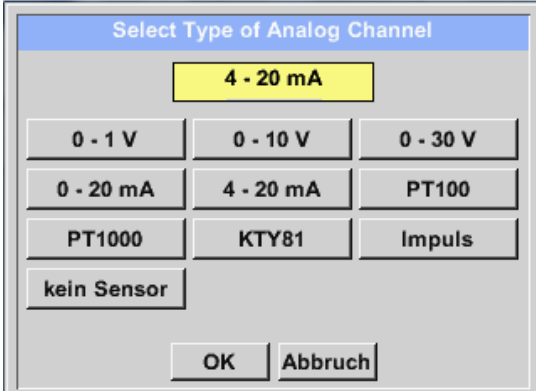

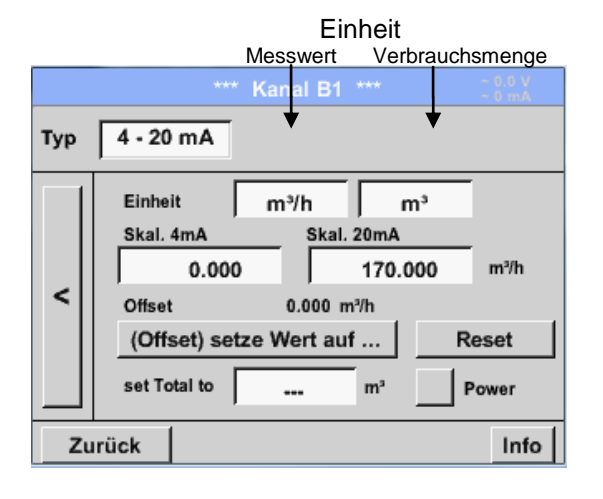

Auswahl des geforderten Sensortypes durch drücken des entsprechenden Knopfes, hier z.B.; 4-20mA

Bestätigen und übernehmen mit der Taste **OK**.

Auswahl der Einheiten durch drücken auf die entsprechenden Textfelder Einheit **Messwert**  bzw. **Verbrauchsmenge** Skalierungswerte für 4mA sowie 20mA eingeben, hier 0 m<sup>3</sup>/h und 170m<sup>3</sup>/h. Falls erforderlich ist es möglich ein Startwert für die Verbrauchsmenge, für die Übernahme eines Zählerstandes, einzugeben. Dazu im Textfeld set Total to den Wert eingeben.

Bestätigung der Eingaben durch drücken des OK Knopfes

#### **Hinweis:**

Das Textfeld "Einheit –Verbrauchsmenge" ist nur editierbar im Falle von Messwerten(Einheiten) mit Volumen bzw. Mengen pro Zeiteinheit und damit auch die Verbrauchsmengenberechnung. Für die Beschriftung und das Einstellen der Textfelder siehe auch Kapitel [10.3.2.1.2.8](#page-34-0) Textfelder [beschriften und einstellen](#page-34-0)

**Stand: 30.01.2014, V1.01**

**DP500 / DP 510 Seite** 81 **von** 84

# **CS Instruments GmbH**

# Konformitätserklärung

Mobile Taupunkt -Messgeräte

# DP 500 / DP 510

Die CS Instruments GmbH als Hersteller erklärt hiermit, dass o.g. Messgerät den Anforderungen folgender Richtlinien entspricht:

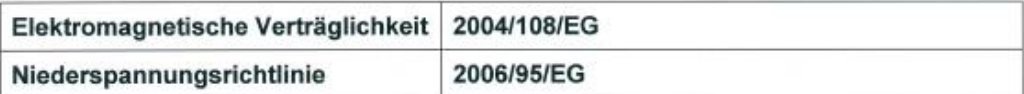

Zur Beurteilung des Gerätes wurden folgende Normen herangezogen:

Flektromagnetische Verträglichkeit

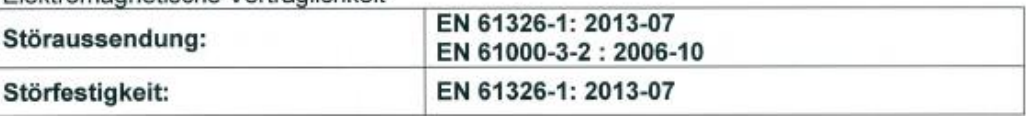

Niederspannungsrichtlinie

**CS Instruments GmbH** Zindelsteiner Str. 15 78052 VS-Tannheim Tel. 07705 978 99-0 Fax 07705 978 99-20

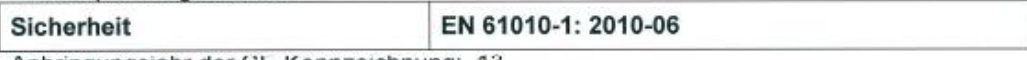

Anbringungsjahr der CE-Kennzeichnung: 13

Das Produkt ist mit dem abgebildeten Zeichen gekennzeichnet

10.Deaember 2013 Tannheim

 $C \in$ 

Wolfgang Blessing, Geschäftsführer

Diese Erklärung beinhaltet keine Zusicherung von Eigenschaften.<br>Die Sicherheitshinweise der mitgelieferten Produktdokumentation sind zu beachten.

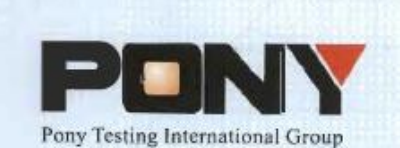

报告编号(Report ID): H11133012221D~1

# 锂电池UN38.3测试报告

# **Lithium Battery UN38.3 Test Report**

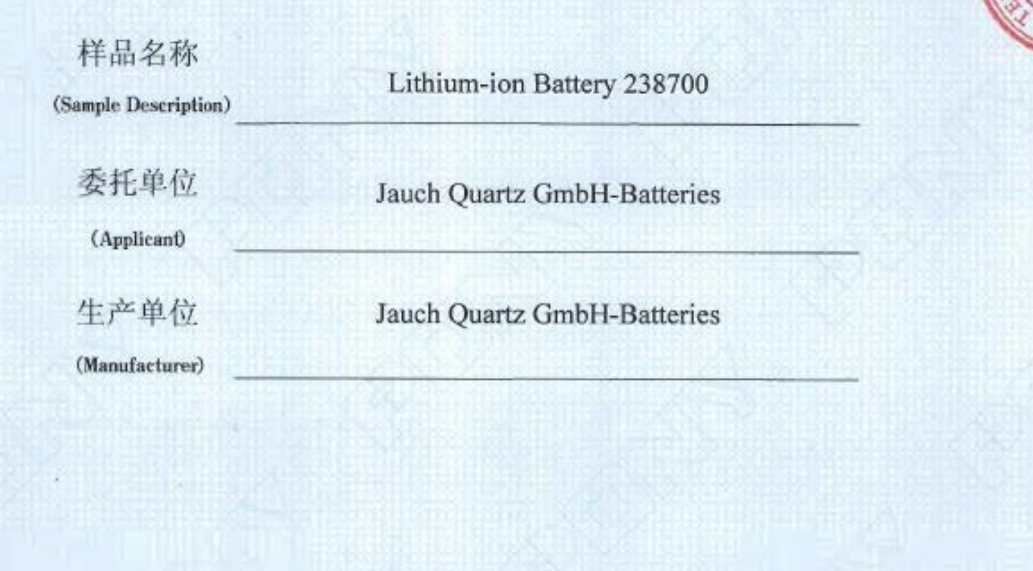

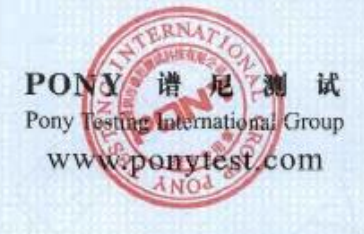

No.: H11133012221D Code: ssak93kqv

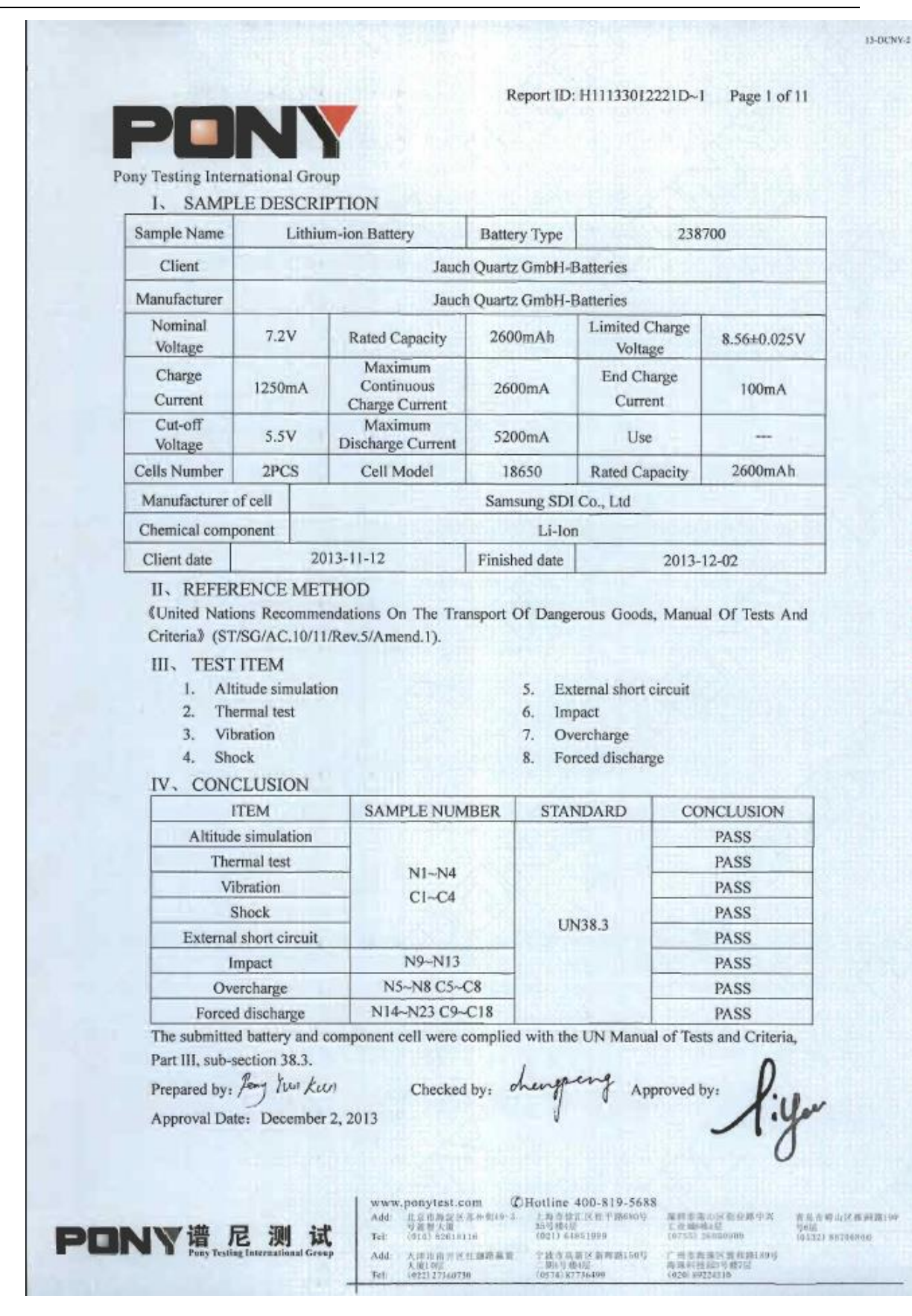